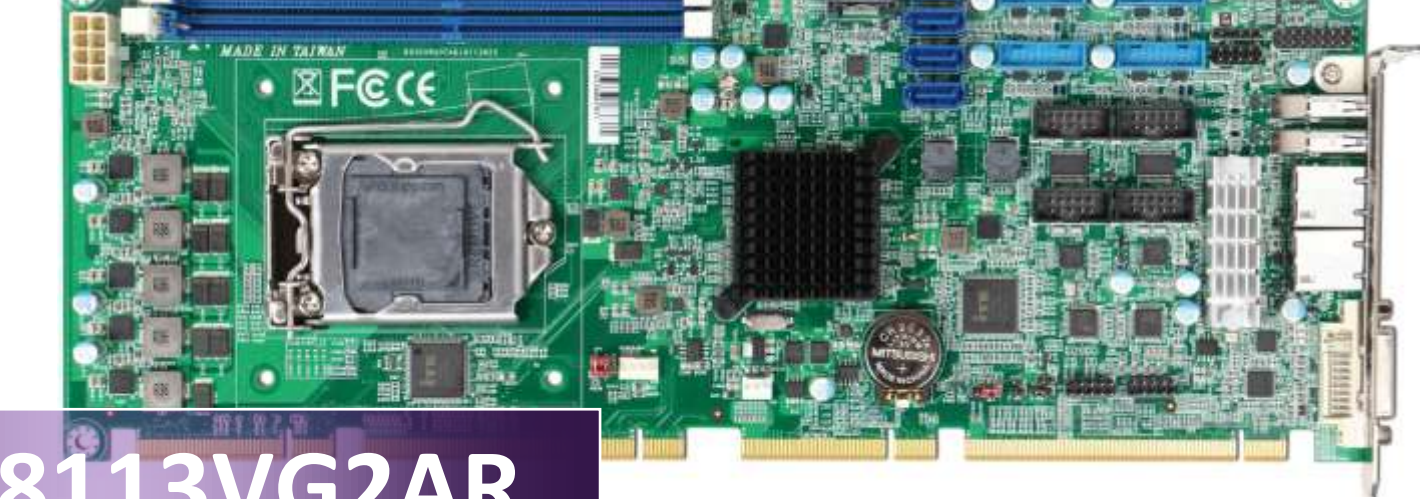

**PICMG 1.3 Single Host Board**

Version 1.5

Copyright © Portwell 2016 <br>
ROBO-8113VG2AR User's Guide

### **Revision History**

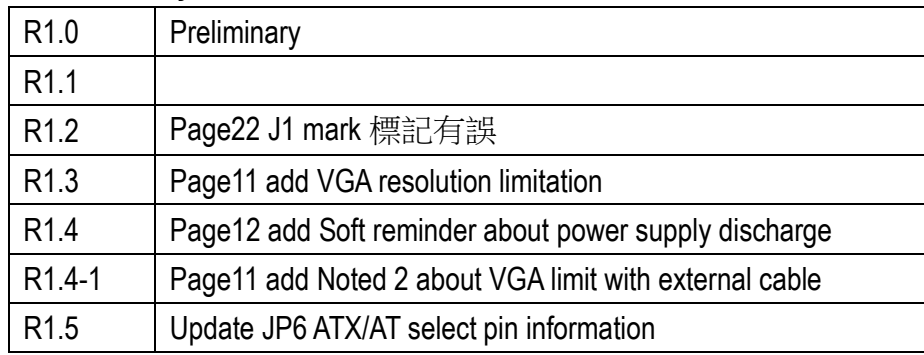

# **Contents**

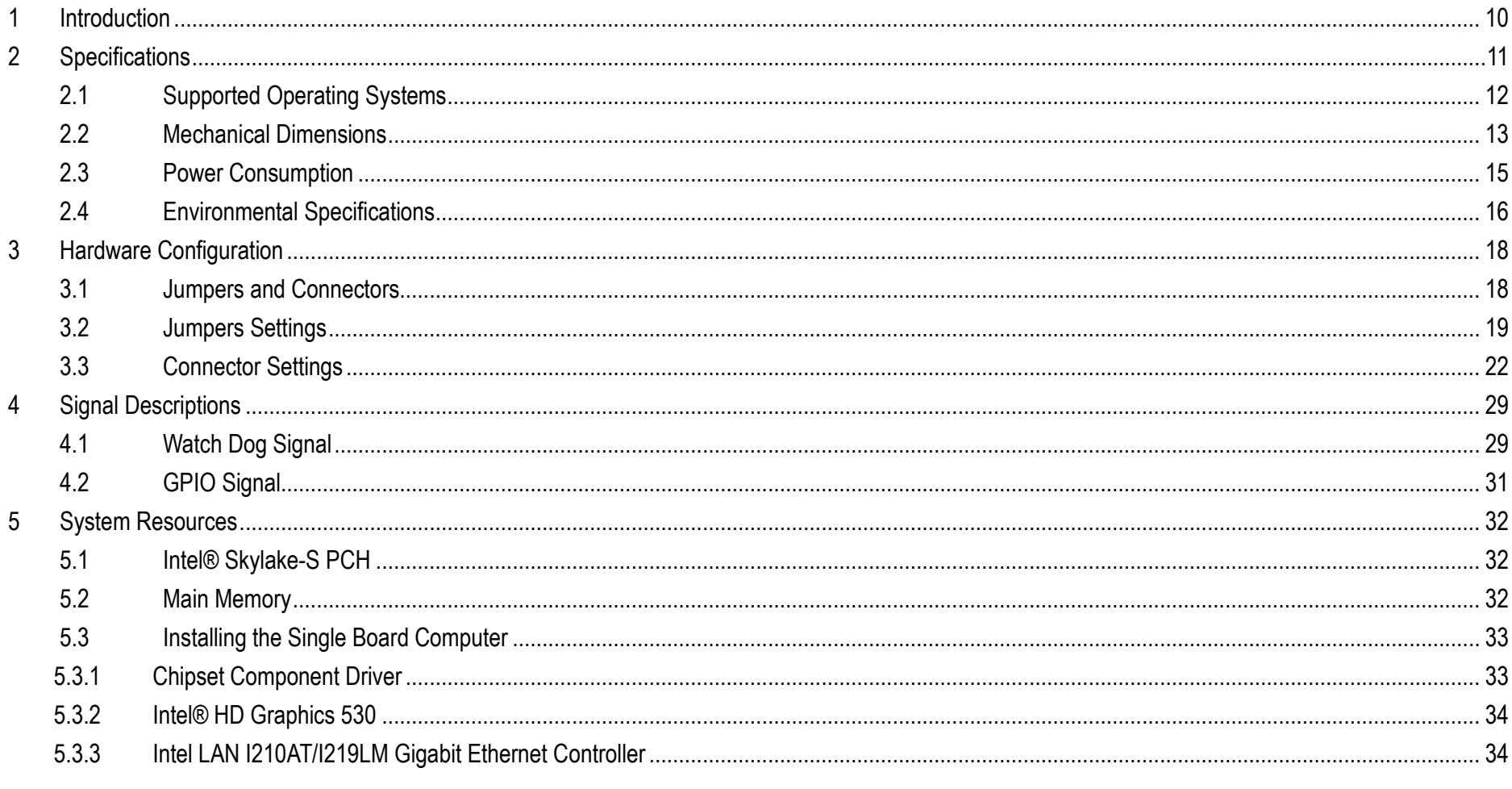

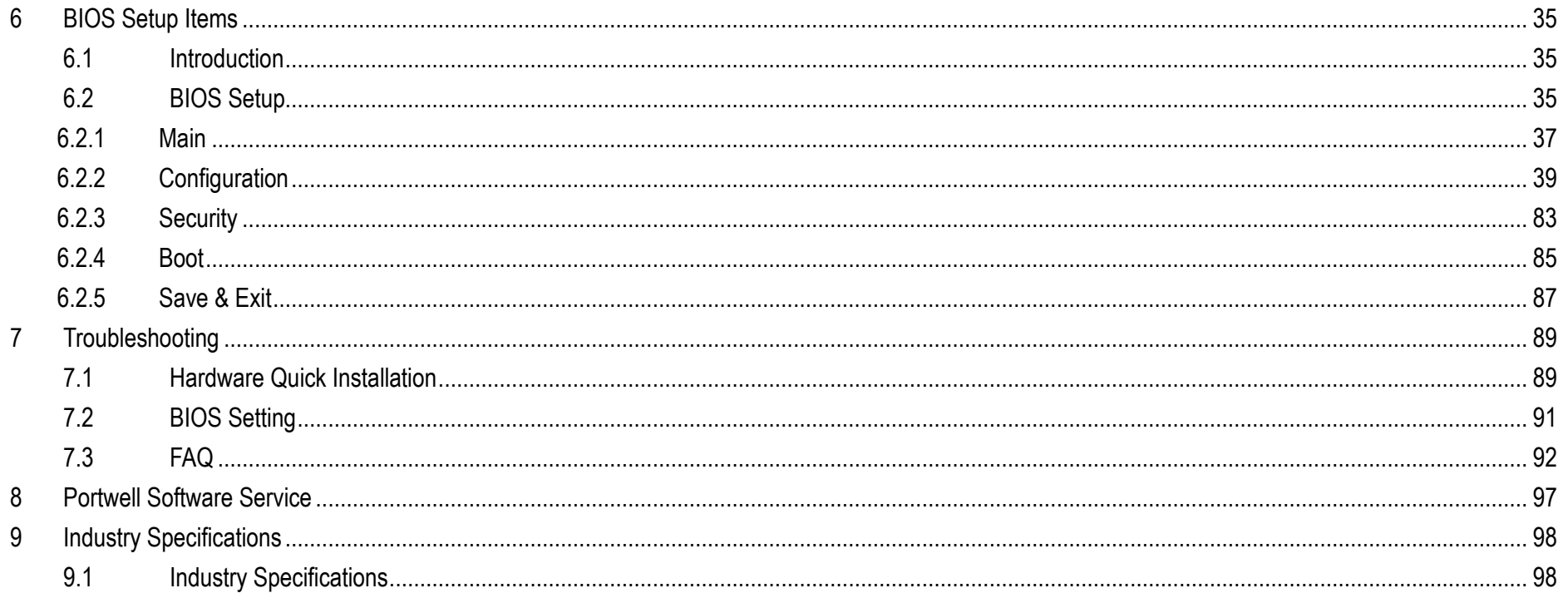

### **Preface**

This user's guide provides information about the components, features, connectors and BIOS Setup menus available on the ROBO-8113VG2AR. This document should be referred to when designing PICMG 1.3 application. The other reference documents that should be used include the following:

Intel SkyLake-S/KabyLake-S Design Guide

Intel SkyLake-S/KabyLake-S Specification

Please contact Portwell Sales Representative for above documents.

### **Disclaimer**

The information contained within this user's guide, including but not limited to any product specification, is subject to change without notice. Portwell provides no warranty with regard to this user's guide or any other information contained herein and hereby expressly disclaims any implied warranties of merchantability or fitness for any particular purpose with regard to any of the foregoing. Portwell assumes no liability for any damages incurred directly or indirectly from any technical or typographical errors or omissions contained herein or for discrepancies between the product and the user's guide. In no event shall Portwell be liable for any incidental, consequential, special, or exemplary damages, whether based on tort, contract or otherwise, arising out of or in connection with this user's guide or any other information contained herein or the use thereof.

### **Trademarks**

Product names, logos, brands, and other trademarks featured or referred to within this User's guide or the Portwell website, are the property of their respective trademark holders. These trademark holders are not affiliated with Portwell, our products, or our website.

### **Warranty**

Portwell makes no representation, warranty or guaranty, express or implied regarding the products except its standard form of limited warranty ("Limited Warranty"). Portwell may in its sole discretion modify its Limited Warranty at any time and from time to time.

Beginning on the date of shipment to its direct customer and continuing for the published warranty period, Portwell represents that the products are new and warrants that each product failing to function properly under normal use, due to a defect in materials or workmanship or due to non conformance to the agreed upon specifications, will be repaired or exchanged, at Portwell's option and expense.

MOOD

### **Certification**

Portwell is certified to DIN EN ISO 9001:2000 standard.

### **Technical Support**

Portwell technicians and engineers are committed to providing the best possible technical support for our customers so that our products can be easily used and implemented.

We request that you first visit our website at<http://www.portwell.com.tw/support/>for the latest documentation, utilities and drivers, which have been made available to assist you. If you still require assistance after visiting our website then contact our technical support department by email a[t](../AppData/Local/Microsoft/Windows/INetCache/ammber/AppData/Local/Microsoft/Windows/Temporary%20Internet%20Files/AppData/Local/Microsoft/Windows/Temporary%20Internet%20Files/Content.Outlook/AppData/Local/Microsoft/Windows/Temporary%20Internet%20Files/Content.Outlook/T00NM2B3/專案/2015年度開案/ammber/AppData/Local/Microsoft/Windows/ammber/AppData/Local/Microsoft/Windows/ammber/AppData/Local/Microsoft/Windows/ammber/AppData/Local/Microsoft/Windows/Temporary%20Internet%20Files/AppData/Local/Microsoft/Windows/Temporary%20Internet%20Files/Joshua%20Tsai/AppData/Local/Microsoft/Windows/INetCache/Content.Outlook/VICVCHGV/%20tsd@mail.portwell.com.tw) [tsd@mail.portwell.com.twf](../AppData/Local/Microsoft/Windows/INetCache/ammber/AppData/Local/Microsoft/Windows/Temporary%20Internet%20Files/AppData/Local/Microsoft/Windows/Temporary%20Internet%20Files/Content.Outlook/AppData/Local/Microsoft/Windows/Temporary%20Internet%20Files/Content.Outlook/T00NM2B3/專案/2015年度開案/ammber/AppData/Local/Microsoft/Windows/ammber/AppData/Local/Microsoft/Windows/ammber/AppData/Local/Microsoft/Windows/ammber/AppData/Local/Microsoft/Windows/Temporary%20Internet%20Files/AppData/Local/Microsoft/Windows/Temporary%20Internet%20Files/Joshua%20Tsai/AppData/Local/Microsoft/Windows/INetCache/Content.Outlook/VICVCHGV/%20tsd@mail.portwell.com.tw)or further assistance. Thank you!

# **Notice**  SBC Handling and Installation Notice

■ Handling and Installing SBC

 *Caution: Do not just hold any single side of the SBC; hold evenly on both sides!* 

- ⚫Heavy processor cooler may bend the SBC when SBC being held just on one side.
- ⚫The bending may cause soldering or components damaged.

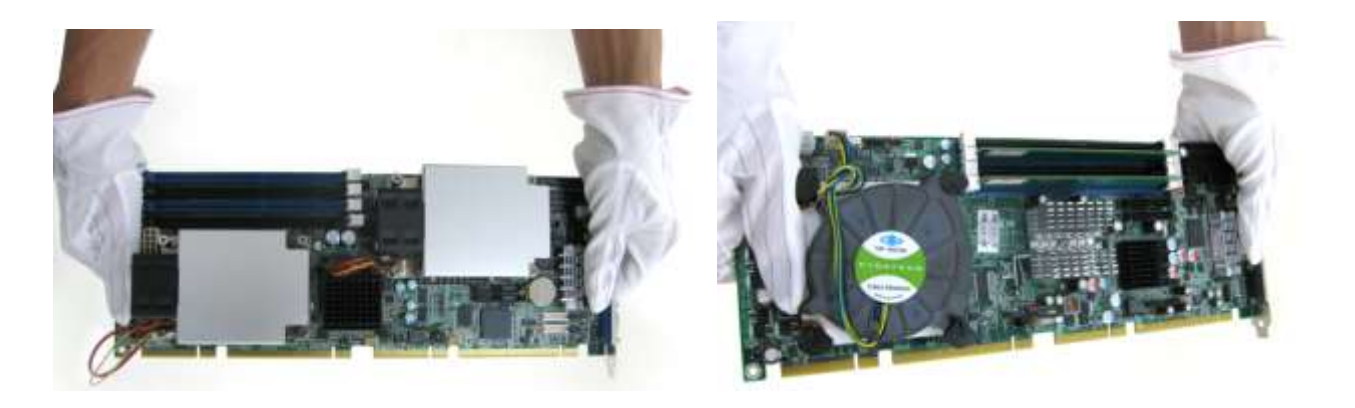

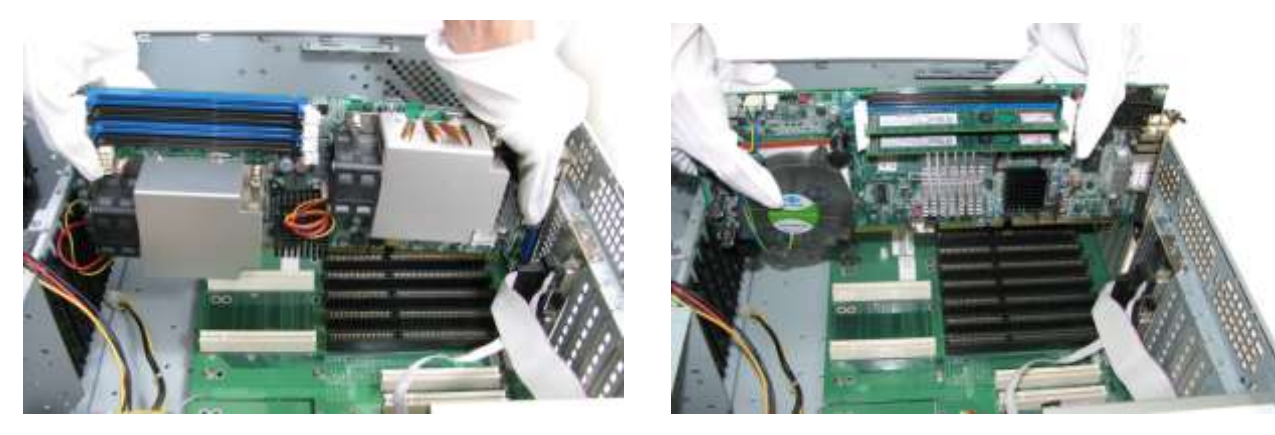

■ Fix your SBC in System

*Caution: Suggest your S.I or vendor to use a metal bracket to hold/fix the desktop or server grade SBC to avoid the vibration damage during transportation. Heavy processor cooler may bend the SBC when systems are during transportation without any holder.* 

Example:

- ⚫ 4U chassis :
	- ➔ Use L type mental or plastic or rubber bracket to hold SBC.

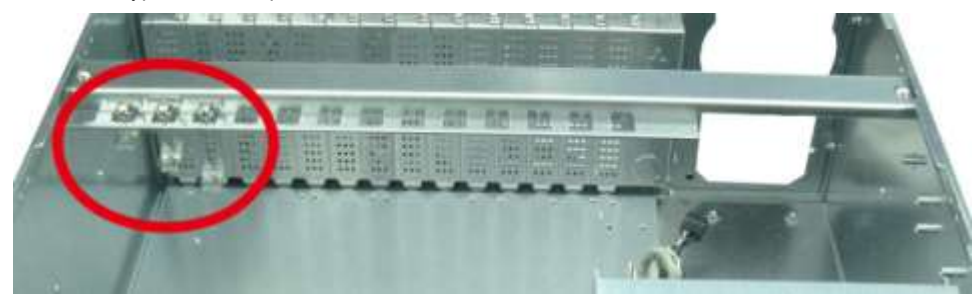

⚫ 2U or 1U chassis: a mental bracket on the bottom of chassis to balance and support SBC from bending.

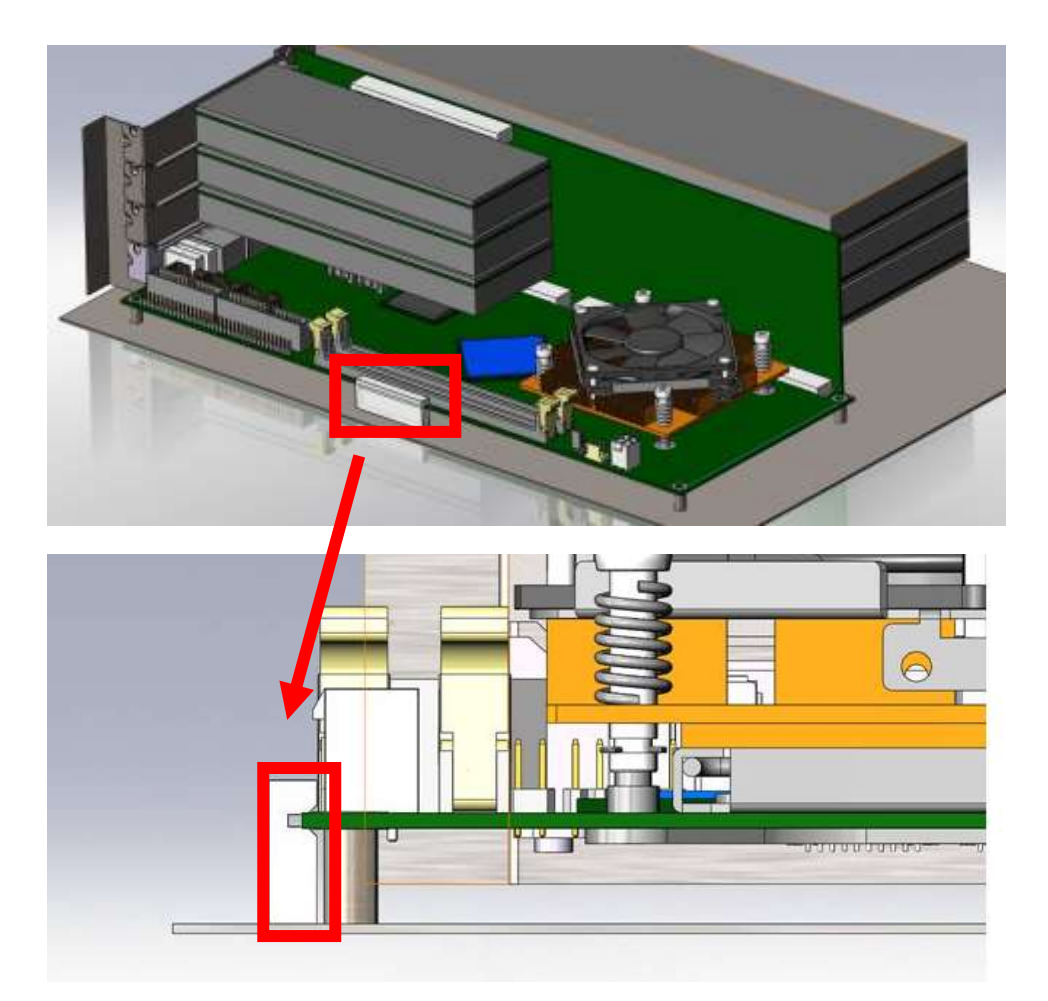

Copyright © Portwell 2016 **ROBO-8113VG2AR User's Guide** 9 9

# <span id="page-9-0"></span>**1 Introduction**

ROBO-8113VG2AR, a PICMG 1.3 Single Host Board (SHB) with the latest Intel 7<sup>th</sup> and 6<sup>th</sup> Generation Core processors supported from E3 class Xeon processors to Core i3 processors. Portwell's ROBO-8113VG2AR implements flexible PCI Express Gen 3 expansion by one PCI Express x16 or two PCI Express x 8 or one PCI Express x8 and two PCI Express x4 with dedicated processor sku, which is ideal for a range of applications, such as Industrial Automation, Digital Signage, and Medical.

ROBO-8113VG2AR adopt Intel C236 and Q170 PCH. Providing up to 32GB DDR4 system memory supported with ECC or non-ECC option. ROBO-8113VG2AR with the 7<sup>th</sup> and 6<sup>th</sup> generation Intel® processor family features and integrated, enhanced graphics engine which provides significant 3D performance, up to DirectX® 12. It supports triple display function via DVI-I (VGA and DVI-D) and HDMI up to 4Kx2K. Rich I/O functions are also provided by ROBO-8113VG2AR single host board, which is 10x USB 3.0, 2x USB 2.0, 6x SATA III ports (dual ports via backplane), 2x RS232 ports, 2x smart COM ports which select RS232/422/485 mode by bios adjustment, and dual Intel GbE LAN ports. It also supports on board TPM 2.0 to secure your applications.

For the industries who already have large install based systems, ROBO-8113VG2AR not only provides a way to upgrade to use the latest Intel processors, but also supporting legacy elements such as VGA, four PCI expansion, four Serial ports and PS/2 Keyboard and Mouse.

# <span id="page-10-0"></span>**2 Specifications**

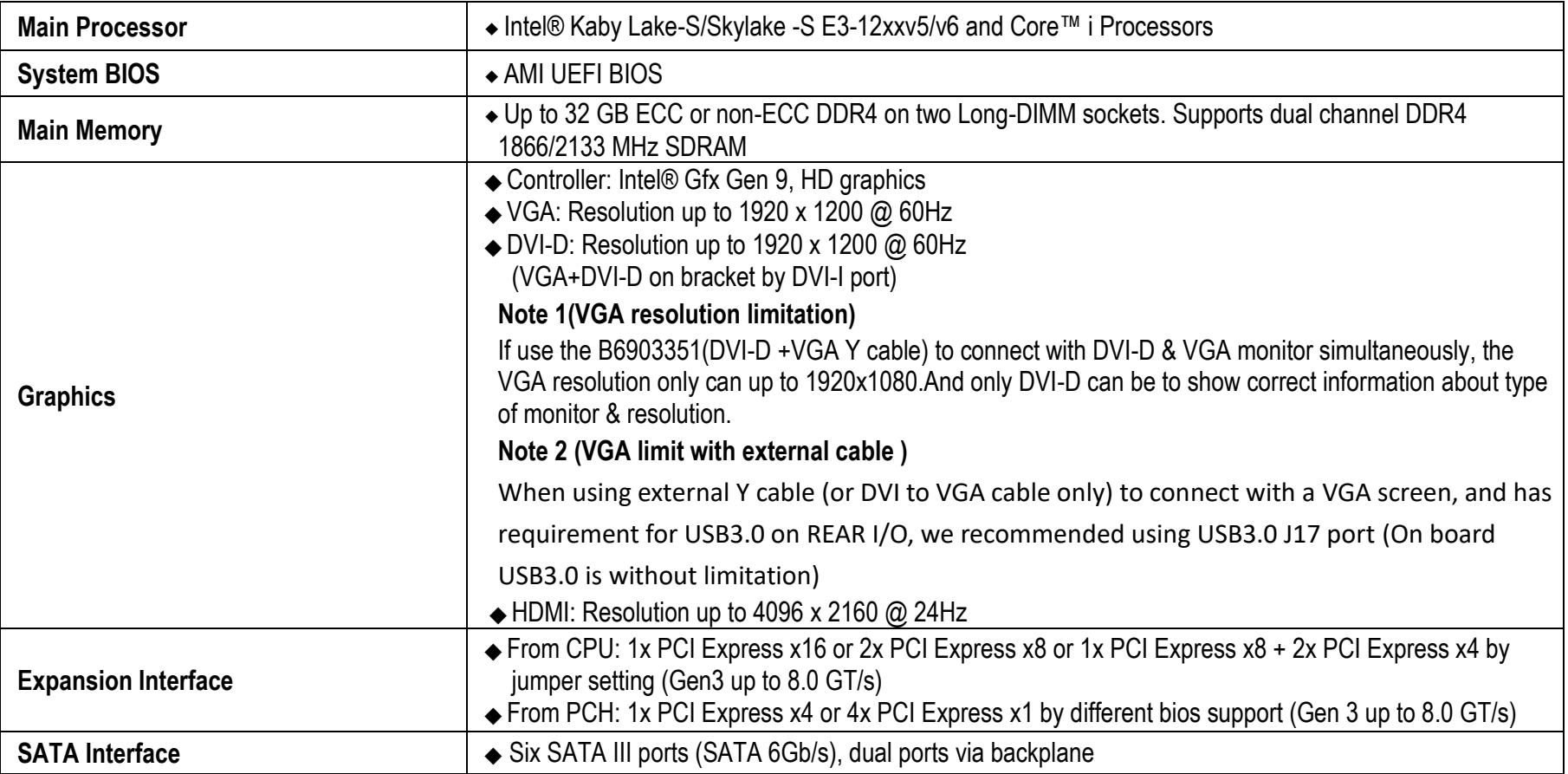

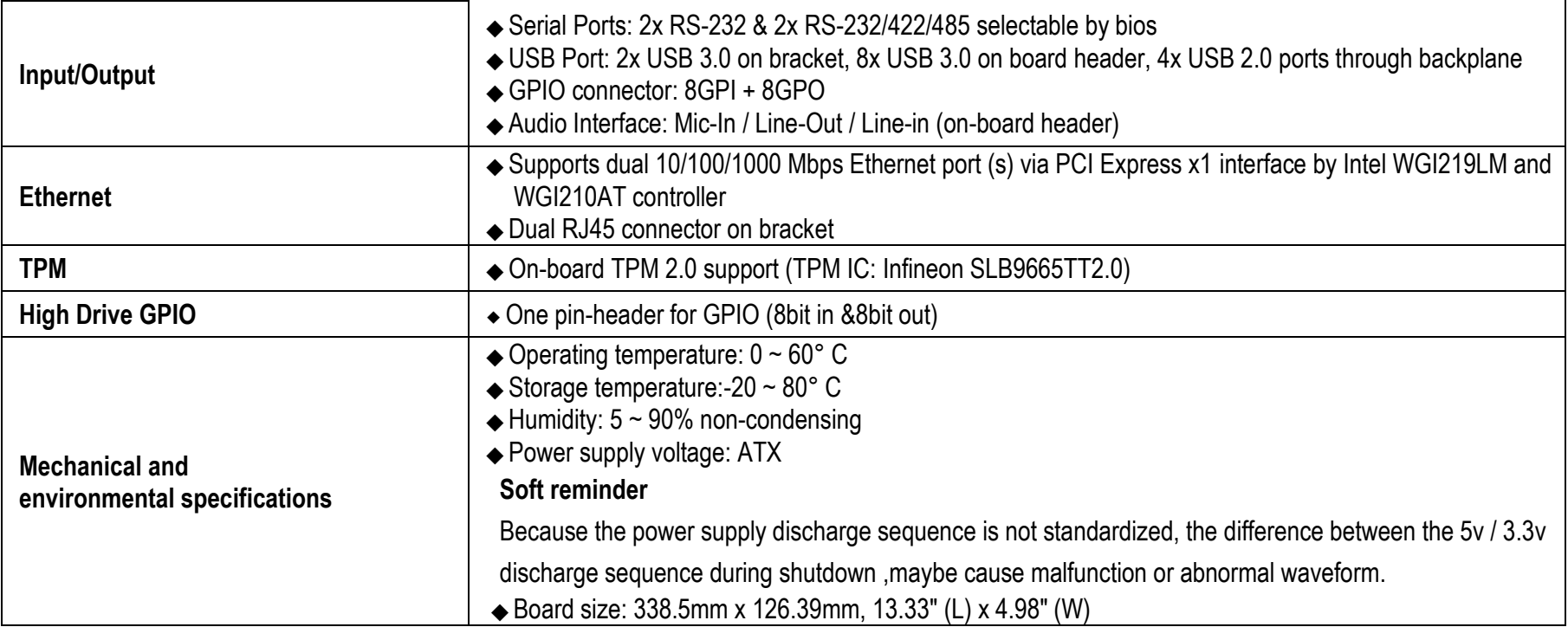

### <span id="page-11-0"></span>**2.1 Supported Operating Systems**

The ROBO-8113VG2AR supports the following operating systems.

- $\Leftrightarrow$  Windows 7 support
- $\Leftrightarrow$  Windows 8.1 / WEI 8.1 support
- $\Leftrightarrow$  Windows 10 full support
- $\diamond$  Kernel.org Distribution

#### <span id="page-12-0"></span>**2.2 Mechanical Dimensions**

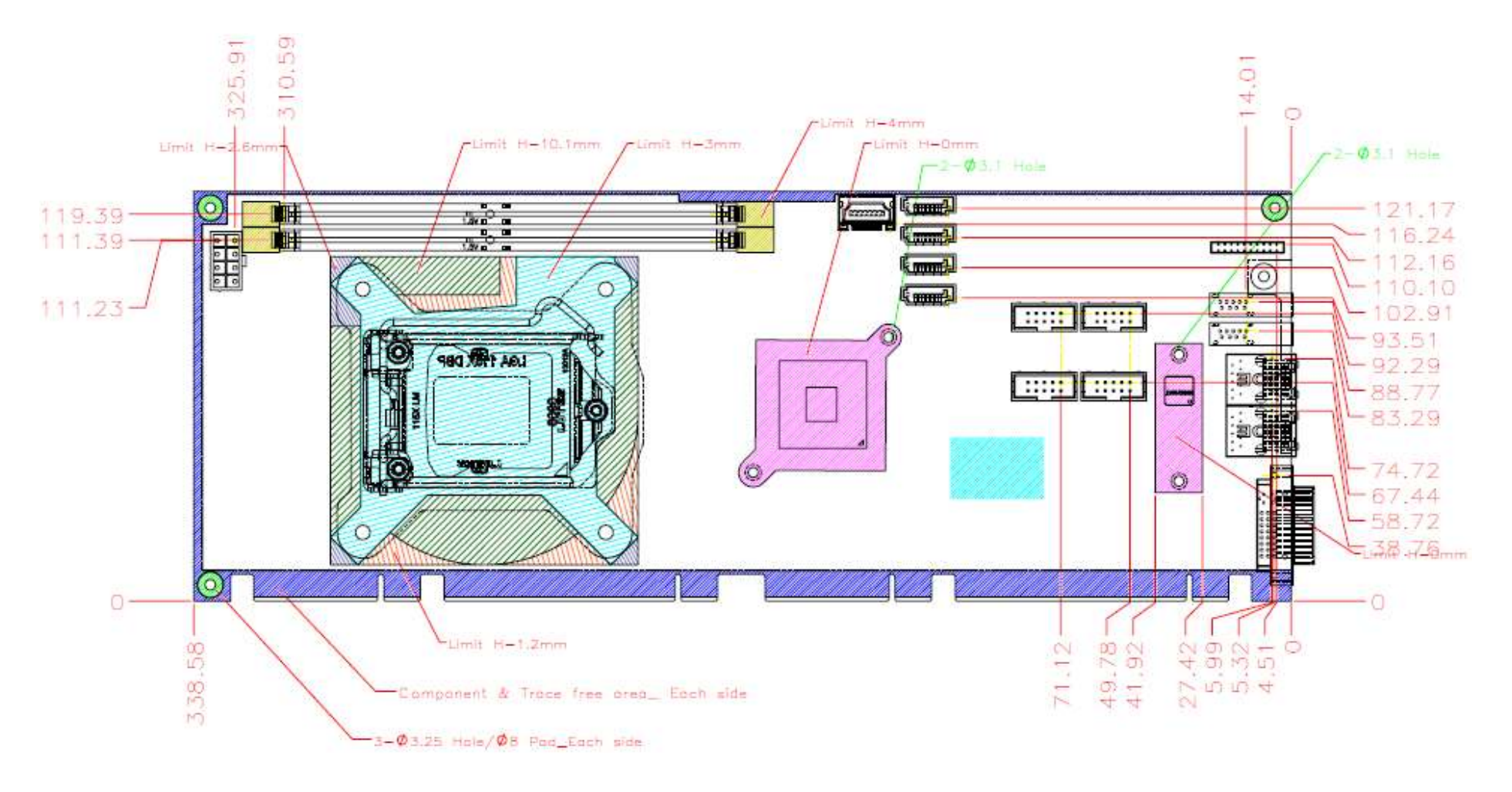

Copyright © Portwell 2016 **ROBO-8113VG2AR User's Guide** 13

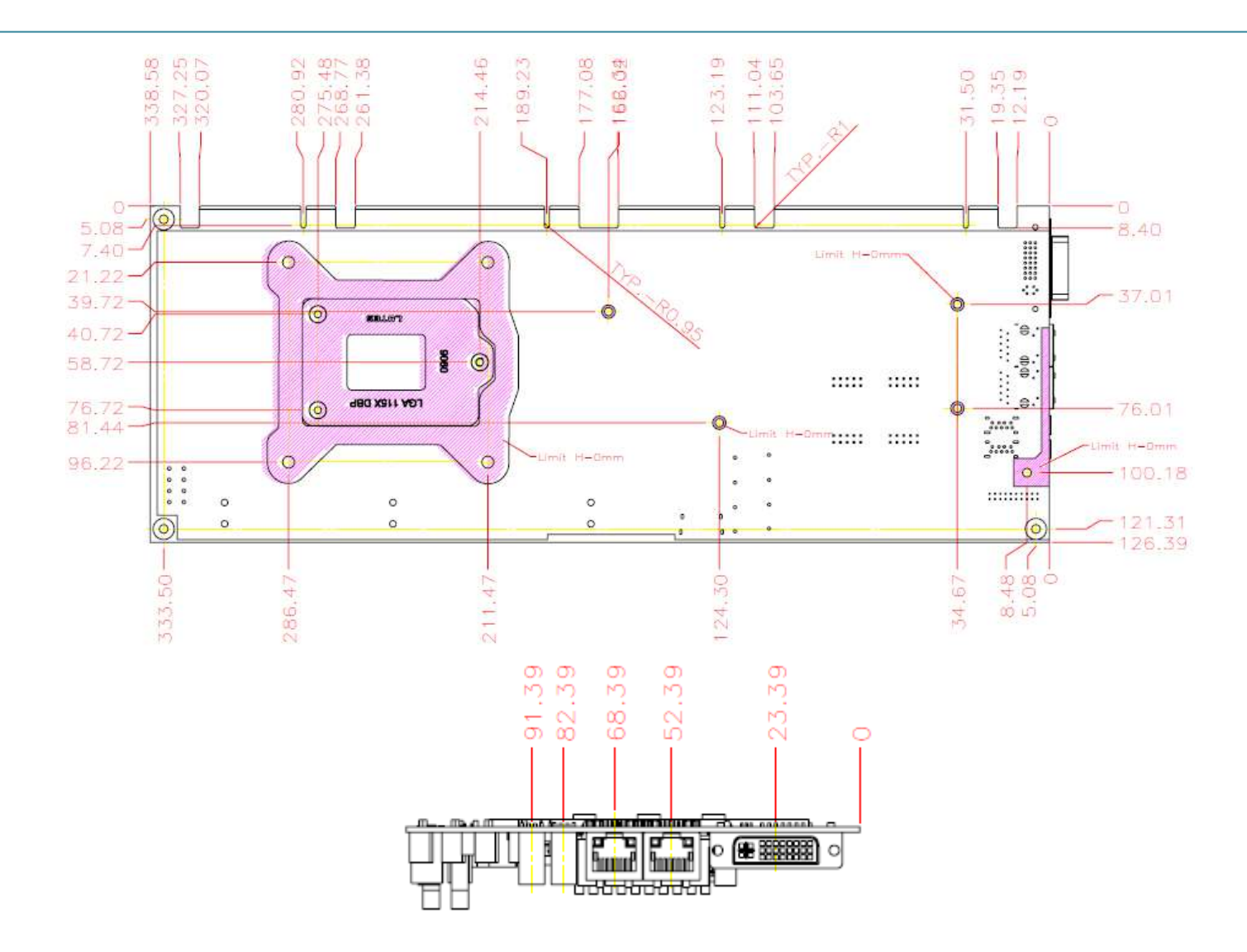

# <span id="page-14-0"></span>**2.3 Power Consumption**

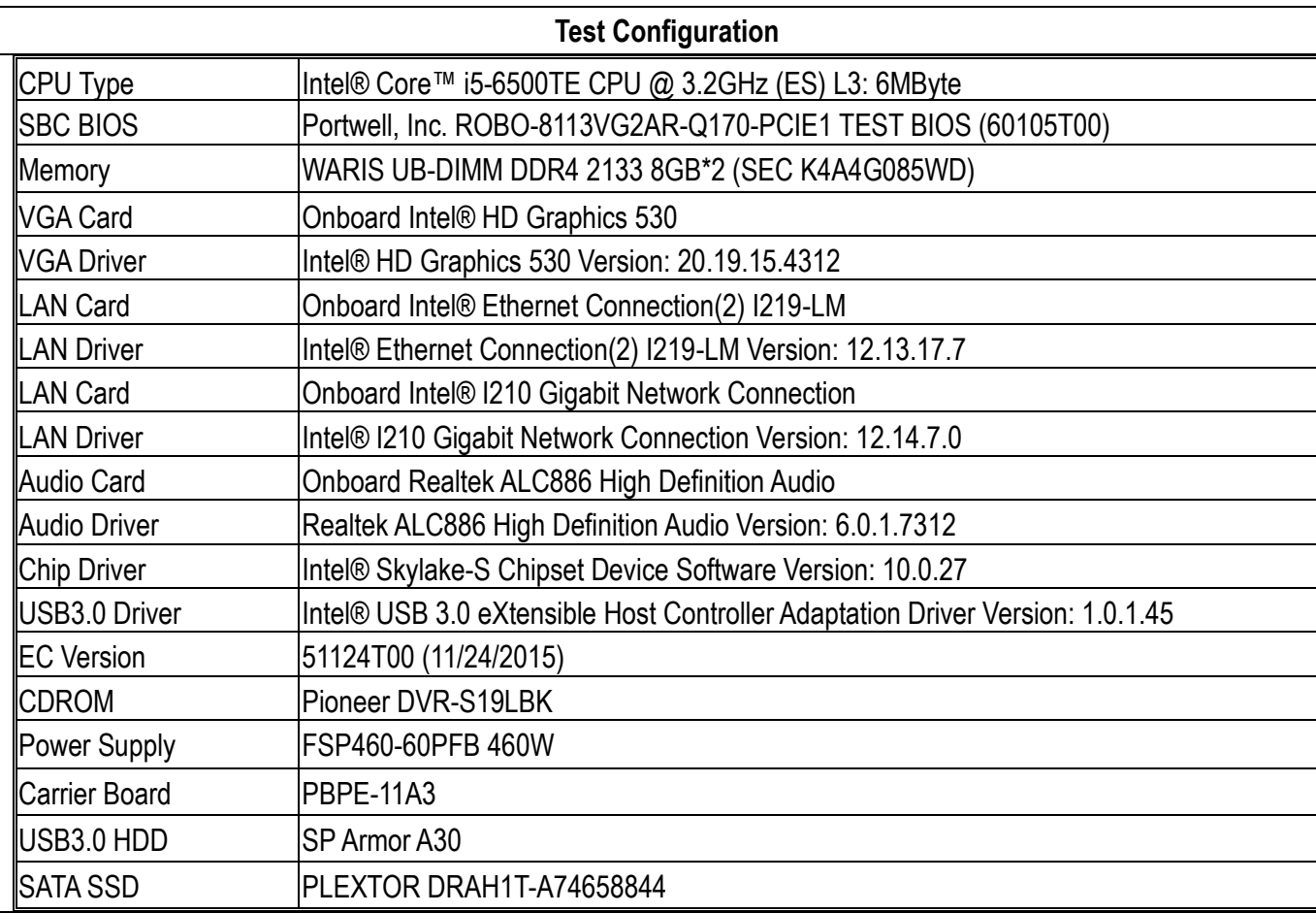

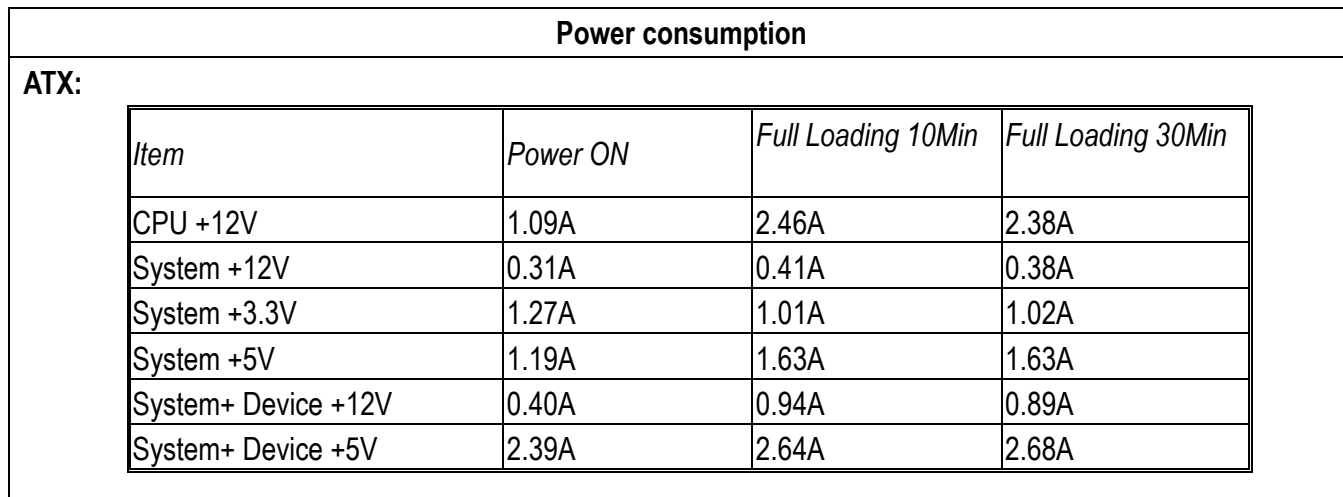

### <span id="page-15-0"></span>**2.4 Environmental Specifications**

Storage Temperature : -20~80°C Operation Temperature : 0~60°C Storage Humidity : 5~90% Operation Humidity: 10~90%

Block Diagram

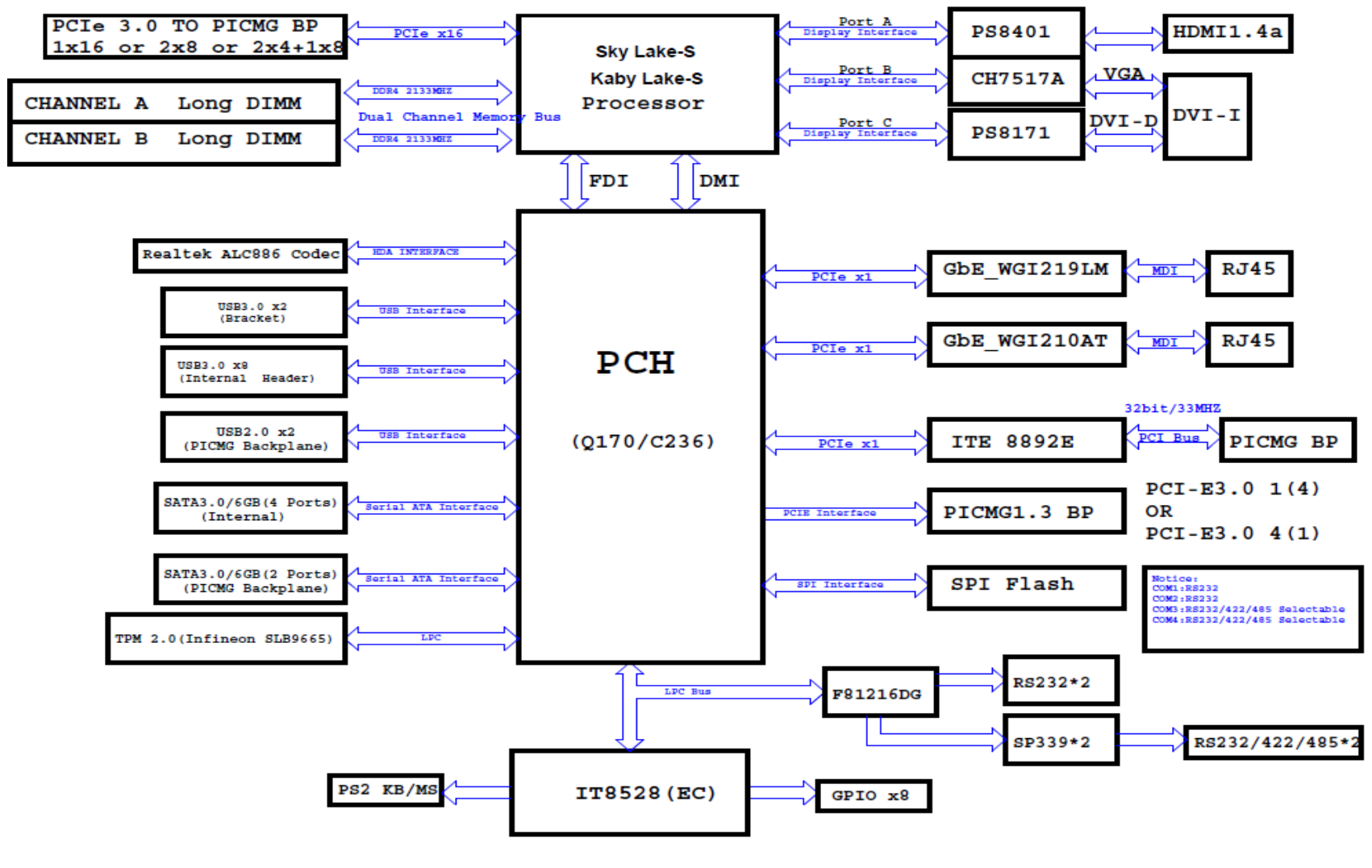

Copyright © Portwell 2016 **ROBO-8113VG2AR User's Guide** 17 17

# <span id="page-17-0"></span>**3 Hardware Configuration**

### <span id="page-17-1"></span>**3.1 Jumpers and Connectors**

This chapter indicates jumpers', headers' and connectors' locations. Users may find useful information related to hardware settings in this chapter.

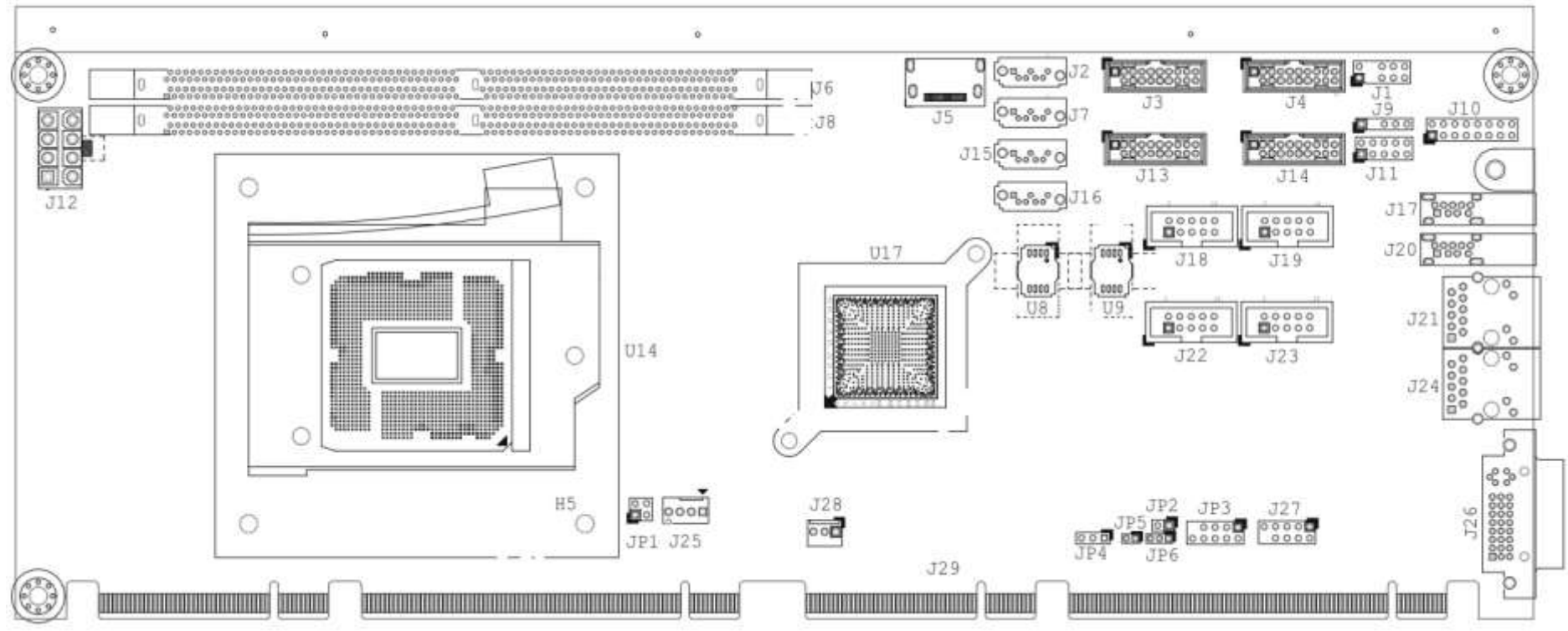

### <span id="page-18-0"></span>**3.2 Jumpers Settings**

For users to customize ROBO-8113VG2AR's features. In the following sections, Short means covering a jumper cap over jumper pins; Open or N/C (Not Connected) means removing a jumper cap from jumper pins. Users can refer to Figure 1 for the Jumper allocations.

#### **Jumper Table**

The jumper settings are schematically depicted in this manual as follows:

#### **Jump Function List:**

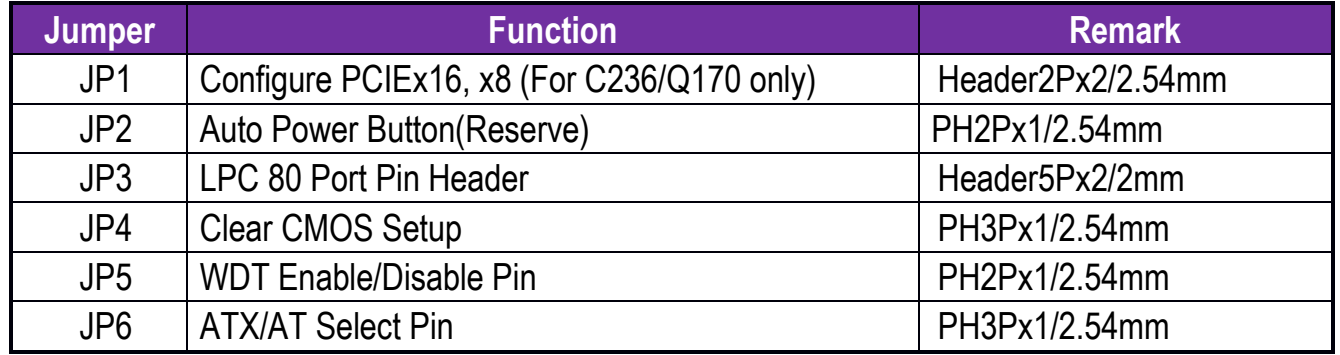

### **JP1: PCI Express\* Bifurcation**

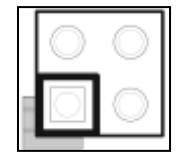

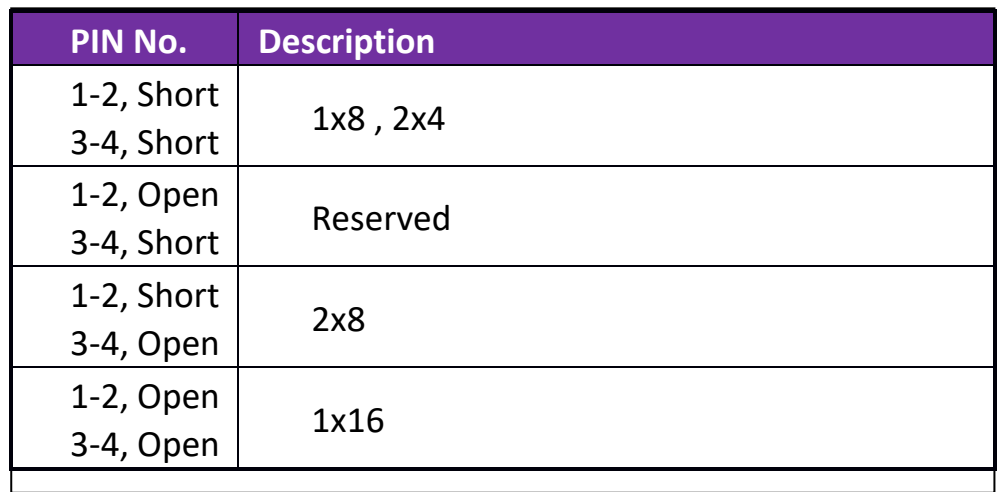

### **JP4: Clear CMOS Setup**

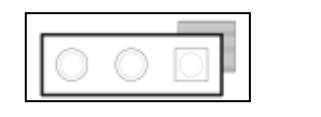

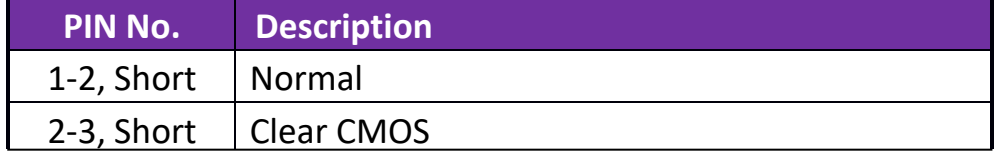

### **JP5: WDT Enable/Disable Pin**

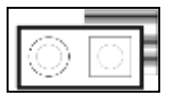

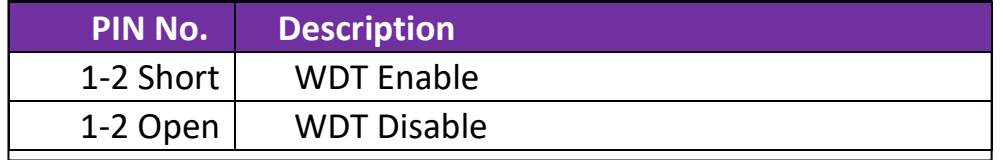

### **JP6: ATX/AT Select Pin**

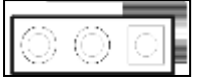

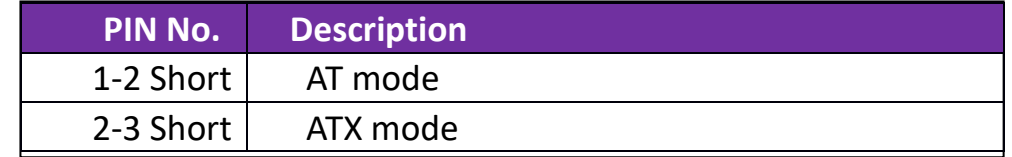

### <span id="page-21-0"></span>**3.3 Connector Settings**

Connector Allocation

I/O peripheral devices are connected to the interface connectors

#### **Connector Function List**

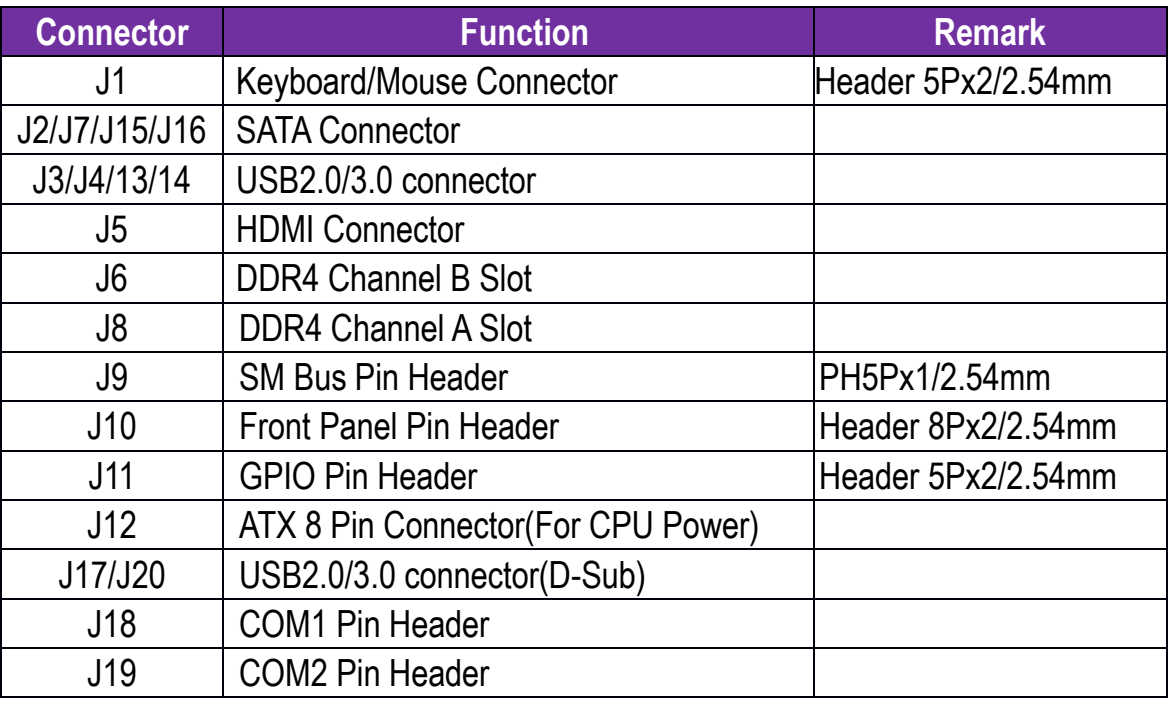

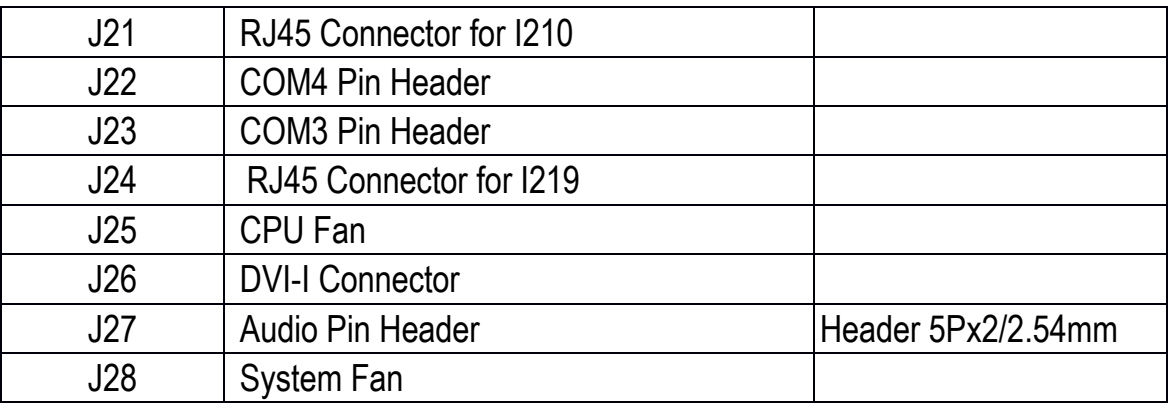

# **J1: Keyboard/Mouse Connector**

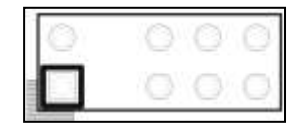

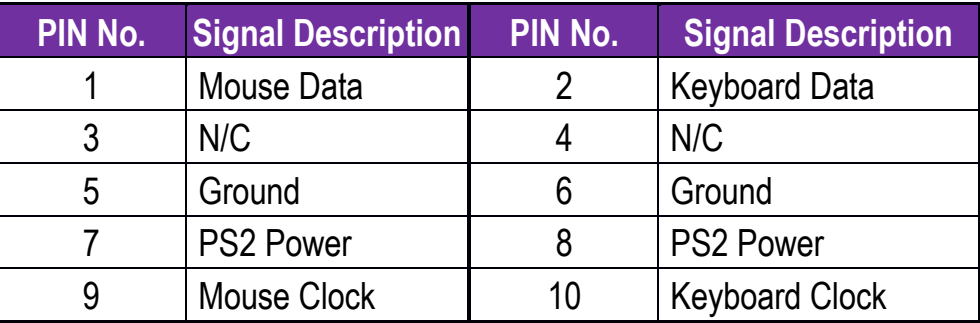

### **J2/J7/J15/J16**:**SATA Connector**

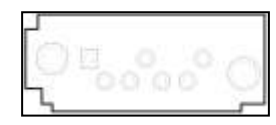

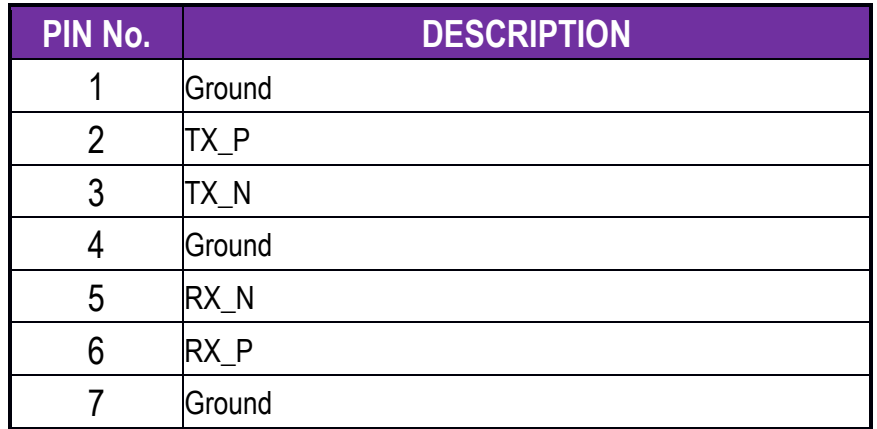

### **J3/J4/13/14: USB2.0/3.0 connector**

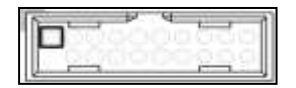

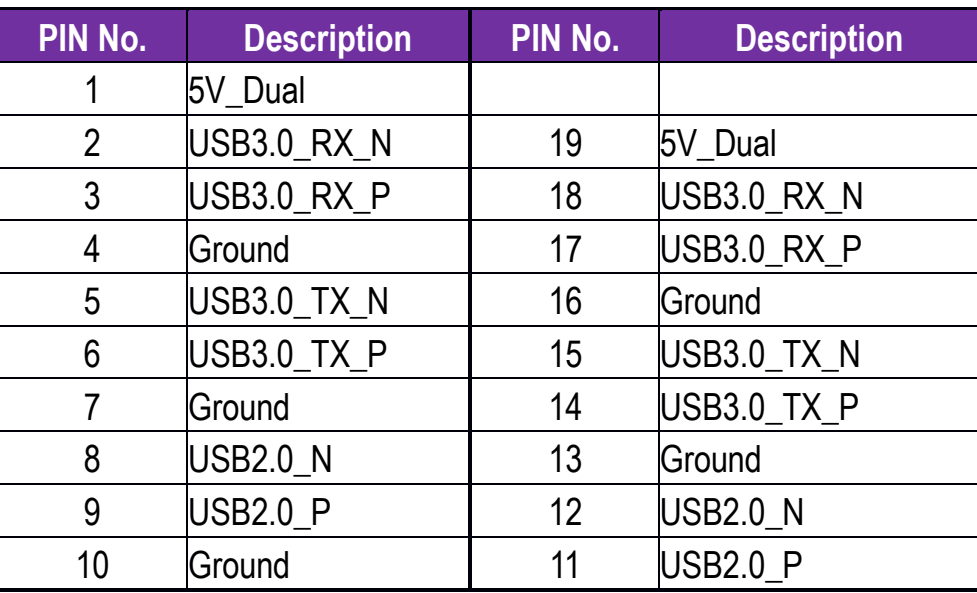

### **J9: SM Bus Pin Header**

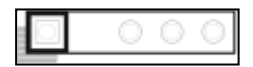

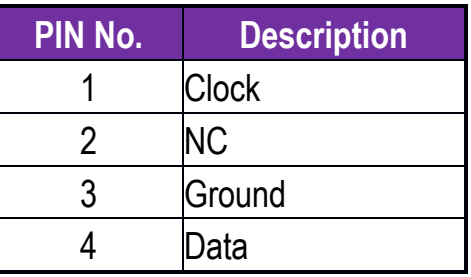

### **J10: Front Panel Connector**

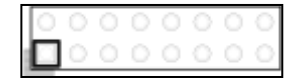

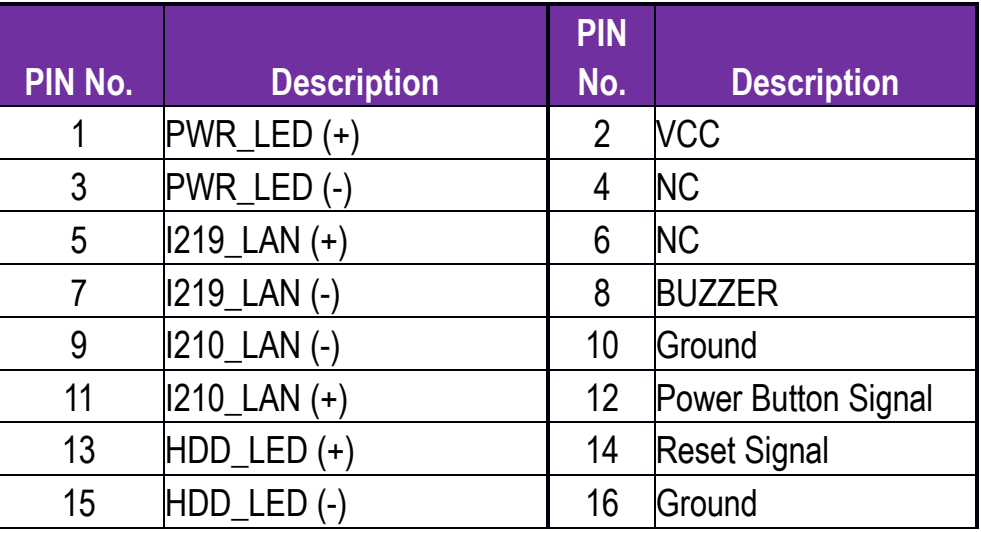

### **J11: GPIO Pin Header**

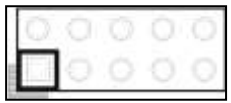

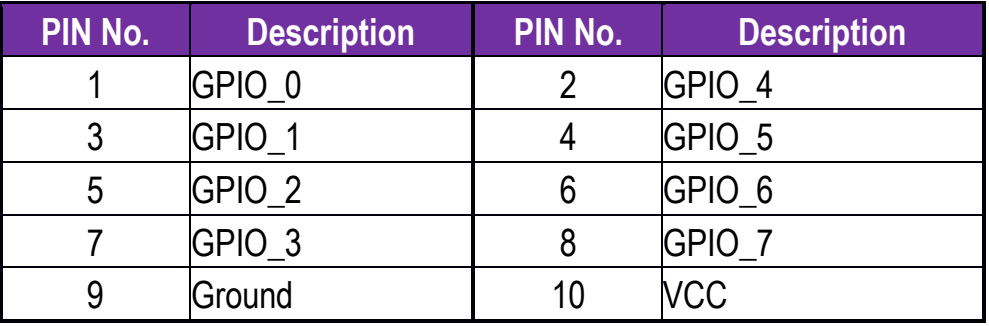

# **J12: ATX 8 Pin Connector(For CPU Power)**

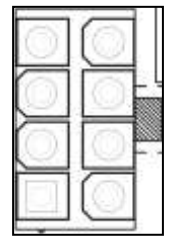

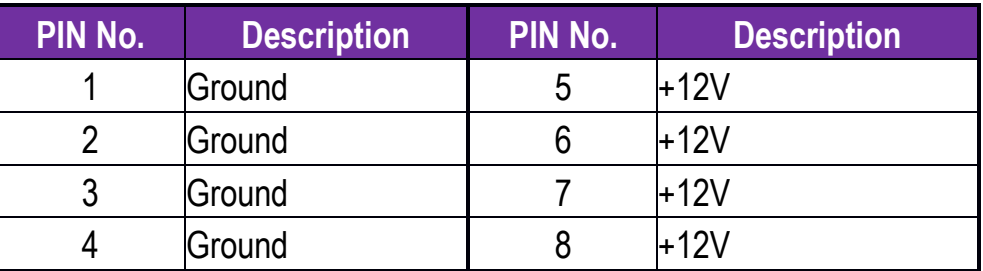

### **J18/J19/J22/J23: COM1/COM2/COM3/COM4 Pin Header**

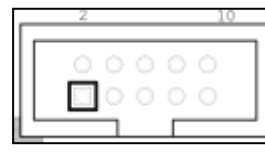

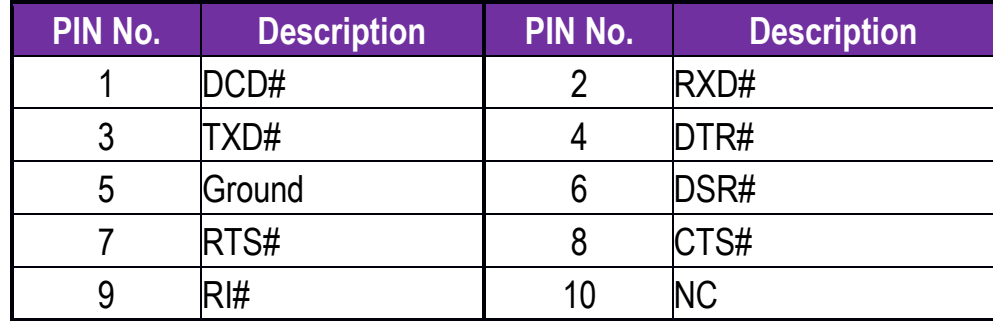

### **J27: Audio Pin Header**

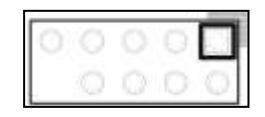

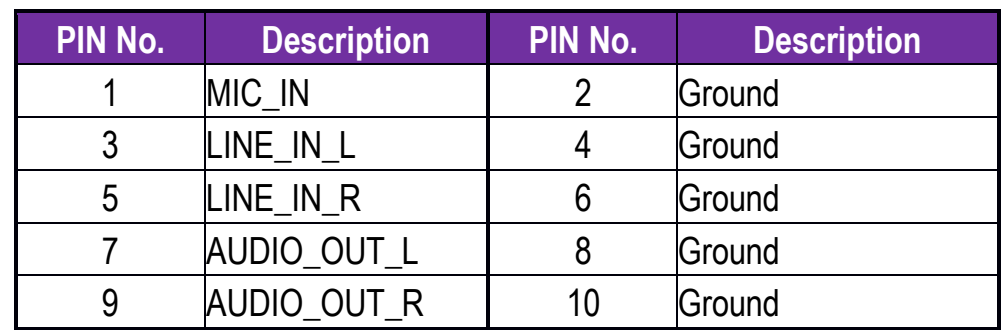

# <span id="page-28-0"></span>**4 Signal Descriptions**

### <span id="page-28-1"></span>**4.1 Watch Dog Signal**

#Define WDTCFG 0x06 //WDT Timer Counter Register #Define WDTMIN 0x07 //WDT Timer Counter Register (Minute) #Define WDTSEC 0x08 //WDT Timer Counter Register (Second)

VOID Write\_EC\_SRAM(UINT8 Offset,UINT8 Value){

```
 IoWrite8(0xE300+Offset,Value); 
}
```

```
Byte Read_EC_SRAM(UINT8 Offset){ 
 IoRead8(0xE300+offset,Value);
 return Value; 
}
```

```
void WDT()
```

```
{
```
// Enable WDT 30sec

 Write\_EC\_SRAM(WDTSEC,30); Write\_EC\_SRAM(WDTCFG,0x01); //Bit0: WDT Enable, BIT1: 0:Second Mode

 // Enable WDT 5min Write\_EC\_SRAM(WDTSEC,5); Write\_EC\_SRAM(WDTCFG,0x03); //Bit0: WDT Enable, BIT1: 1:Minute Mode

 // Enable WDT 10min, 20sec Write\_EC\_SRAM(WDTSEC,20); Write\_EC\_SRAM(WDTSEC,10); Write\_EC\_SRAM(WDTCFG,0x03); //Bit0: WDT Enable, BIT1: 1:Minute Mode

}

### <span id="page-30-0"></span>**4.2 GPIO Signal**

```
#Define GPCR 0x2B //GPIO Counter Register, Bit7 = GPIO7, Bit6 = GPIO6, ..., 0: Output; 1: Input 
#Define GPDR 0x2C//GPIO Data Register, Bit7 = GPIO7, Bit6 = GPIO6, ..., 0: Low; 1: High
```

```
VOID Write_EC_SRAM(UINT8 Offset,UINT8 Value){ 
  IoWrite8(0xE300+Offset,Value); 
} 
Byte Read_EC_SRAM(UINT8 Offset){ 
  IoRead8(0xE300+offset,Value); 
  return Value; 
} 
void GPIO() 
{ 
      int Temp; 
      // Get GPIO data 
      Temp = Read_EC_SRAM(GPDR); 
      // Set GPIO7 High 
      Temp |= 0x80; 
     Write_EC_SRAM(GPDR,Temp); //Bit7: GPIO7 status, 0: Low 1: High
```
}

# <span id="page-31-0"></span>**5 System Resources**

### <span id="page-31-1"></span>**5.1 Intel® Skylake-S PCH**

Intel® Q170 Chipset (Intel® GL82Q170 PCH) Intel® C236 Chipset (Intel® GL82C236 PCH)

### <span id="page-31-2"></span>**5.2 Main Memory**

ROBO-8113VG2AR provides 2 x 288-pin Long-DIMM sockets which supports DDR4 ECC/non-ECC memory. The maximum memory can be up to 32GB. Memory clock and related settings can be detected by BIOS via SPD interface.

Watch out the contact and lock integrity of memory module with socket, it will impact on the system reliability. Follow normal procedures to install memory module into memory socket. Before locking, make sure that all modules have been fully inserted into the card slots.

### <span id="page-32-0"></span>**5.3 Installing the Single Board Computer**

To install your ROBO-8113VG2AR into standard chassis or proprietary environment, please perform the following:

Step 1 : Check all jumpers setting on proper position

Step 2 : Install and configure CPU,CPU cooling and memory module on right position

Step 3 : Place ROBO-8113VG2AR into the dedicated position in the system

Step 4 : Attach cables to existing peripheral devices and secure it

#### **WARNING**

Please ensure that mother board is properly inserted and fixed by mechanism.

#### **Note:**

Please refer to section 6.3.1 to 6.3.4 to install INF/Graphic/LAN

<span id="page-32-1"></span>5.3.1Chipset Component Driver

ROBO-8113VG2AR is based on Intel® Q170/C236 chipset and desktop/workstation processors including Xeon E3-1200v5/Core™ i7 / i5 / i3 sku. It's a new chipset that some old operating systems might not be able to recognize. To overcome this compatibility issue, for Windows Operating Systems such as Windows 8, please install its INF before any of other Drivers are installed. You can find very easily this chipset component driver in ROBO-8113VG2AR CD-title

#### <span id="page-33-0"></span>5.3.2Intel® HD Graphics 530

ROBO-8113VG2AR has integrated Intel® HD Graphics 530 which supports DirectX 12  $\cdot$  OpenCL 2.0  $\cdot$  OpenGL 4.4. It is the most advanced design to gain an outstanding graphic performance. ROBO-8113VG2AR supports VGA+DVI-D by DVI-I connector on bracket, and on board HDMI display output. This combination makes ROBO-8113VG2AR an excellent performance hardware.

#### **Drivers Support**

Please find the Graphic driver in the ROBO-8113VG2AR CD-title. The driver supports Windows 8.

<span id="page-33-1"></span>5.3.3Intel LAN I210AT/I219LM Gigabit Ethernet Controller

- Intel I210AT Gigabit Ethernet controller and 1x RJ45 connectors on bracket

- Intel I219LM Gigabit Ethernet controller and 1x RJ45 connectors on bracket

#### **Drivers Support**

Please find Intel I210AT/I219LM LAN driver in /Ethernet directory of ROBO-8113VG2AR CD-title. The driver supports Windows 8.

# <span id="page-34-0"></span>**6 BIOS Setup Items**

### <span id="page-34-1"></span>**6.1 Introduction**

The following section describes the BIOS setup program. The BIOS setup program can be used to view and change the BIOS settings for the module. Only experienced users should change the default BIOS settings.

### <span id="page-34-2"></span>**6.2 BIOS Setup**

Power on the computer and the system will start POST (Power on Self Test) process. When the message below appears on the screen, press <Delete> or <ESC> key will enter BIOS setup screen.

#### **Press<Delete> or <ESC> to enter SETUP**

If the message disappears before responding and still wish to enter Setup, please restart the system by turning it OFF and On or pressing the RESET button. It can be also restarted by pressing <Ctrl>, <Alt>, and <Delete> keys on keyboard simultaneously.

#### **Press <F1> to Run General Help or Resume**

The BIOS setup program provides a General Help screen. The menu can be easily called up from any menu by pressing <F1>. The Help screen lists all the possible keys to use and the selections for the highlighted item. Press <Esc> to exit the Help Screen.

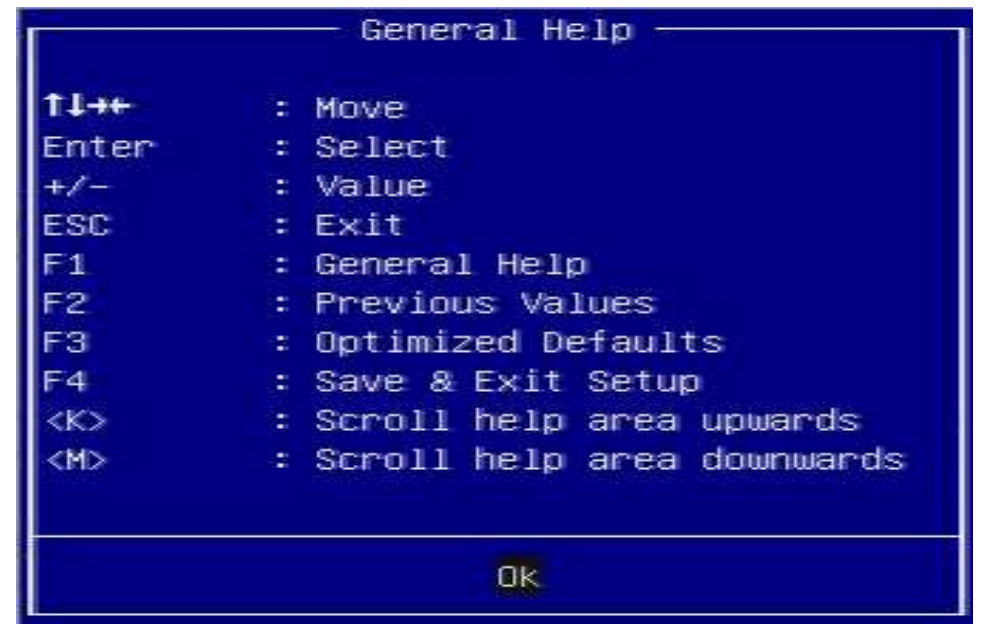
# **6.2.1 Main**

Use this menu for basic system configurations, such as time, date etc.

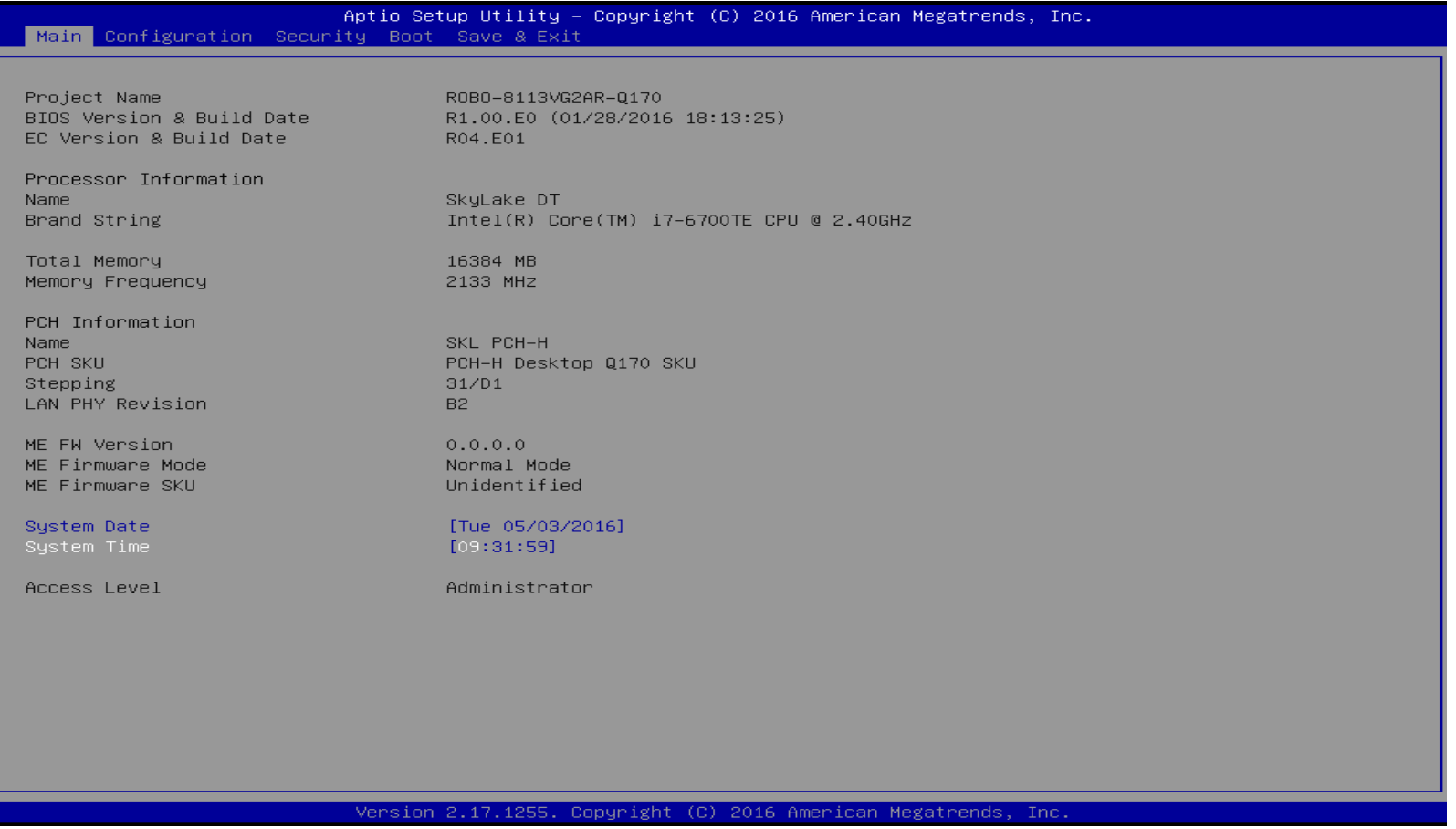

# ROBO-8113VG2AR

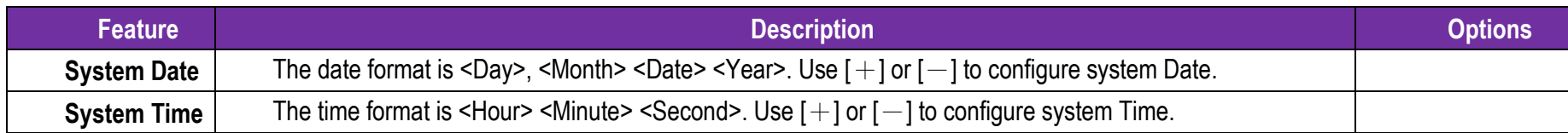

# **6.2.2 Configuration**

Use this menu to set up the items of special enhanced features

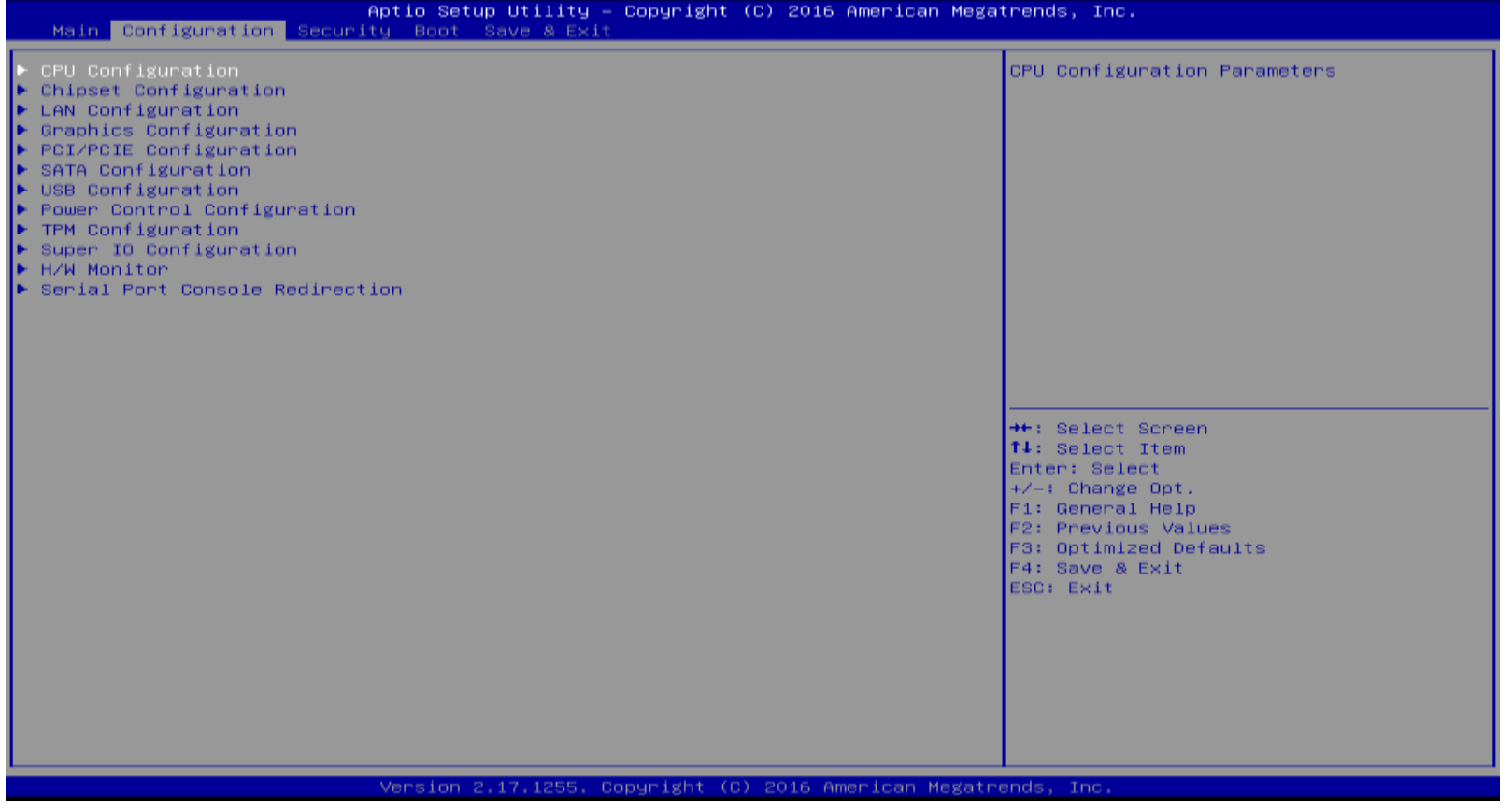

### **CPU Configuration**

CPU Configuration Parameters

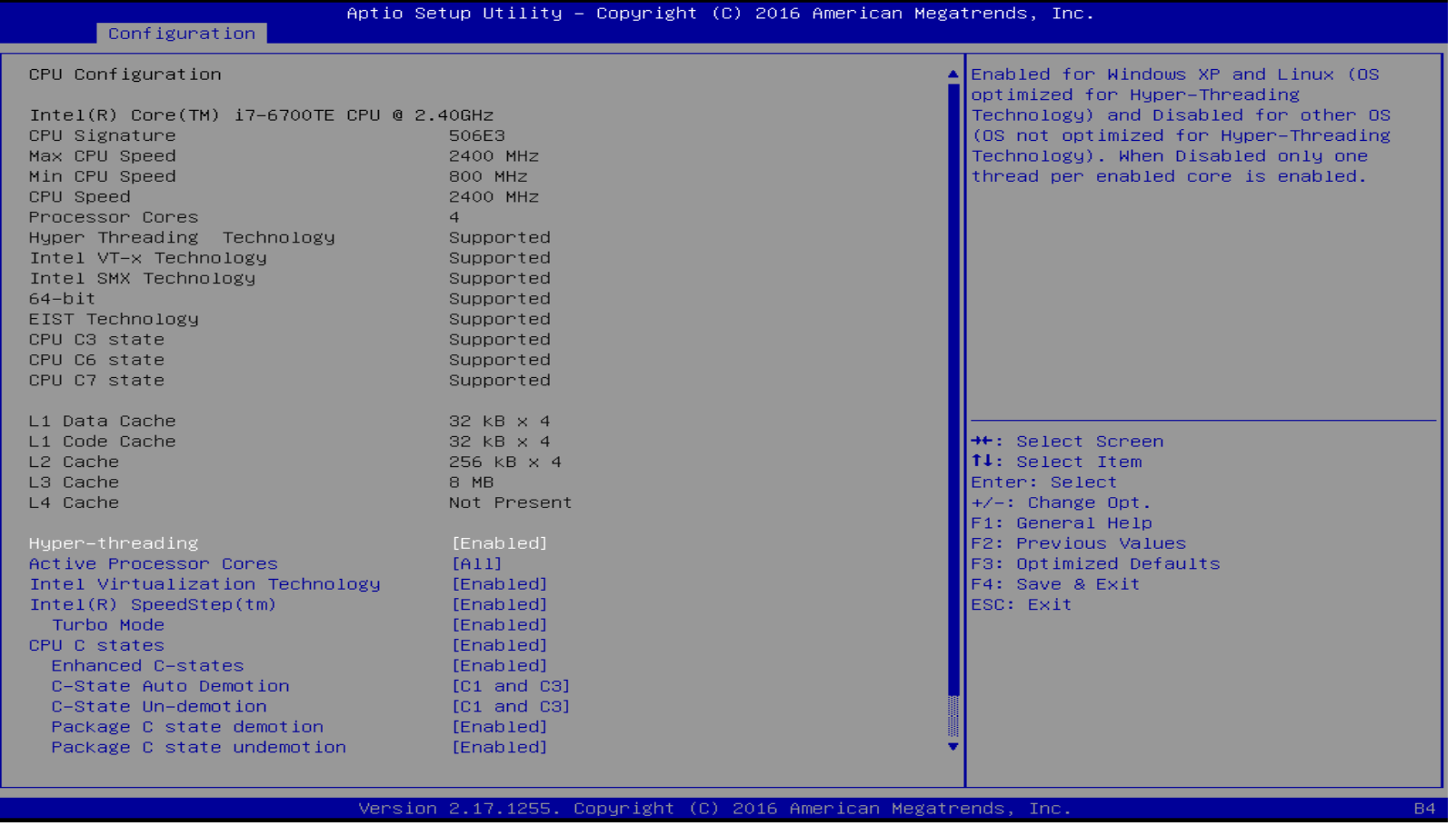

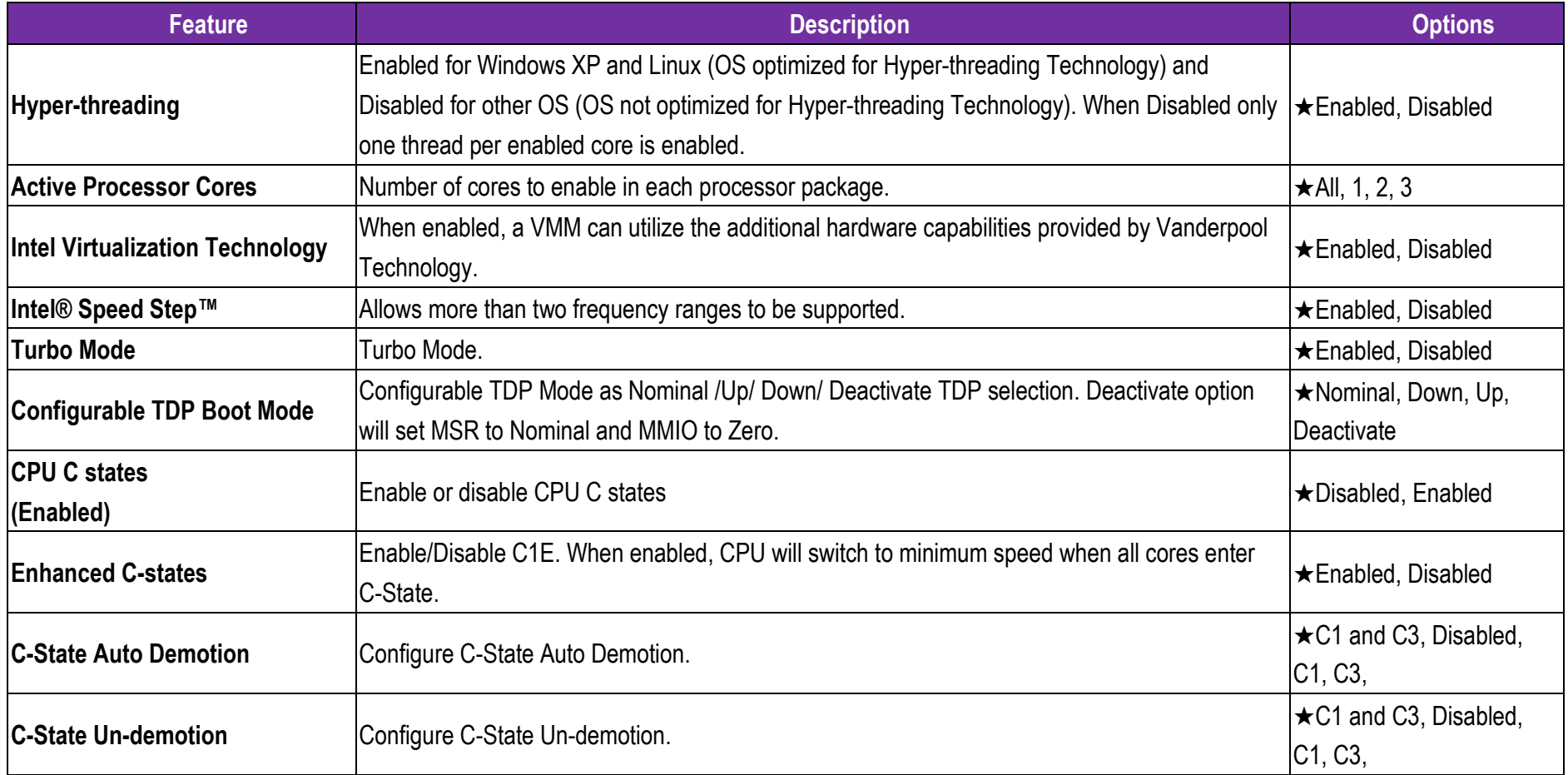

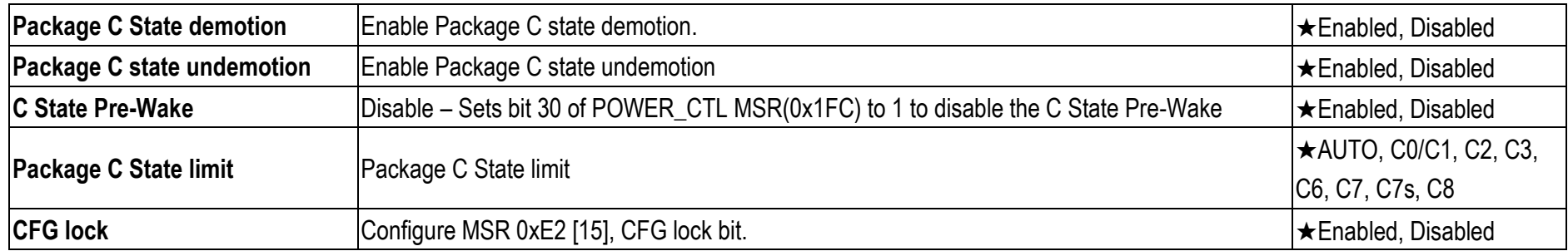

**Chipset Configuration**

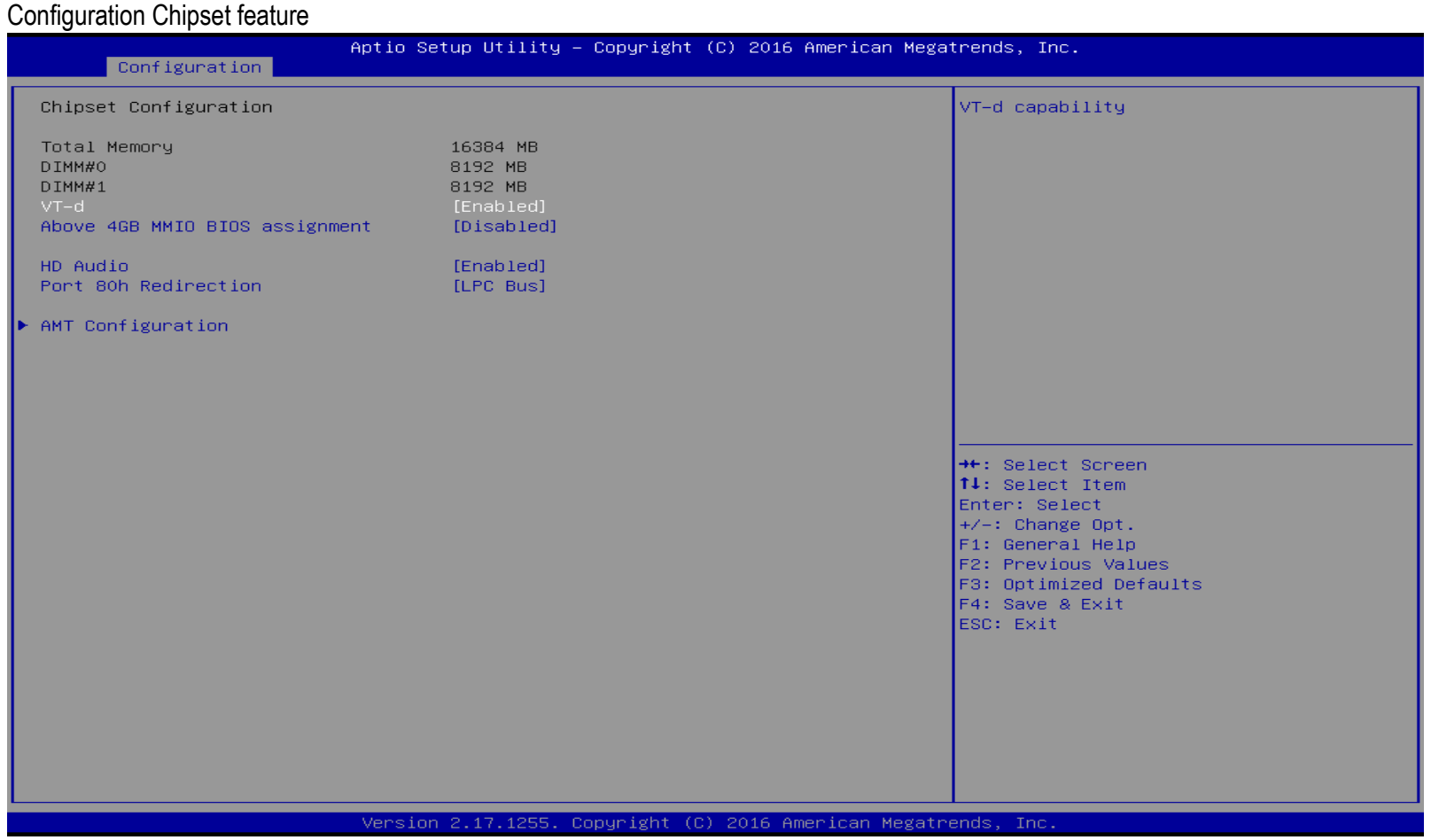

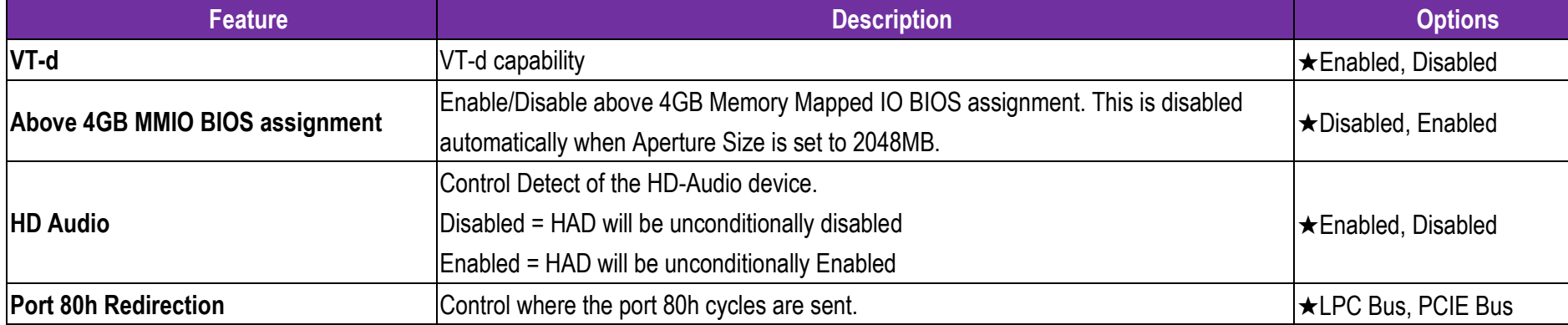

## **AMT Configuration**

Configure Active Management Technology Parameters

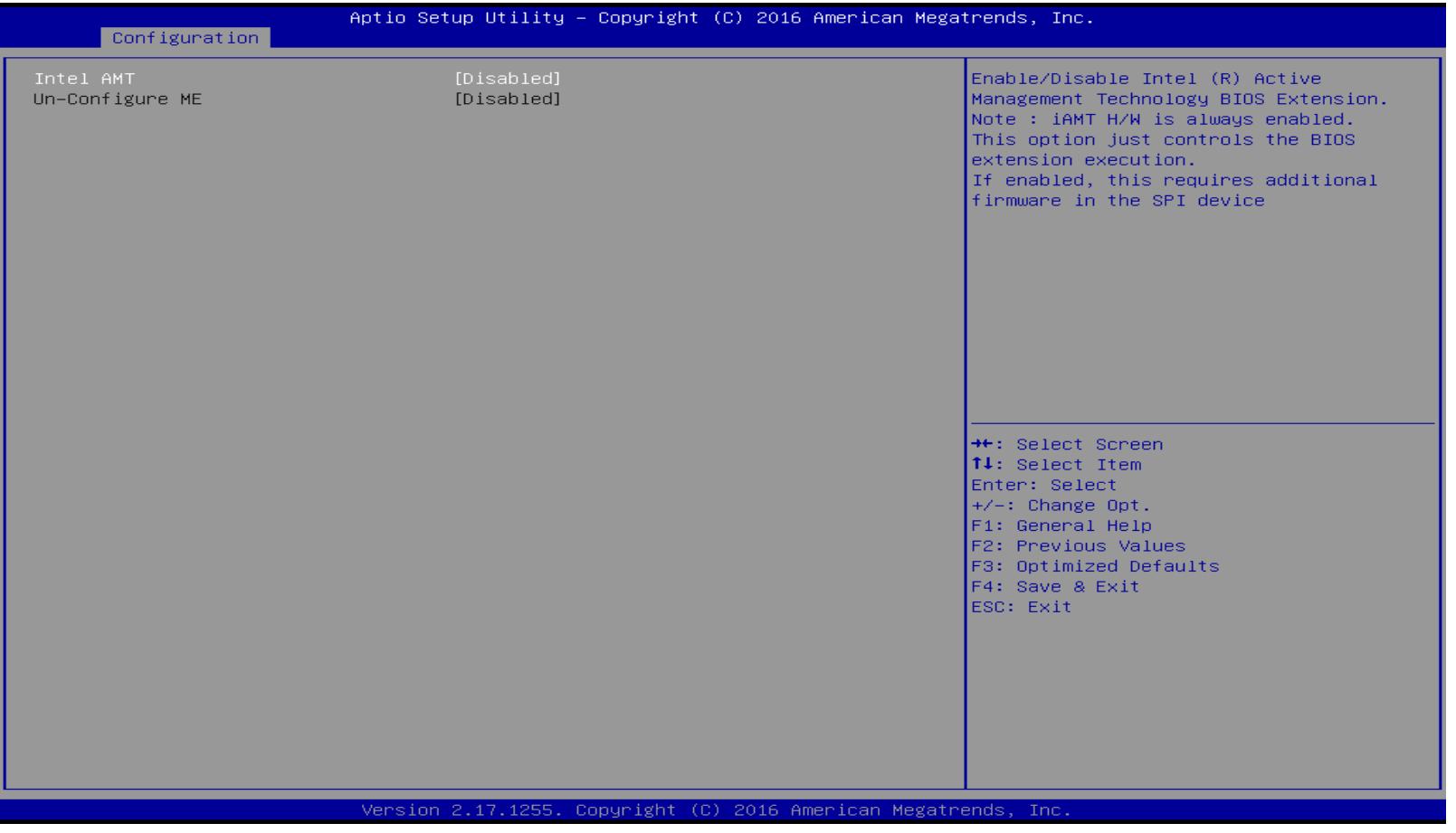

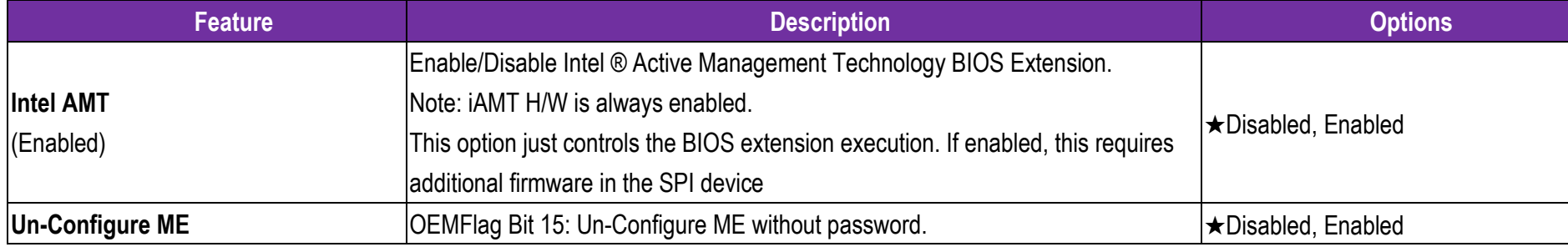

#### **LAN Configuration**

Configuration on Board LAN device.

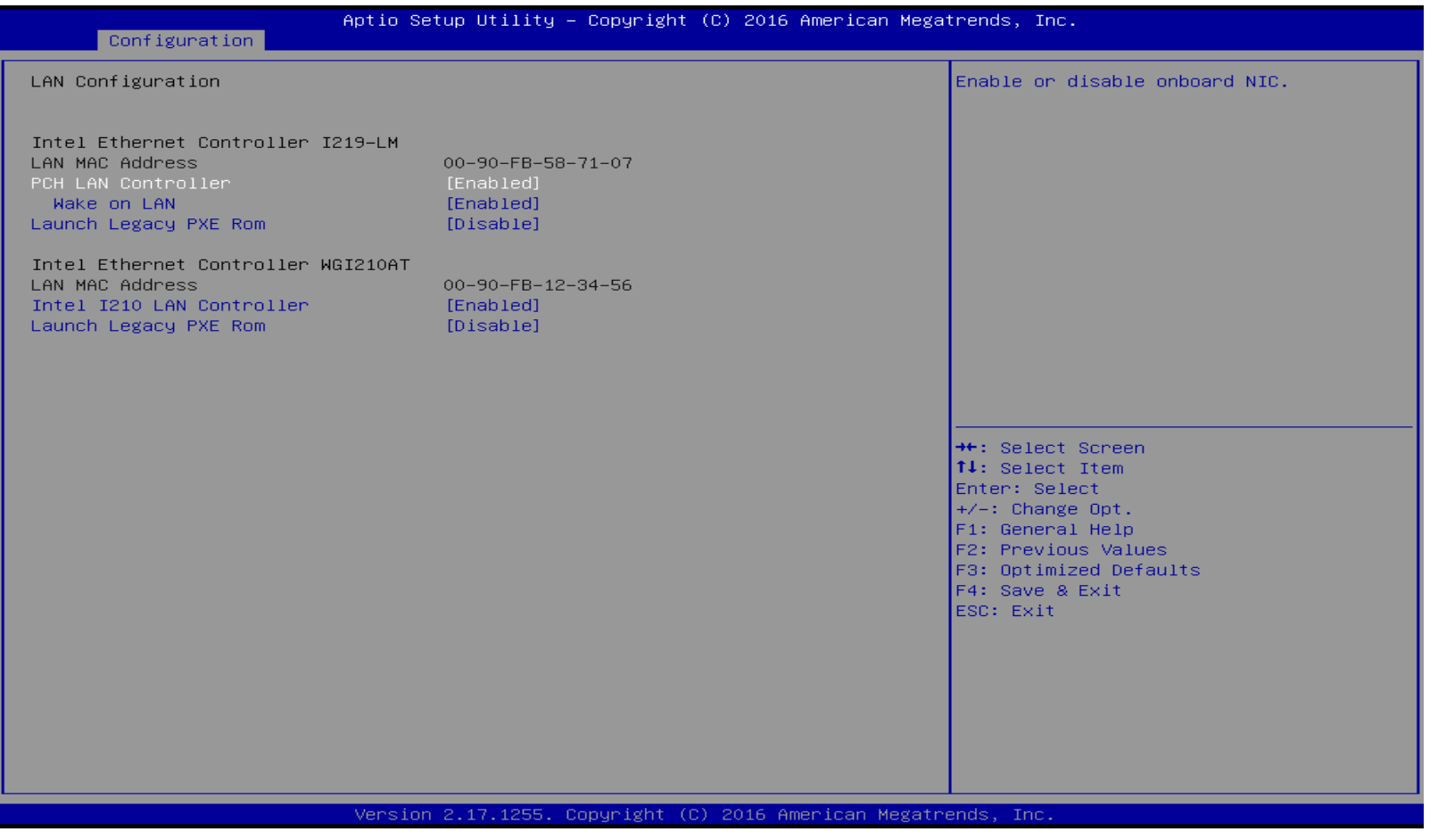

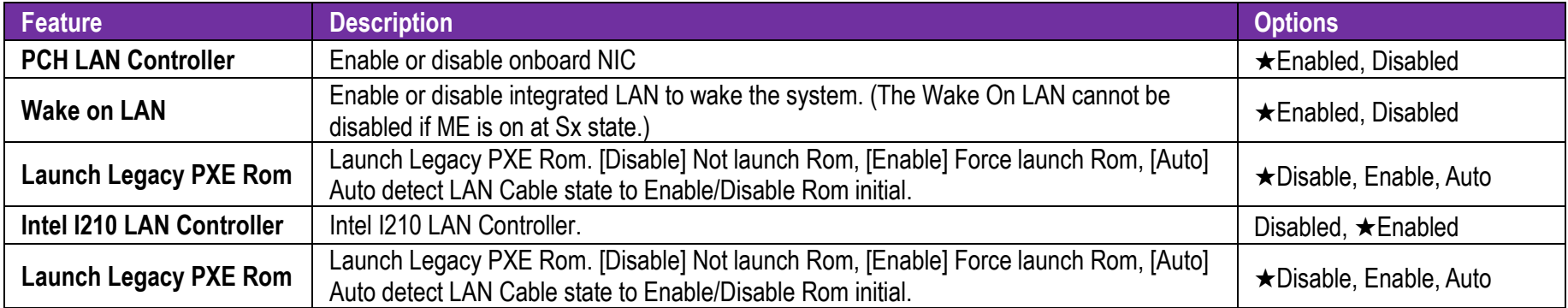

#### **Graphics Configuration**

Configuration Graphics Settings

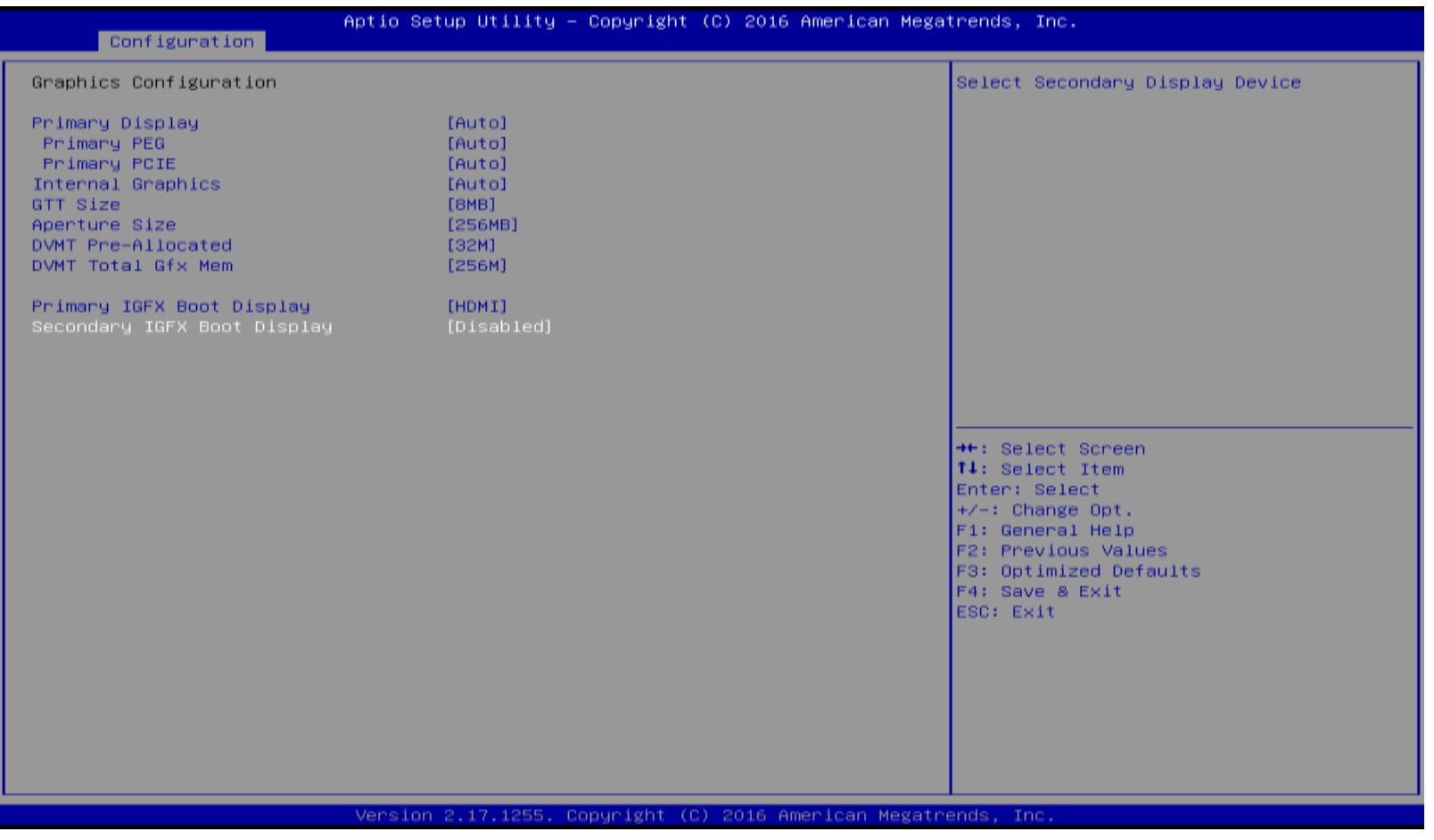

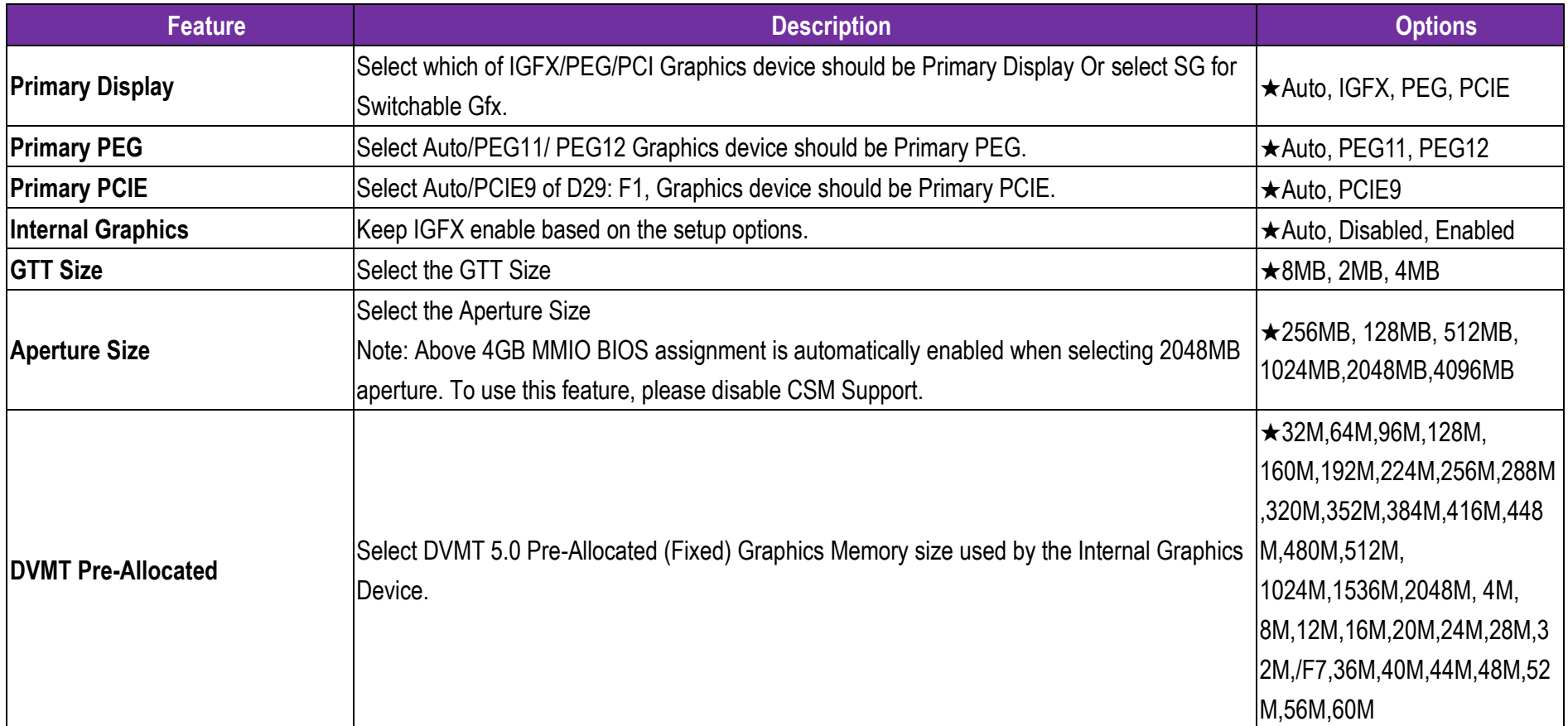

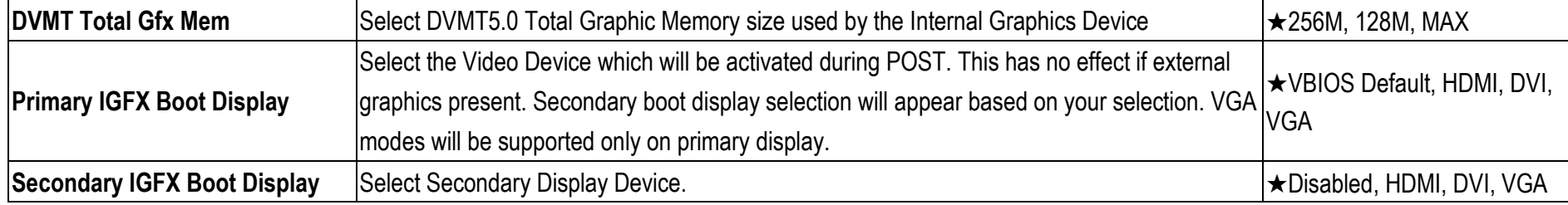

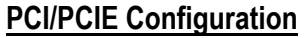

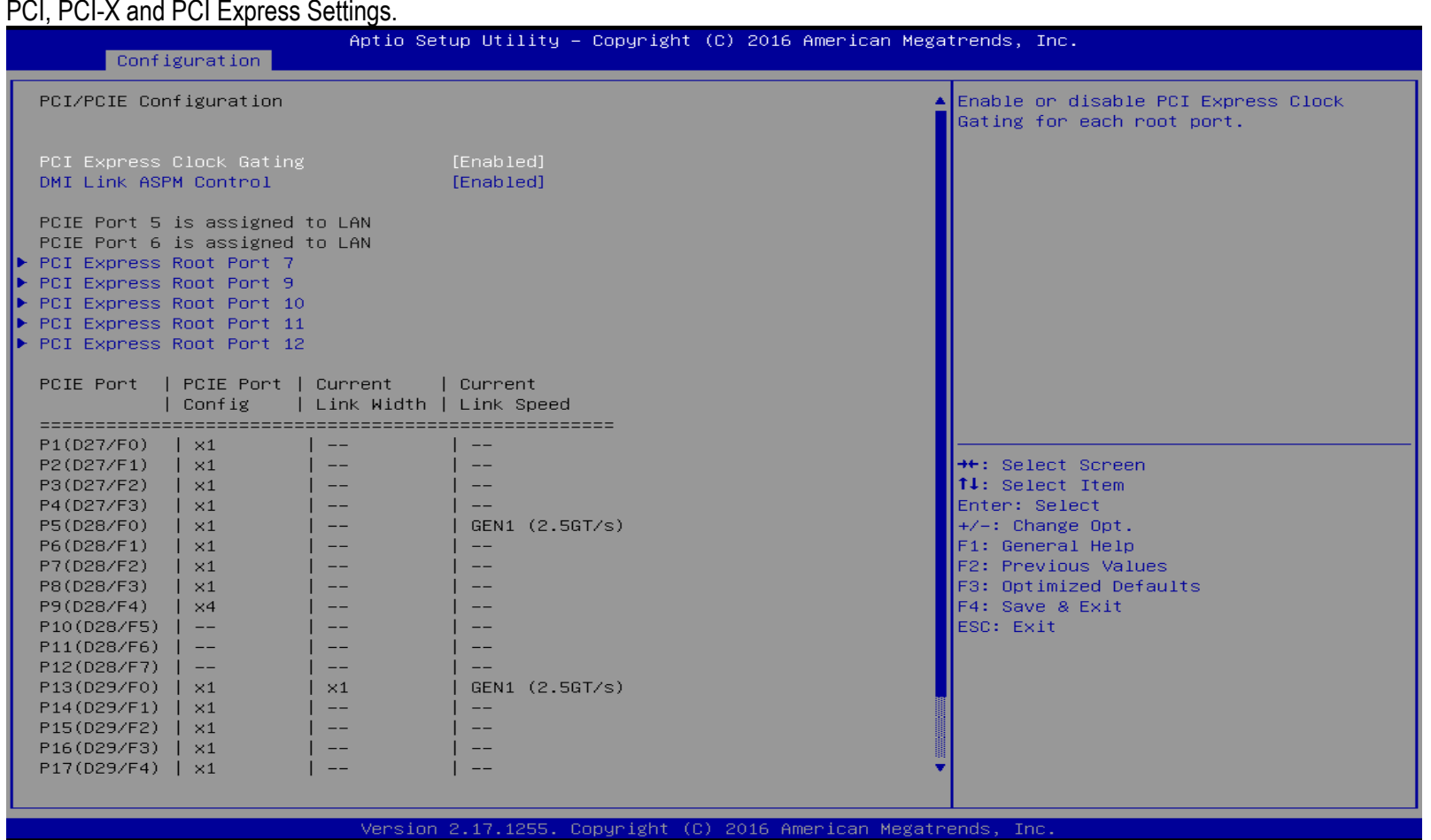

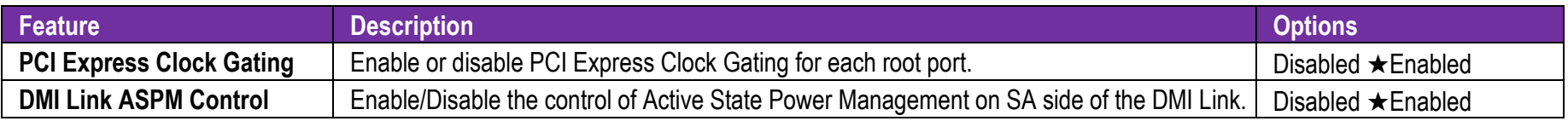

# **PCI Express Root Port7, Port9, Port10, Port11, Port12**

PCI Express Root Port7, Port9, Port10, Port11, Port12

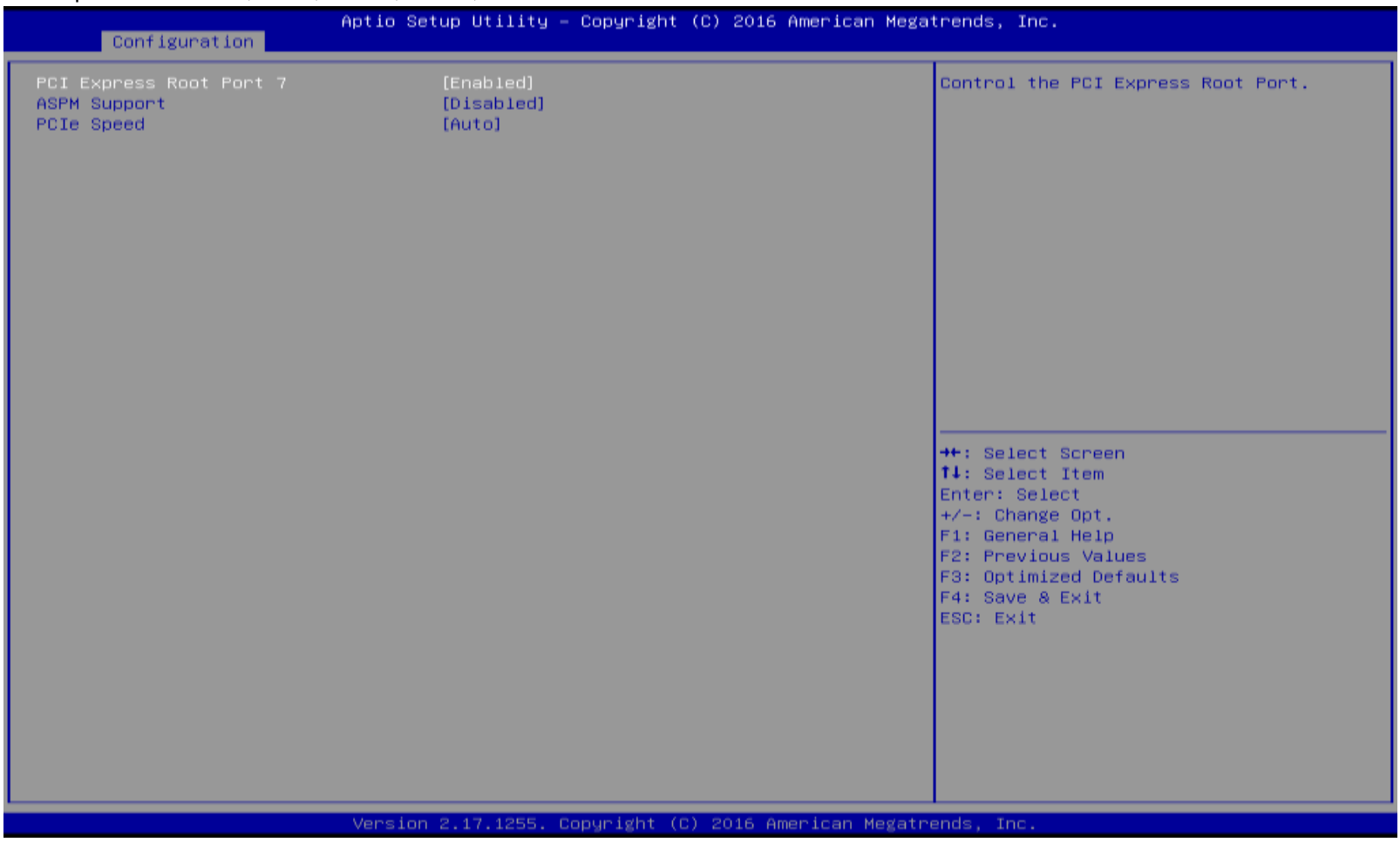

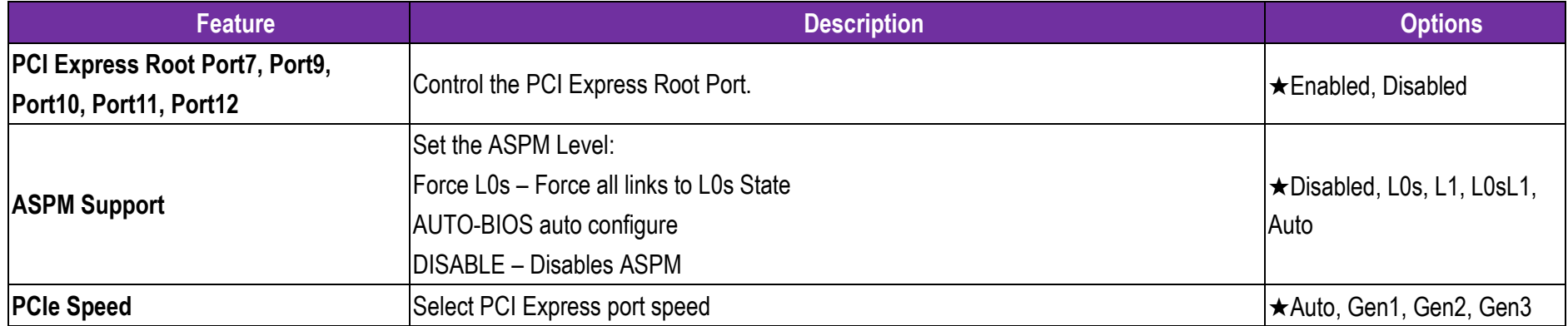

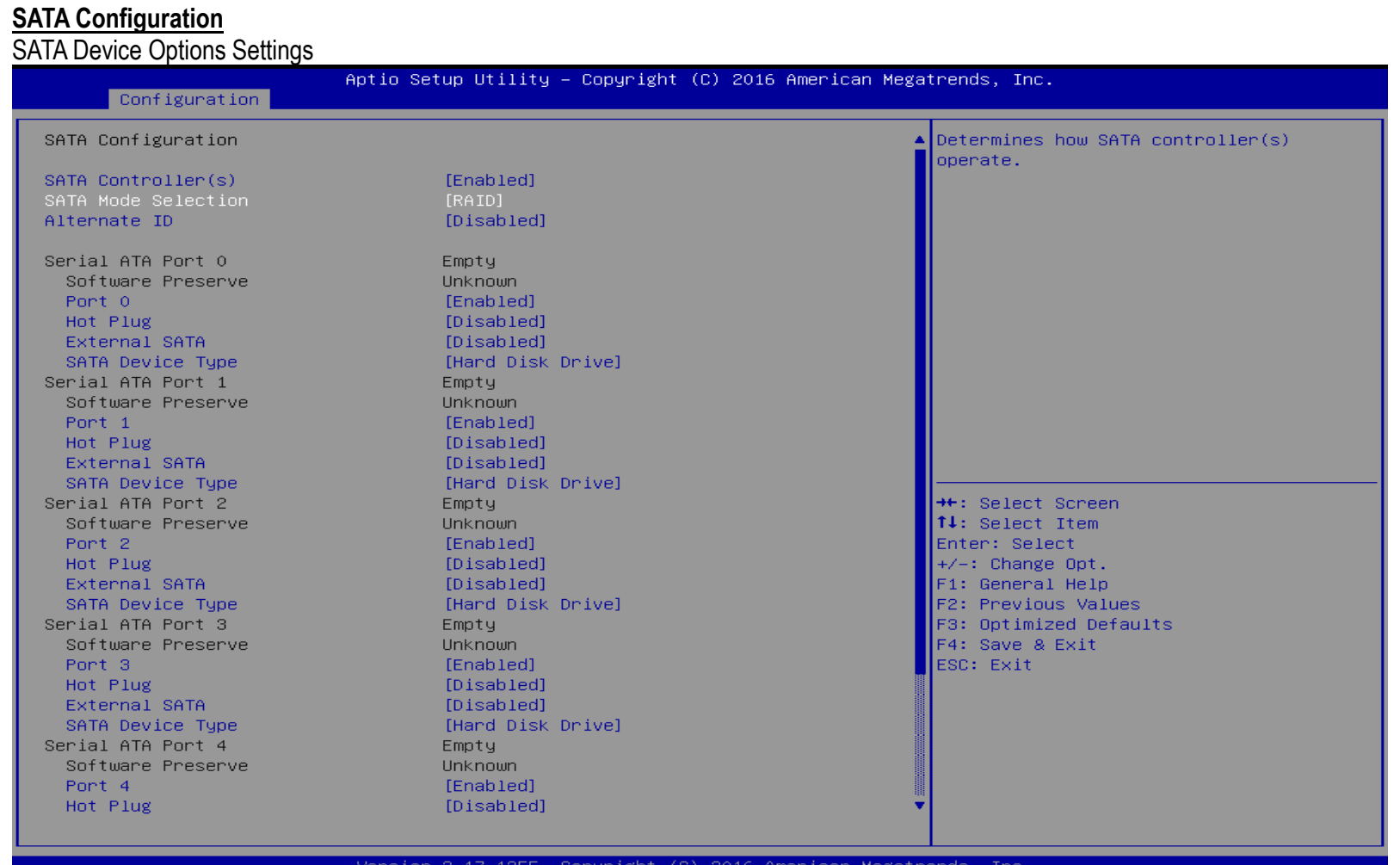

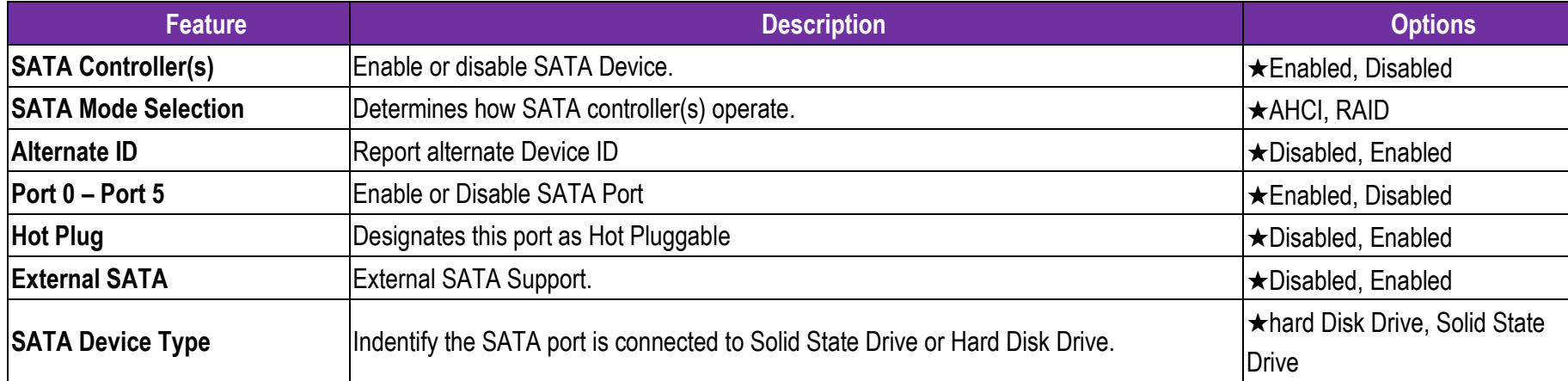

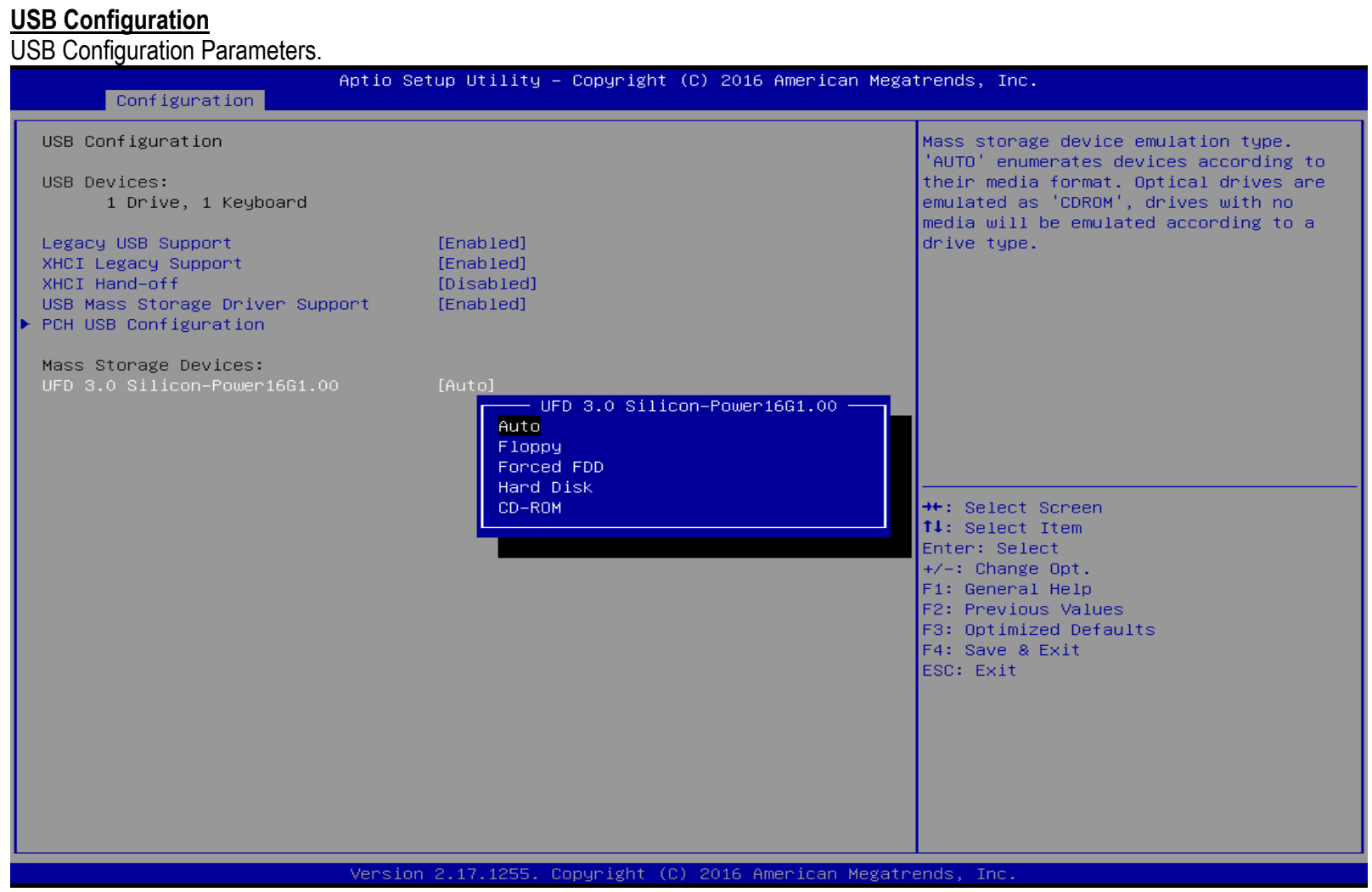

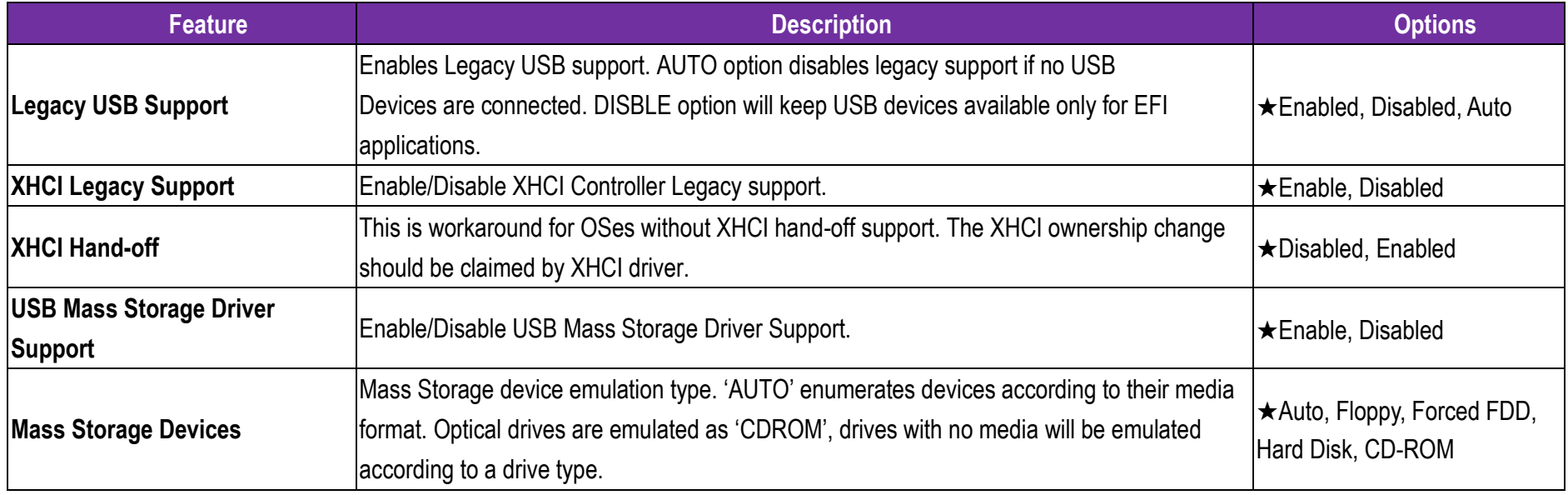

# **PCH USB Configuration**

PCH USB Configurtion

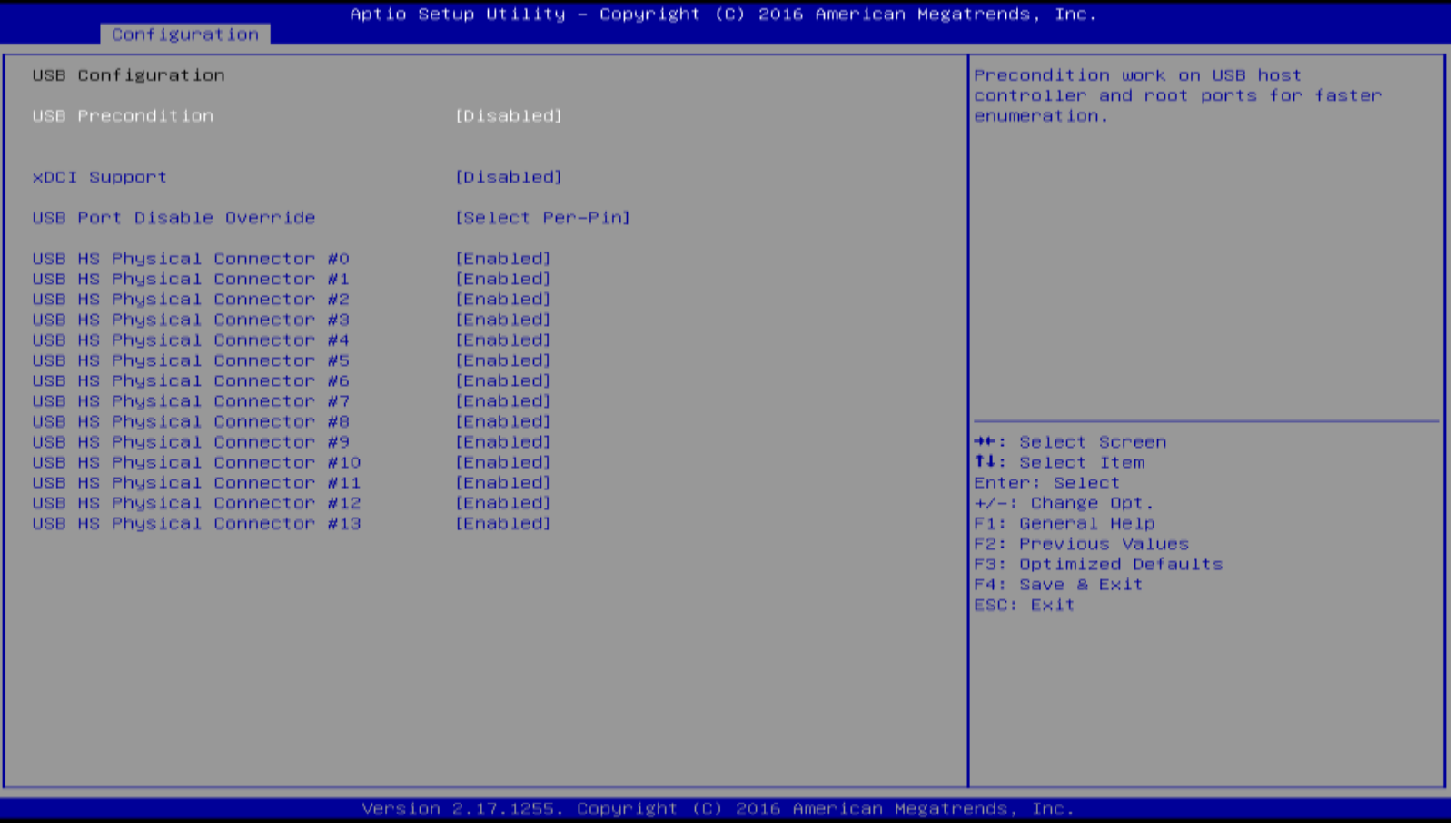

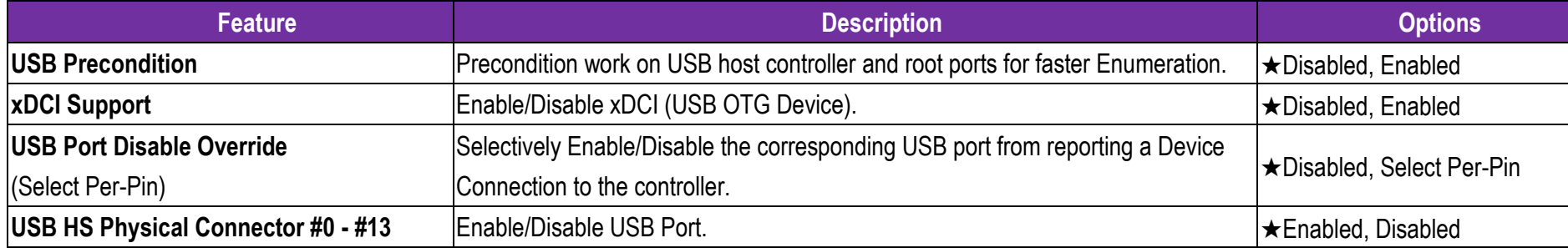

**Power Control Configuration** 

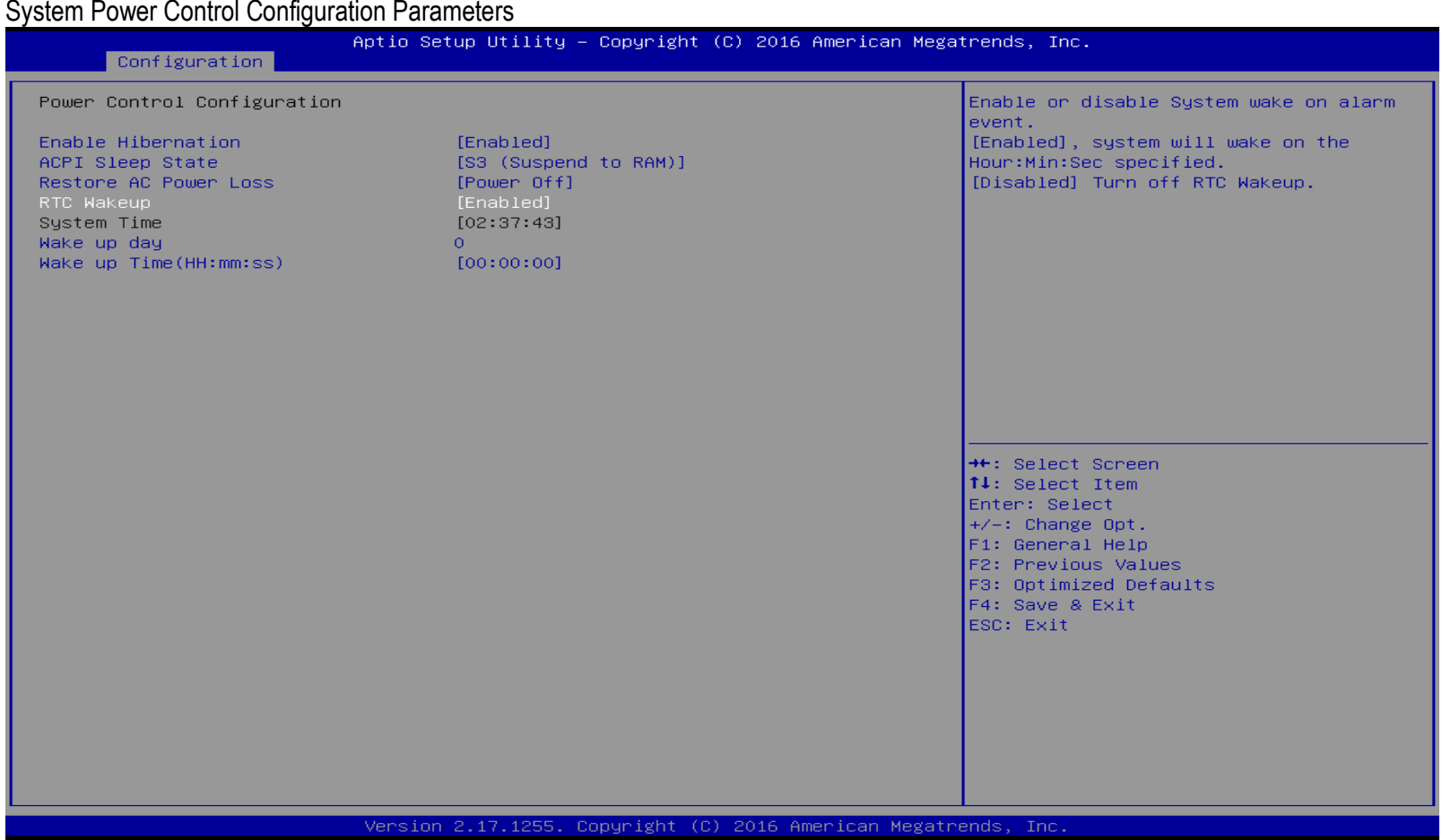

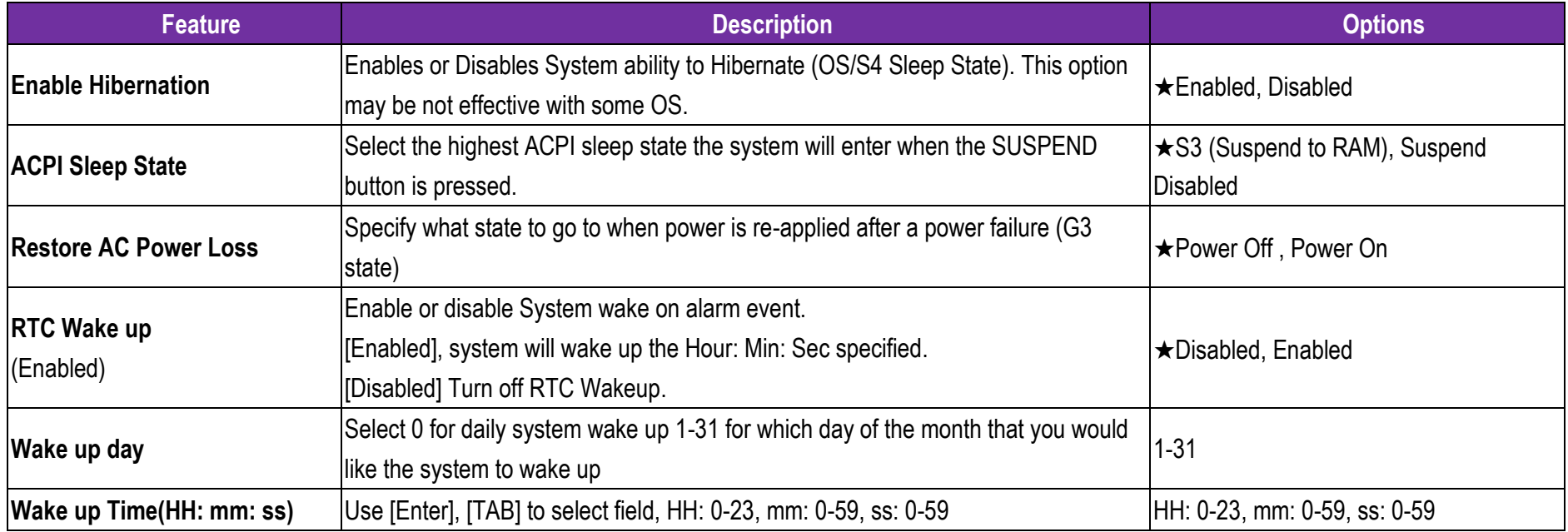

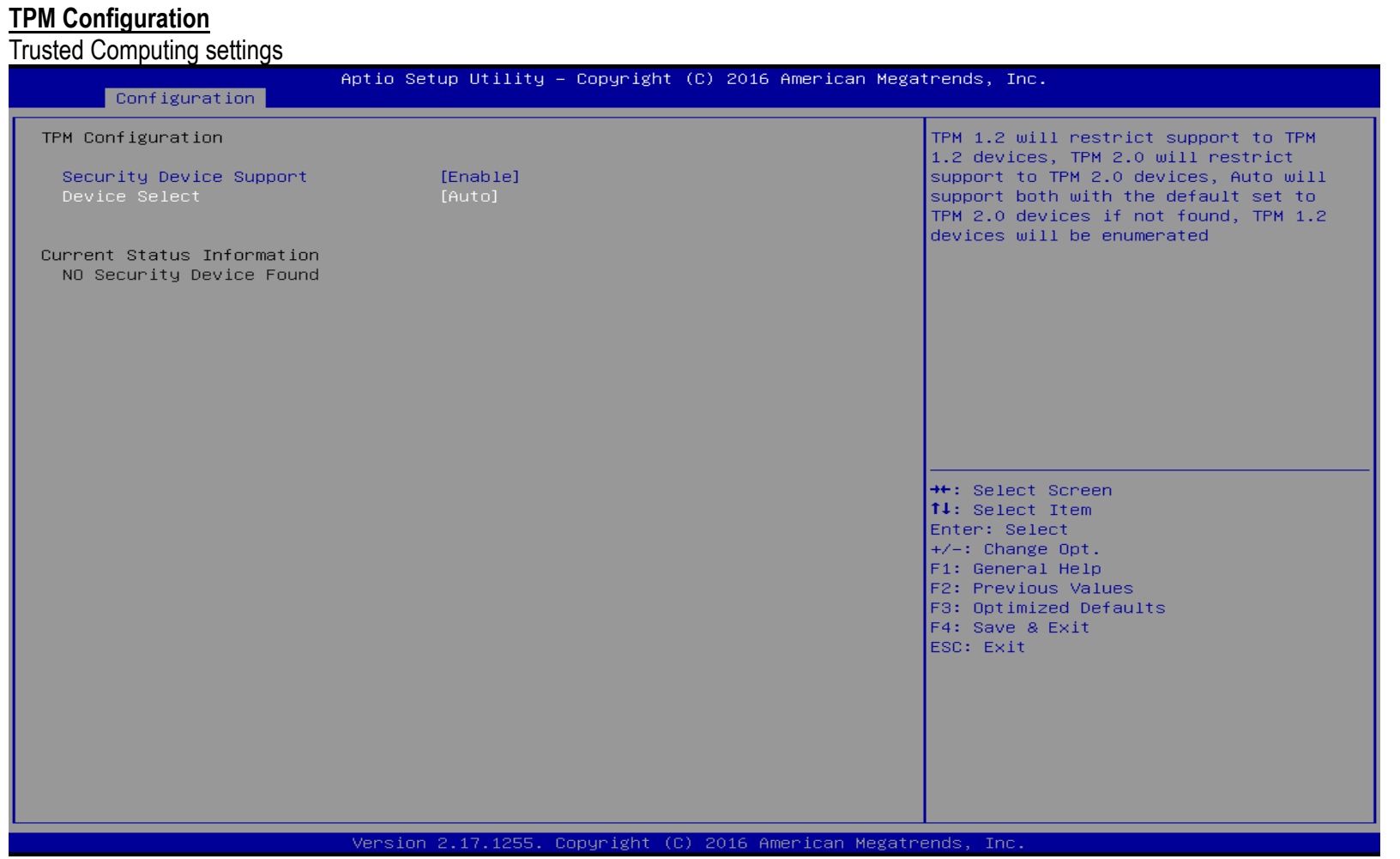

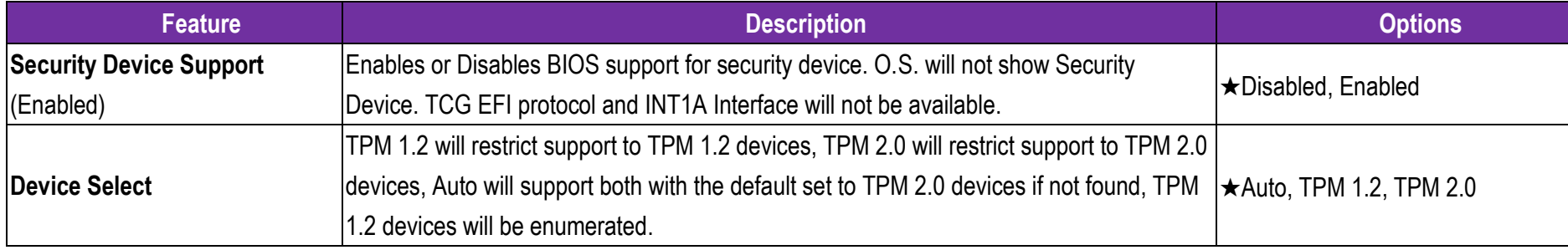

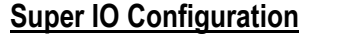

# System Super IO Chip Parameters.<br>Aptio Setup Utility - Copyright (C) 2016 American Megatrends, Inc. Configuration Super IO Configuration Enable/Disable Watch Dog Timer  $\blacktriangleright$  Serial Port 1 Configuration Serial Port 2 Configuration  $\blacktriangleright$  Serial Port 3 Configuration  $\blacktriangleright$  Serial Port 4 Configuration Timer Unit [Second] Timer value 20 **++:** Select Screen 14: Select Item Enter: Select  $+/-:$  Change Opt. F1: General Help F2: Previous Values F3: Optimized Defaults F4: Save & Exit ESC: Exit Version 2.17.1255. Copyright (C) 2016 American Megatrends, Inc.

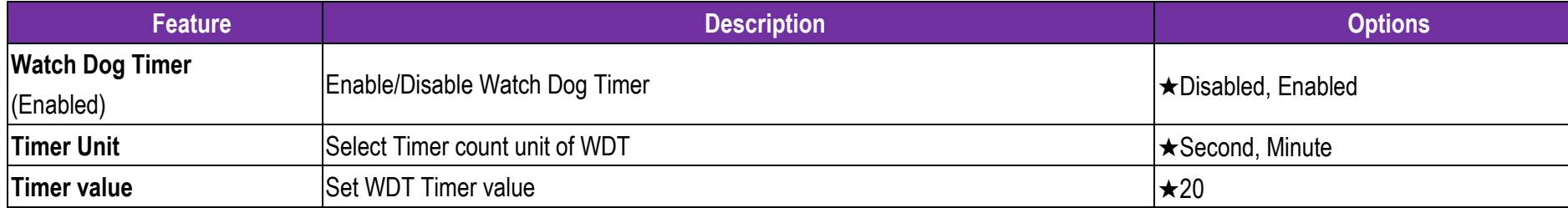

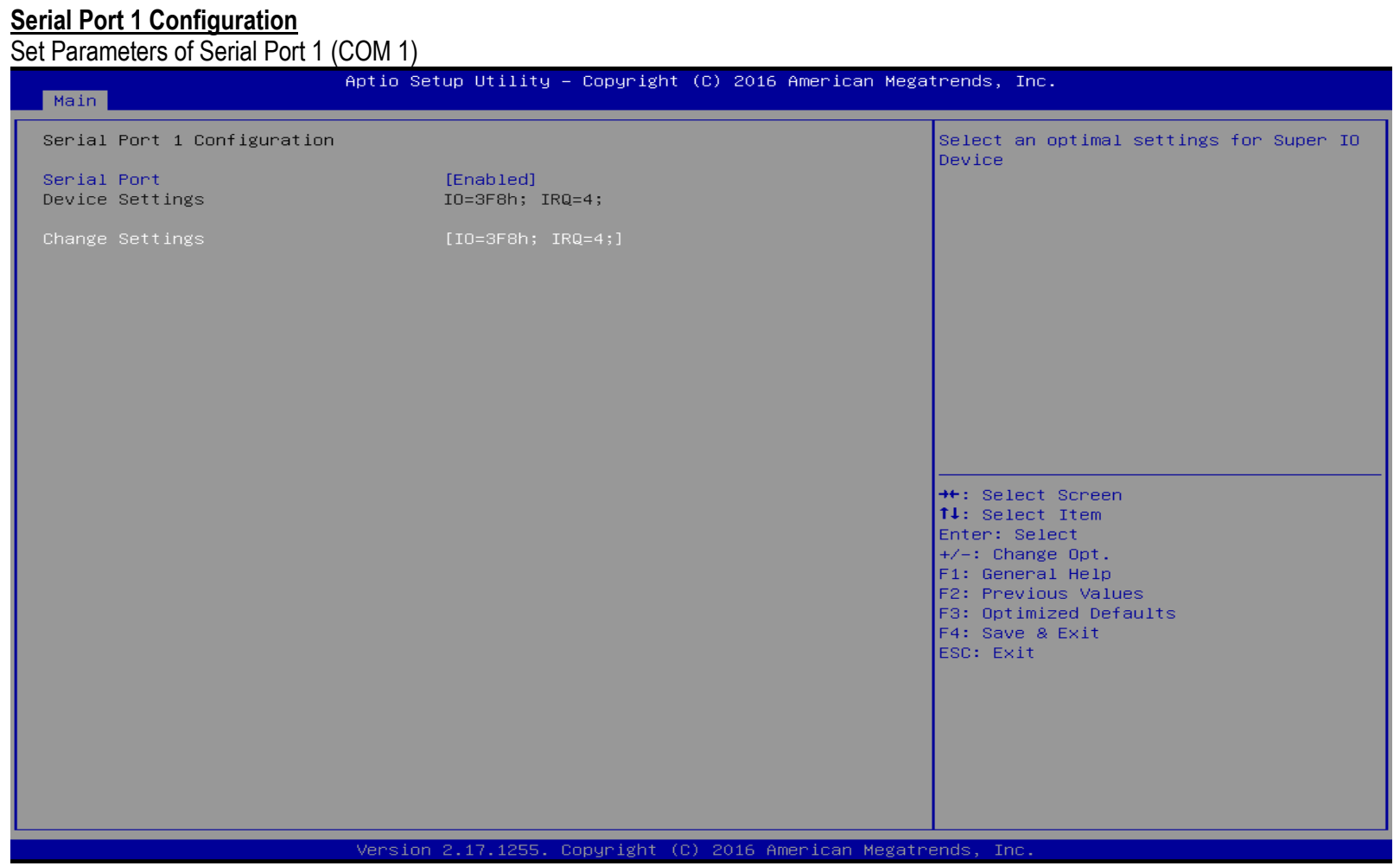

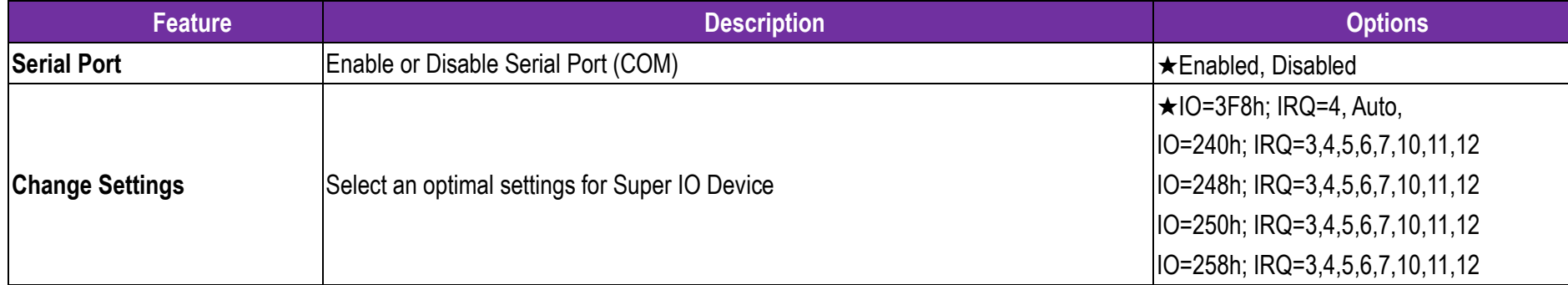

#### **Serial Port 2 Configuration**

Set Parameters of Serial Port 2 (COM 2)

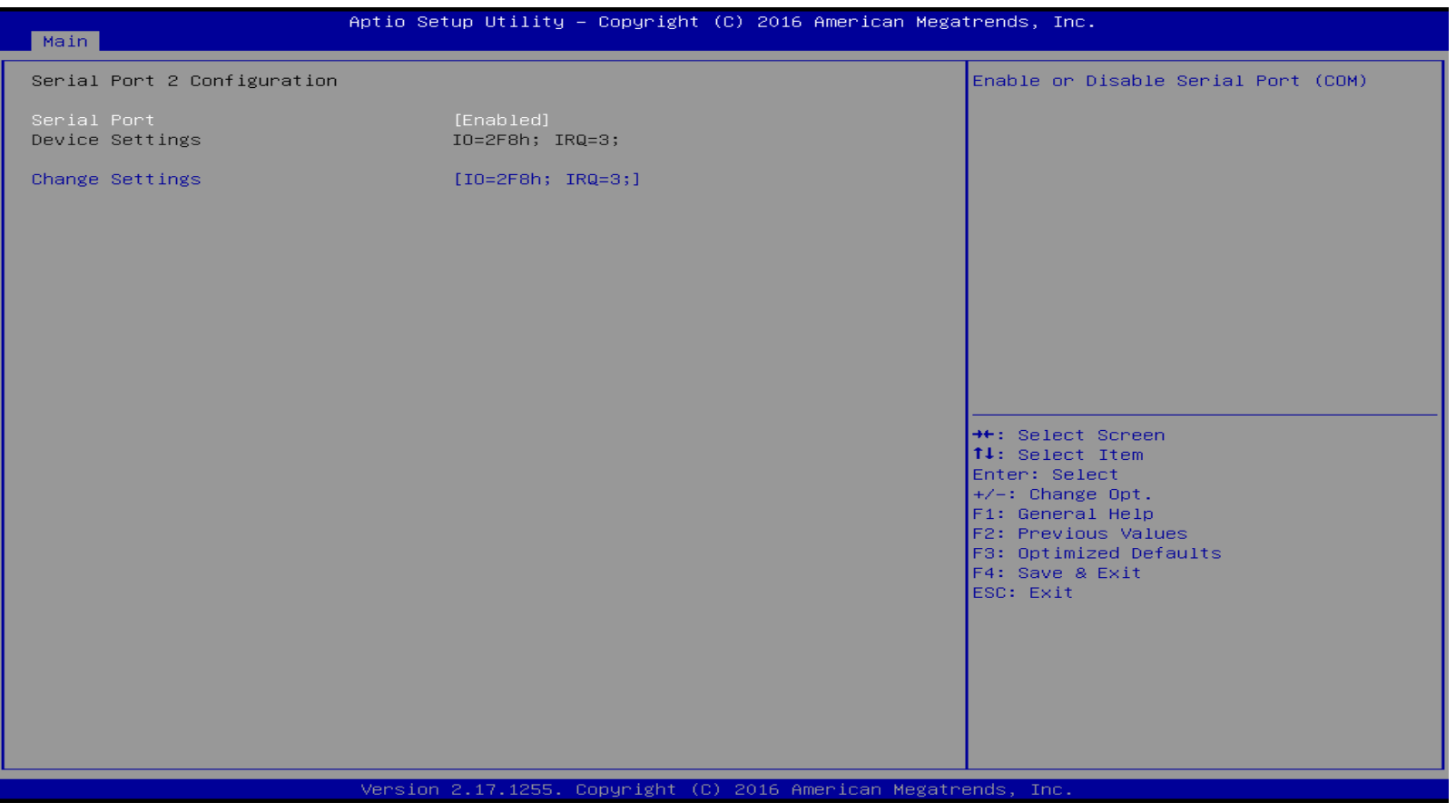

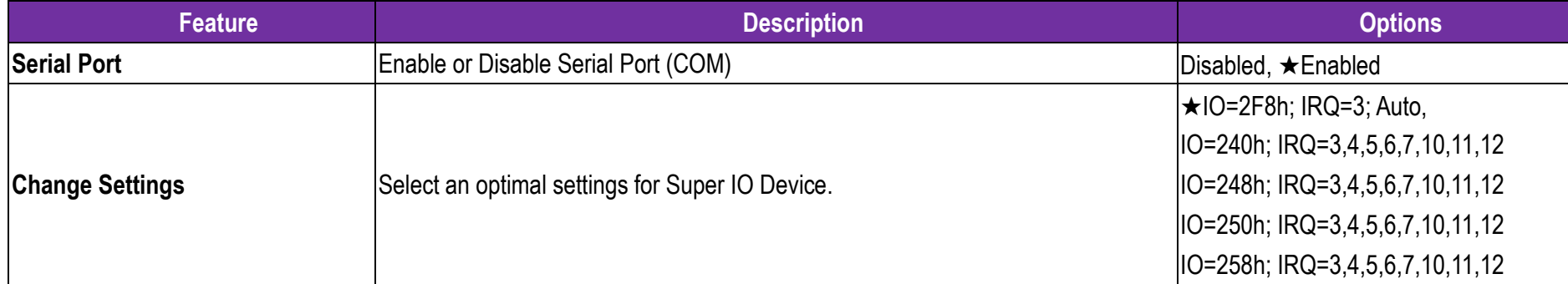

### **Serial Port 3 Configuration**

Set Parameters of Serial Port 3 (COM 3)

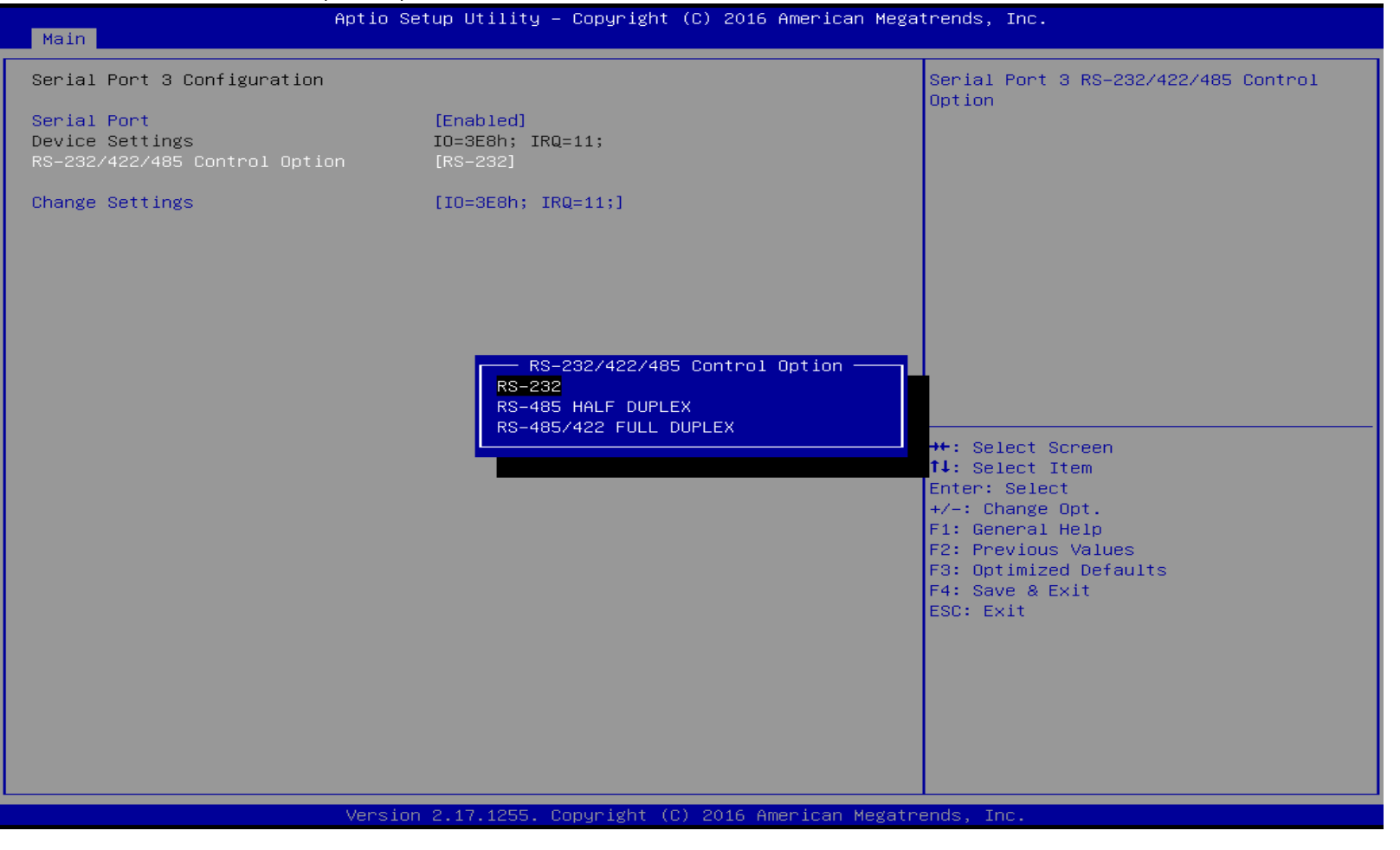
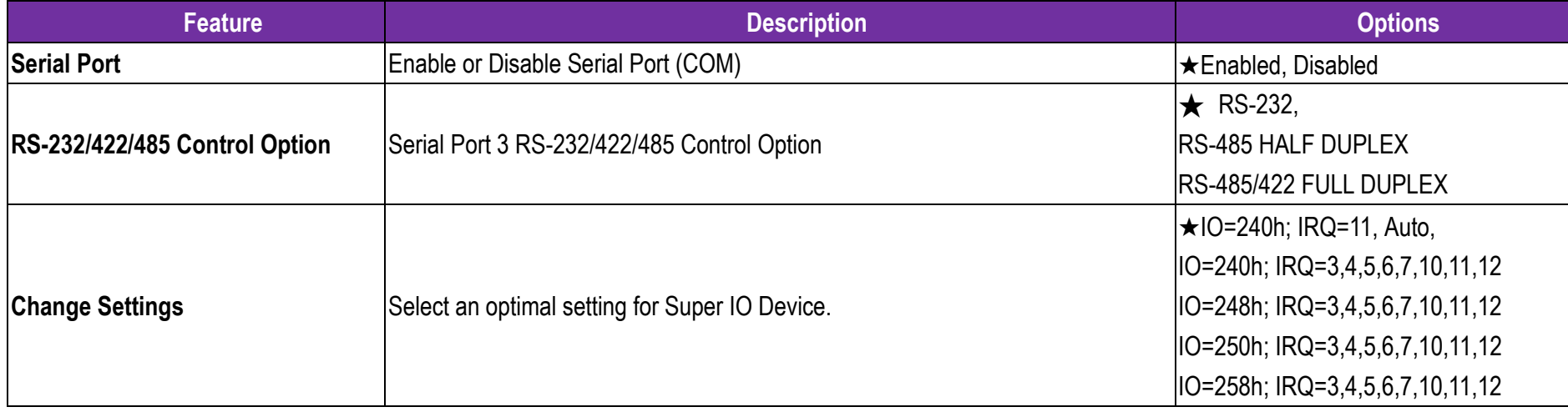

**Serial Port 4 Configuration**

### Set Parameters of Serial Port 4 (COM 4) Aptio Setup Utility - Copyright (C) 2016 American Megatrends, Inc. Main Serial Port 4 Configuration Enable or Disable Serial Port (COM) [Enabled] Device Settings IO=2E8h; IRQ=10; RS-232/422/485 Control Option  $[RS-232]$ Change Settings  $[IO=2EBh; IRQ=10;]$ ++: Select Screen **14:** Select Item Enter: Select  $+/-:$  Change Opt.  $F1: General Help$ F2: Previous Values F3: Optimized Defaults  $F4:$  Save & Exit ESC: Exit

Version 2.17.1255. Copyright (C) 2016 American Megatrends, Inc.

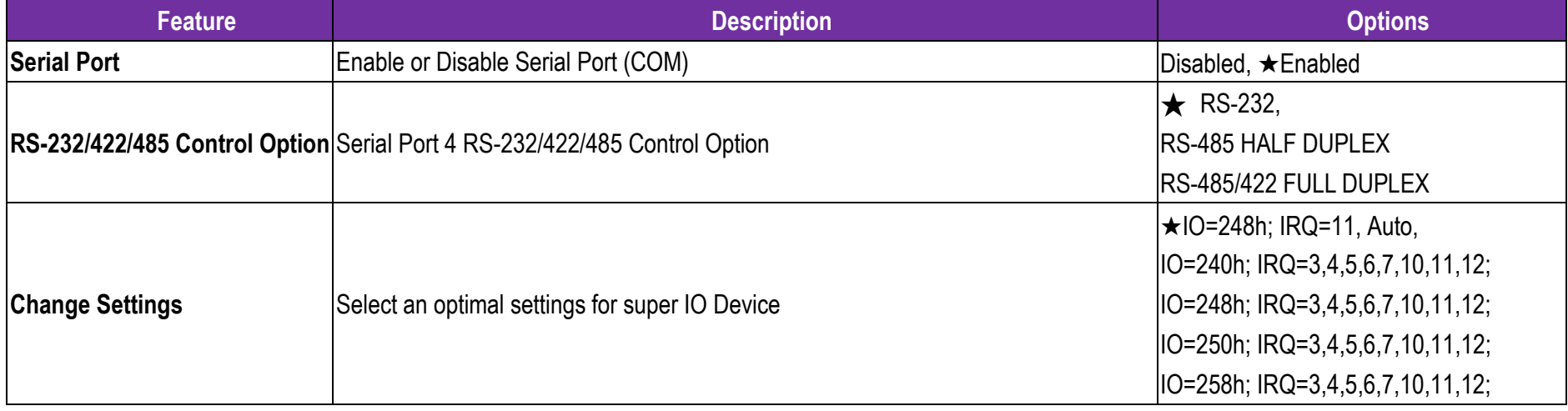

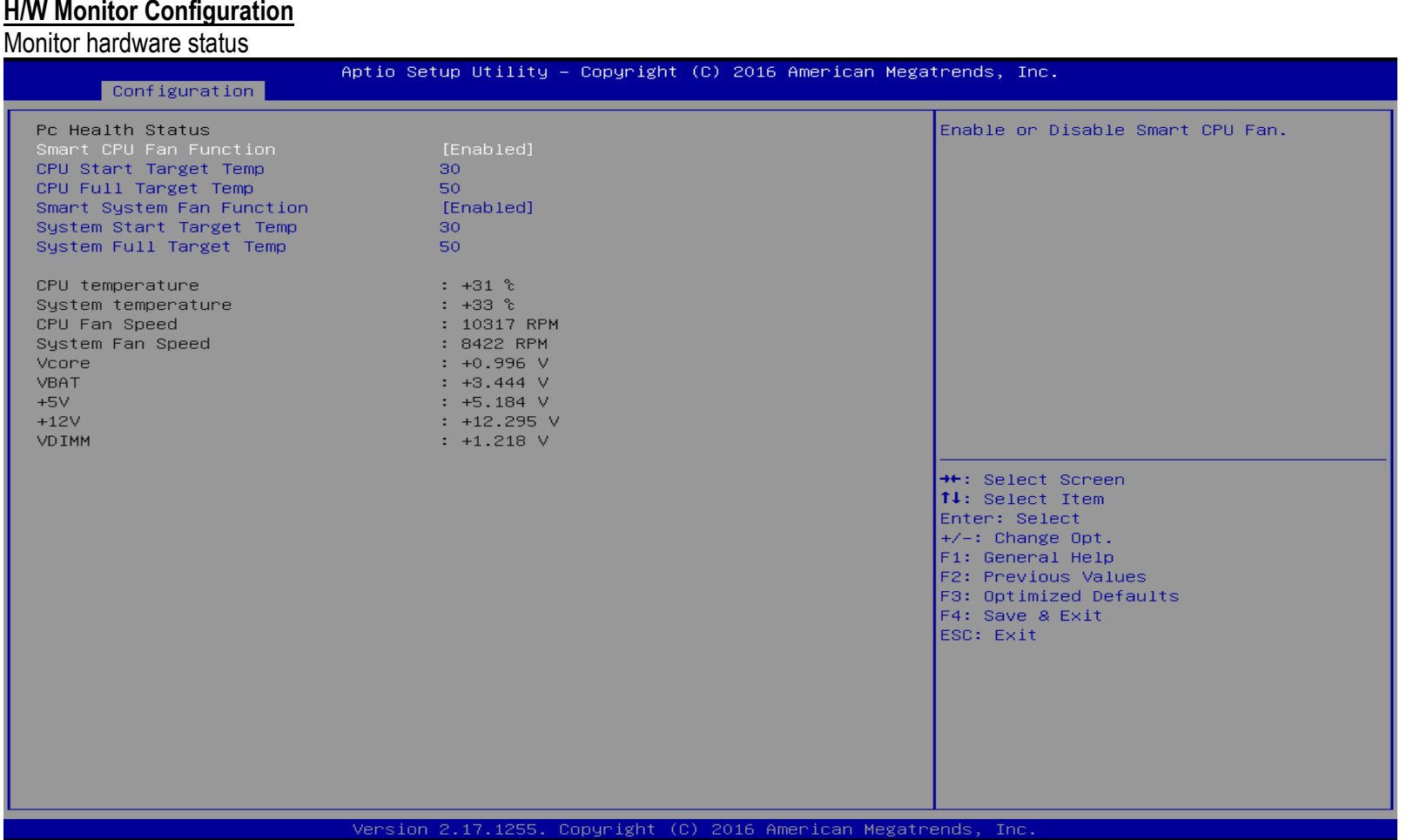

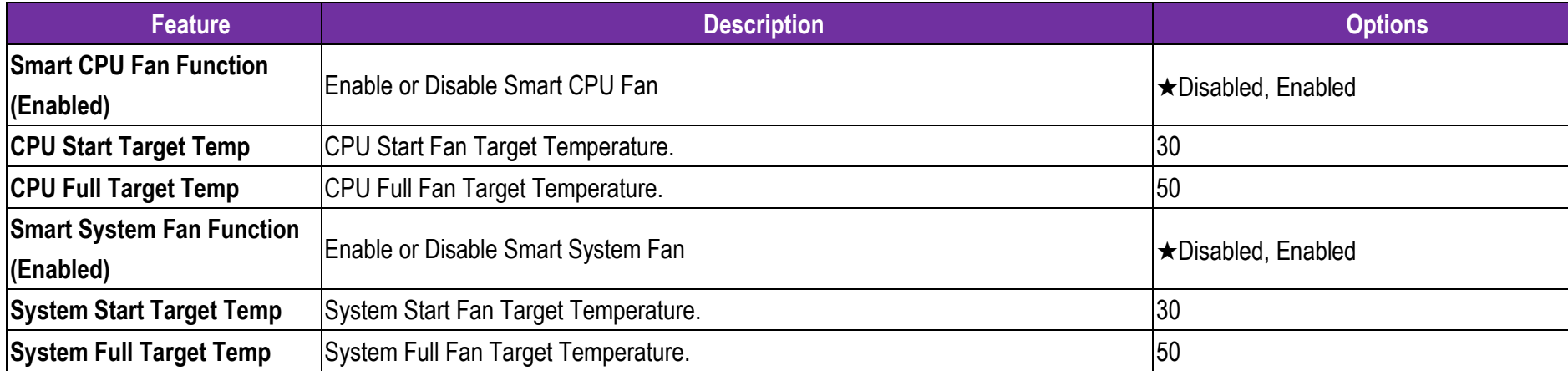

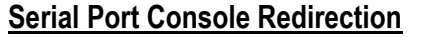

Serial Port Console Redirection

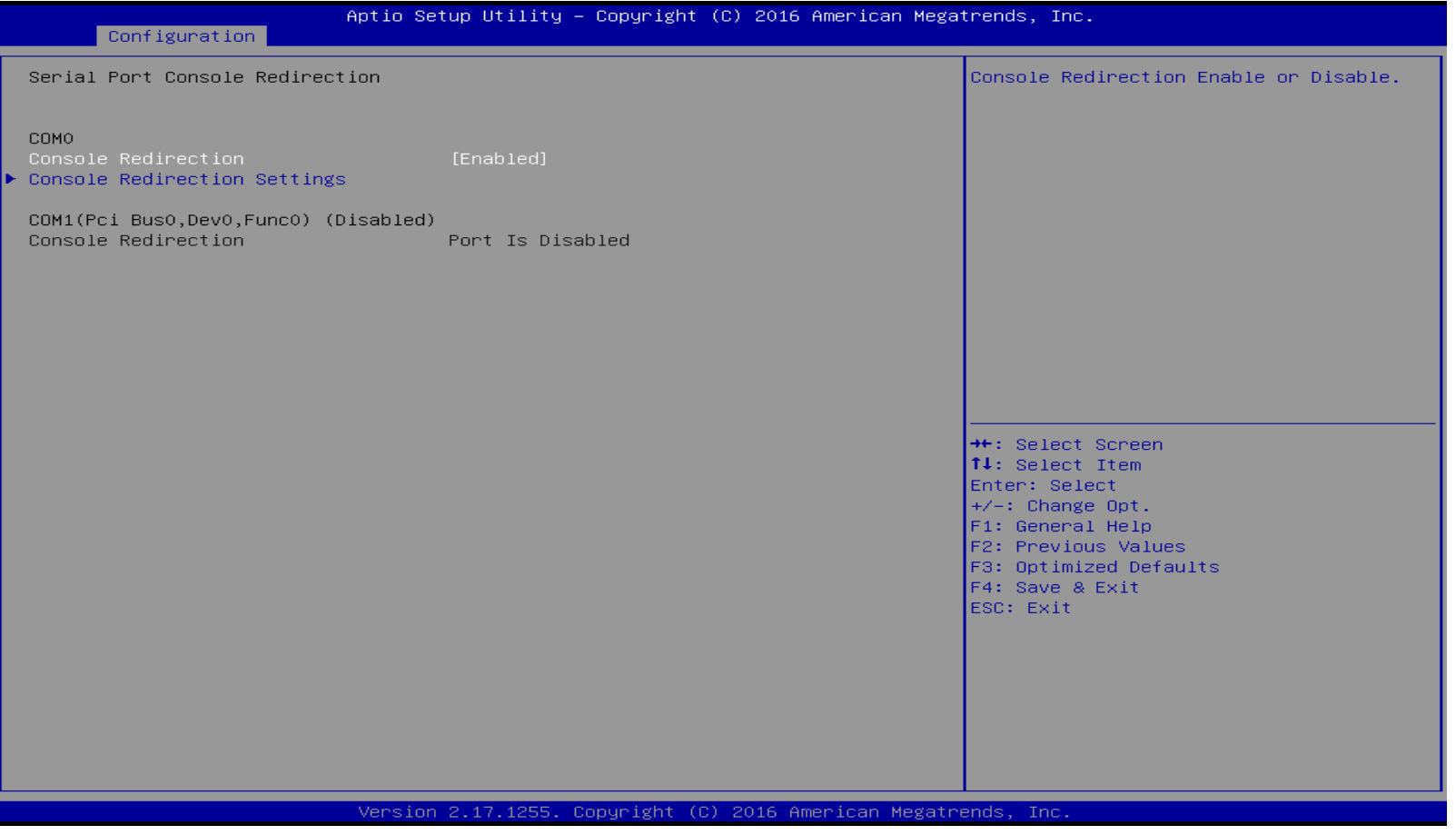

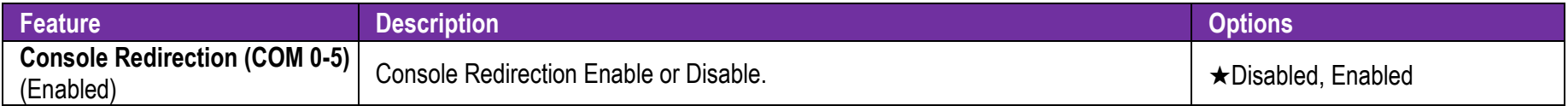

#### **COM 0 Serial Port Console Redirection**

#### COM0 Serial Port Console Redirection

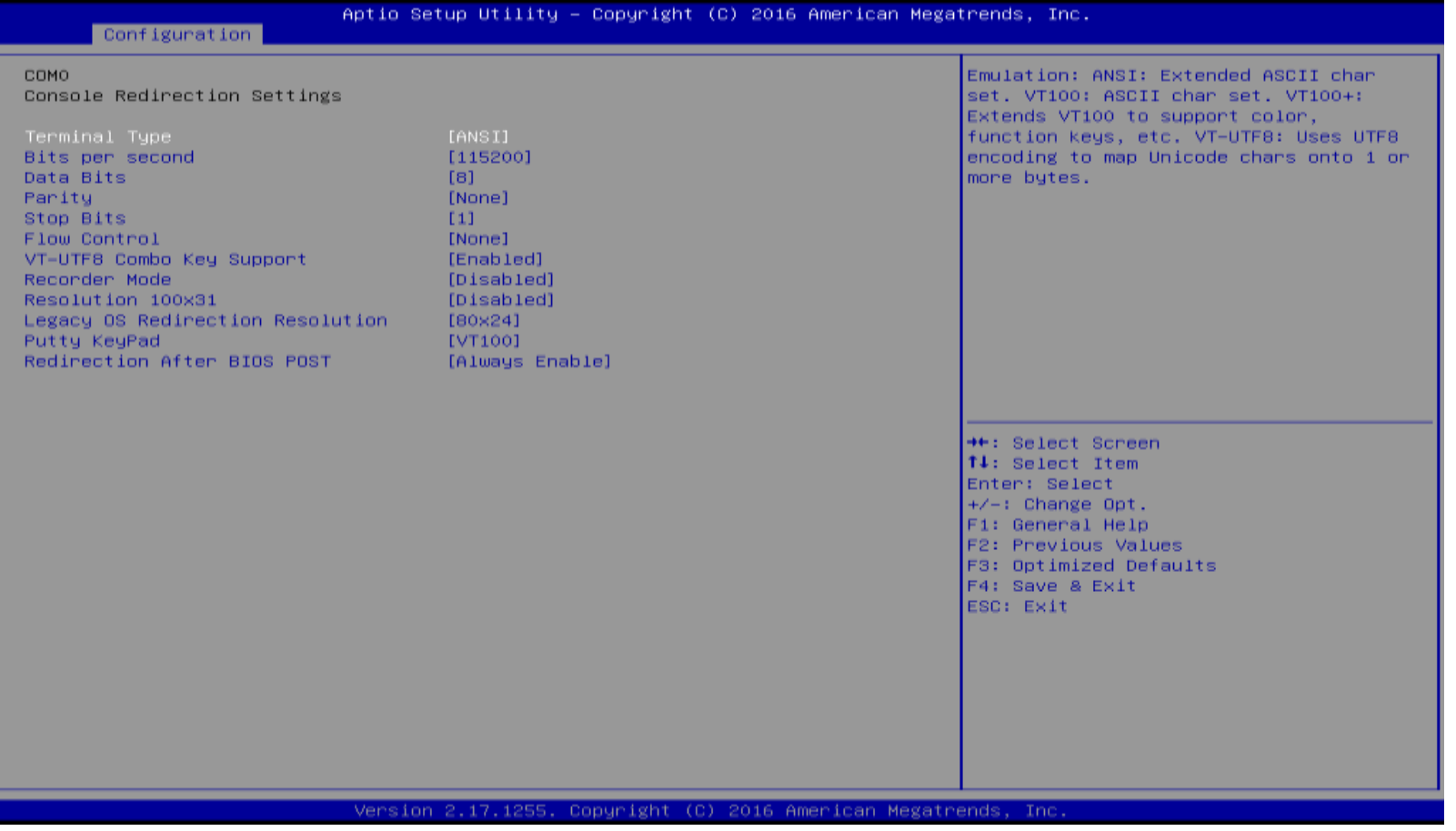

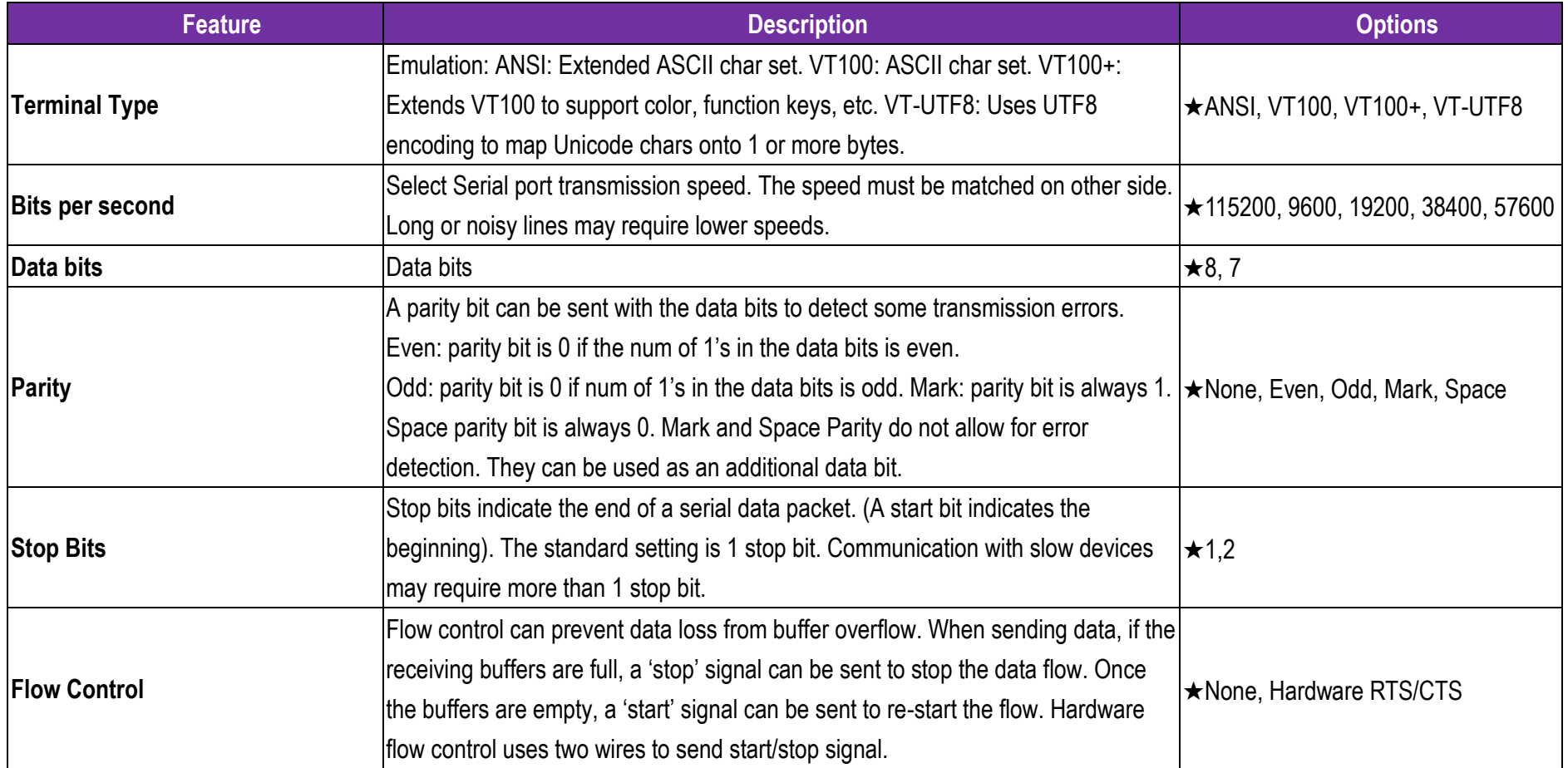

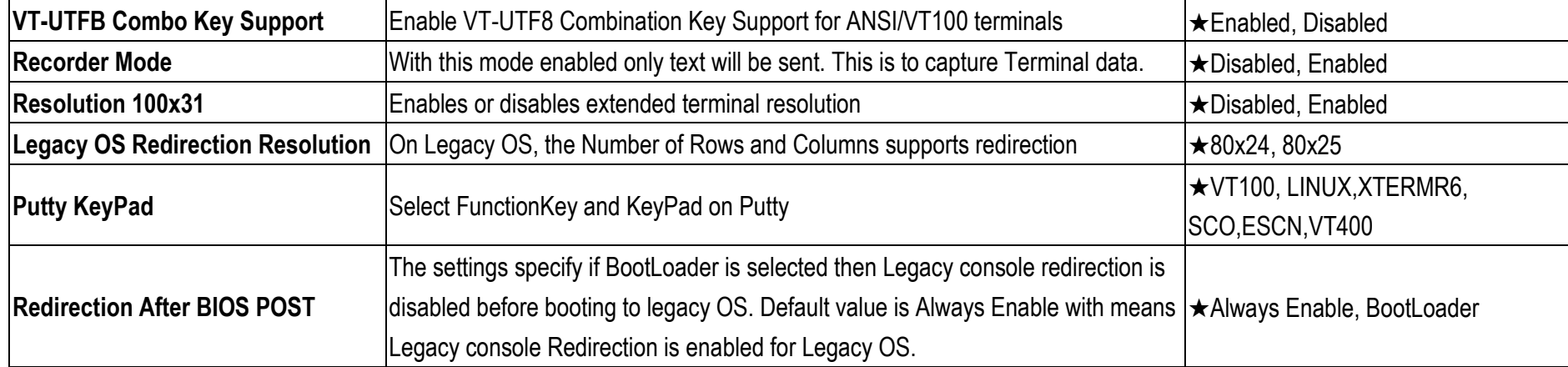

### **6.2.3 Security**

This section lets you set security passwords to control access to the system at boot time and/or when entering the BIOS setup program.

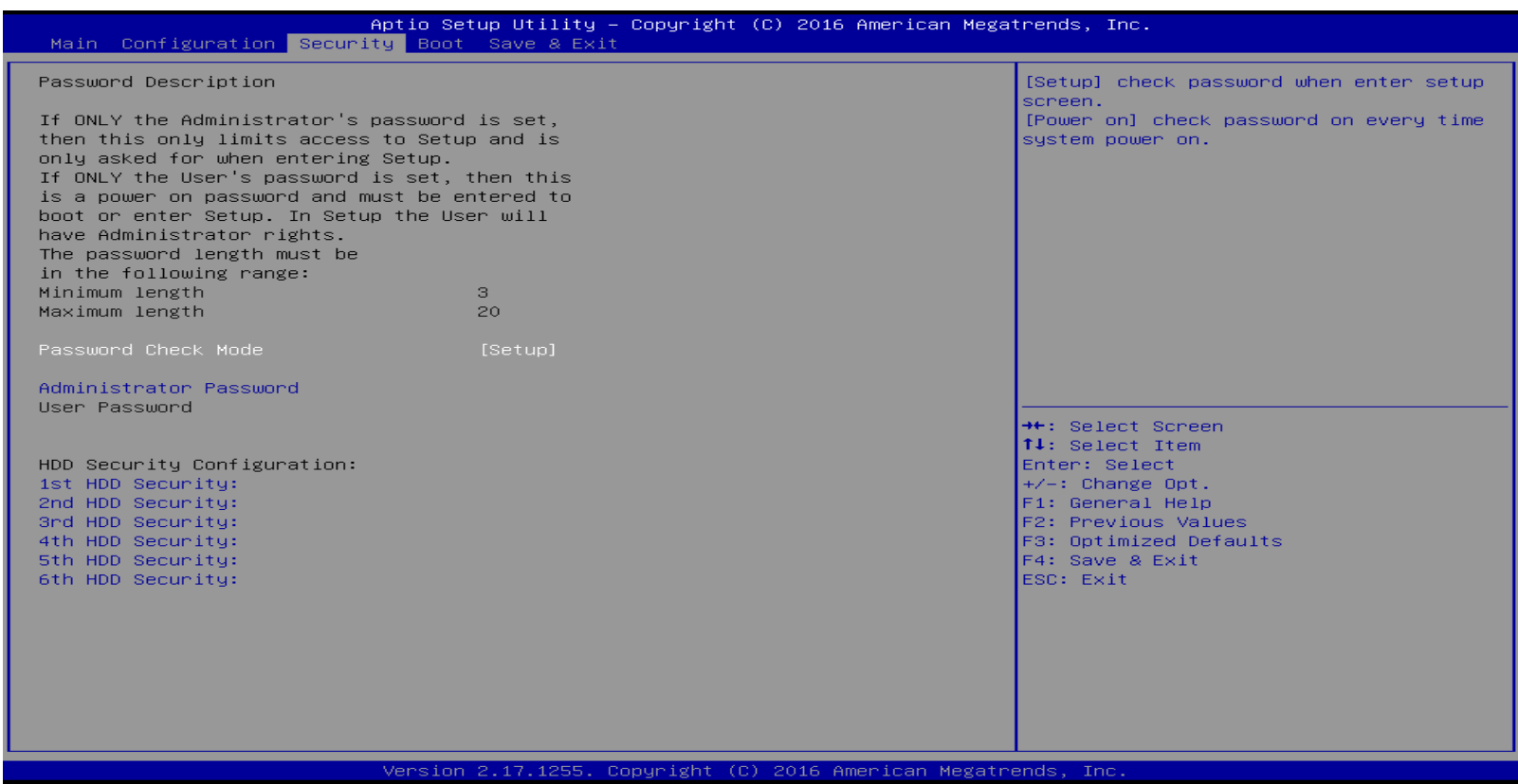

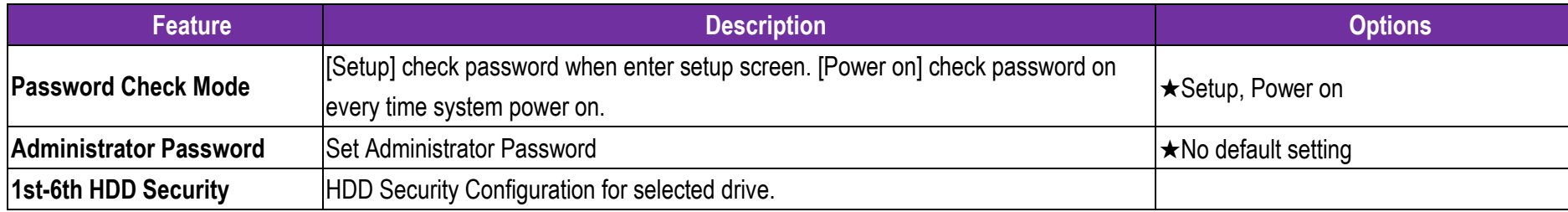

#### **6.2.4 Boot**

Use this menu to specify the priority of boot devices.

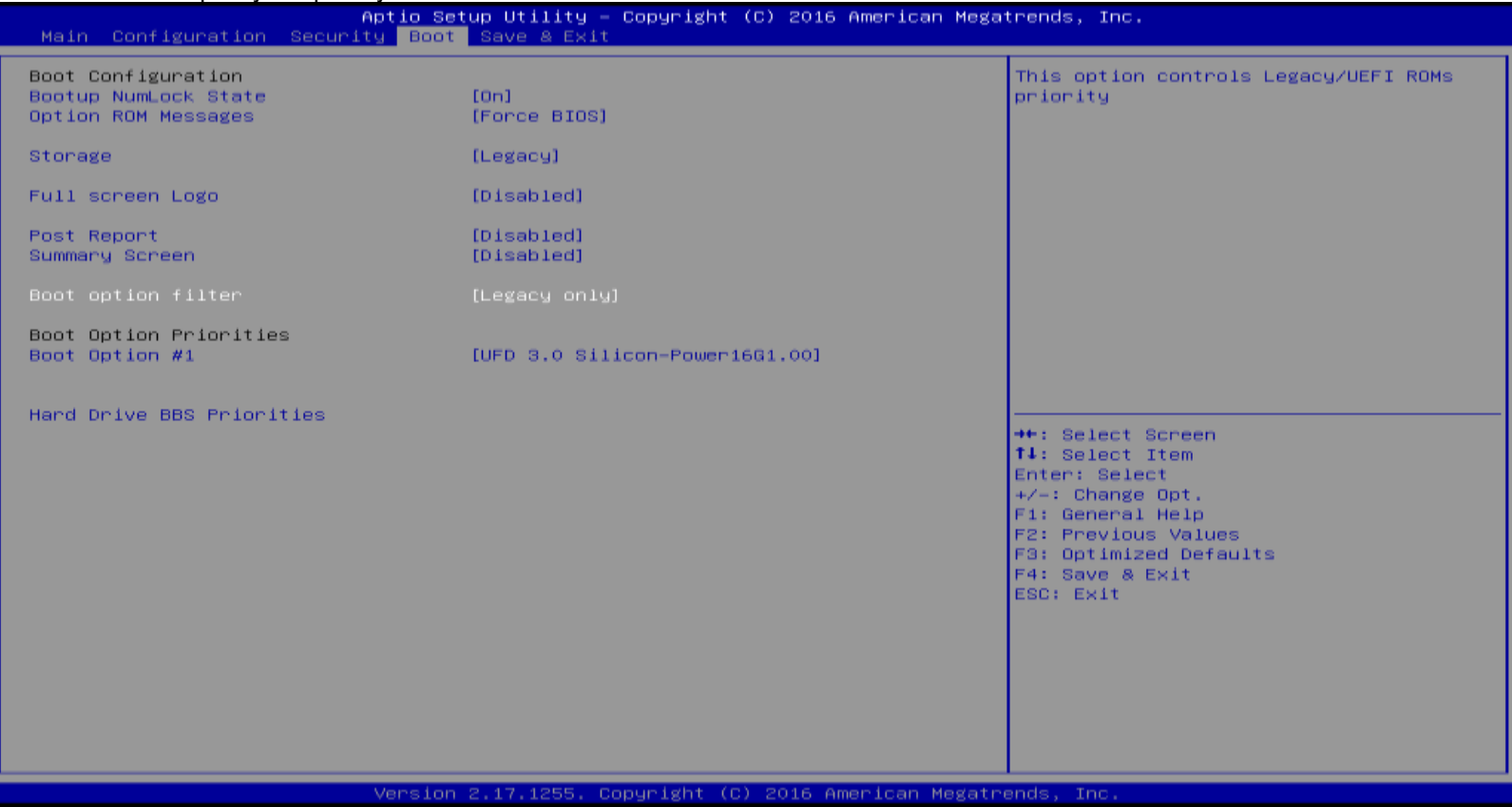

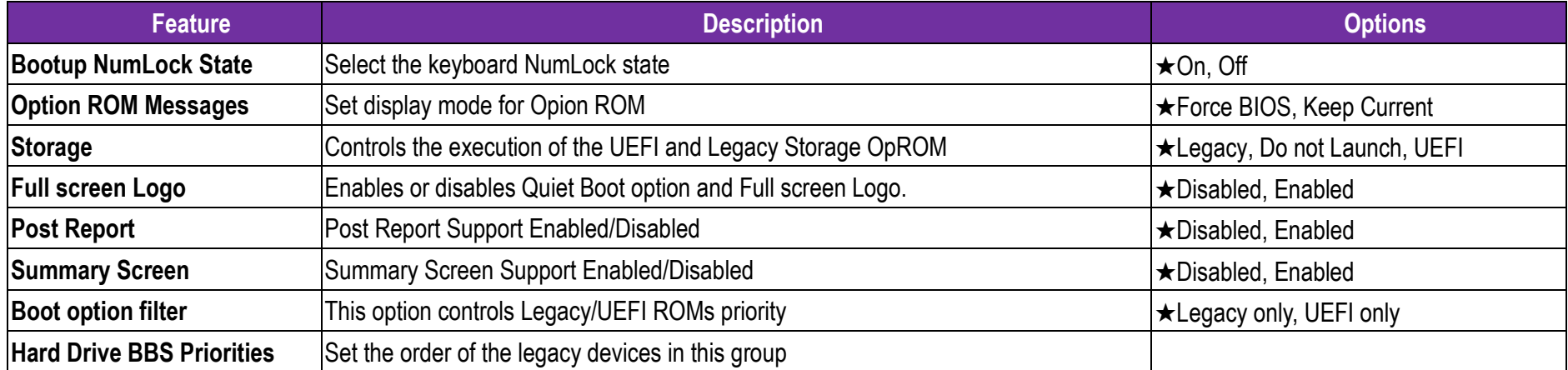

### **6.2.5 Save & Exit**

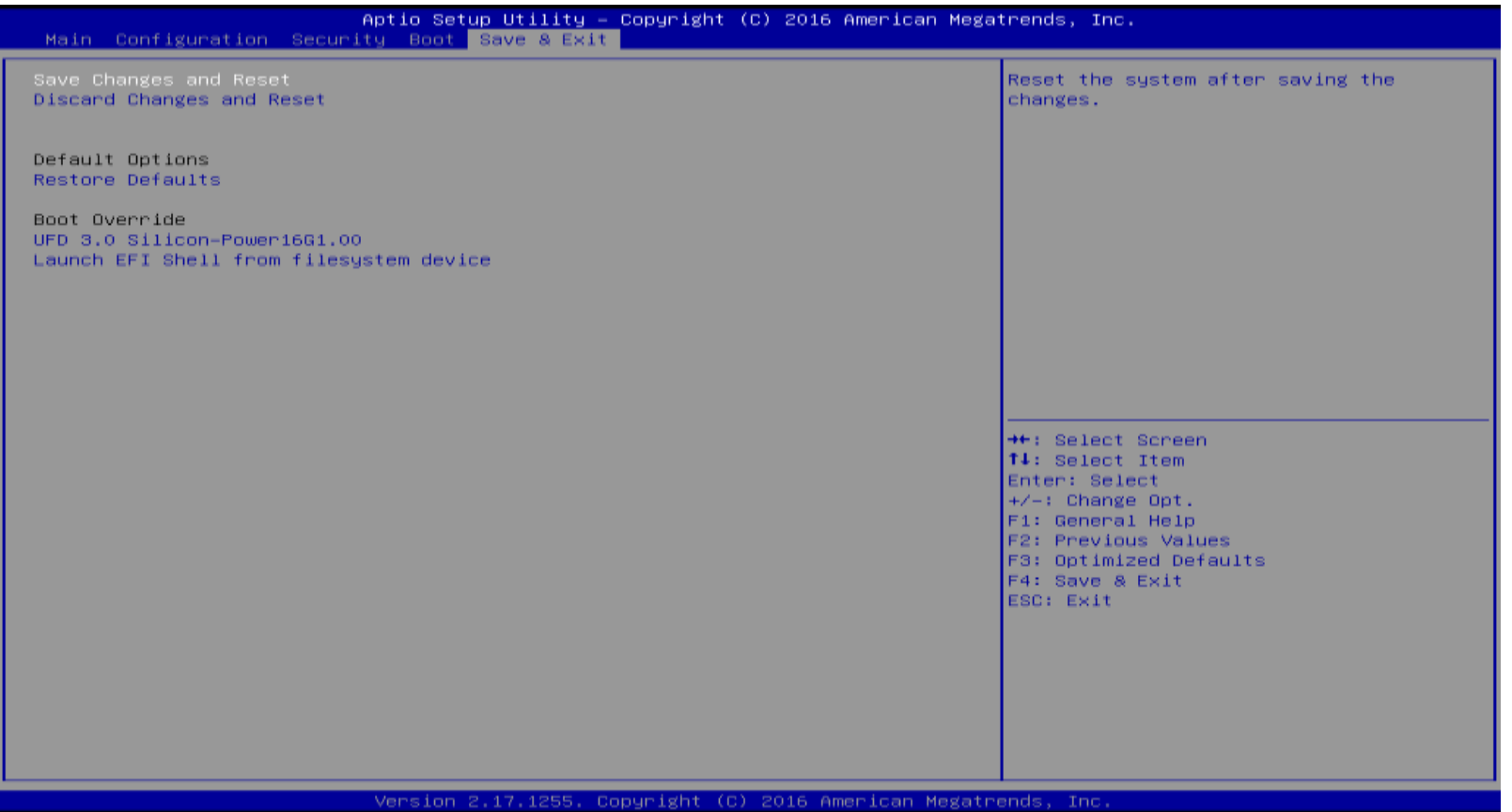

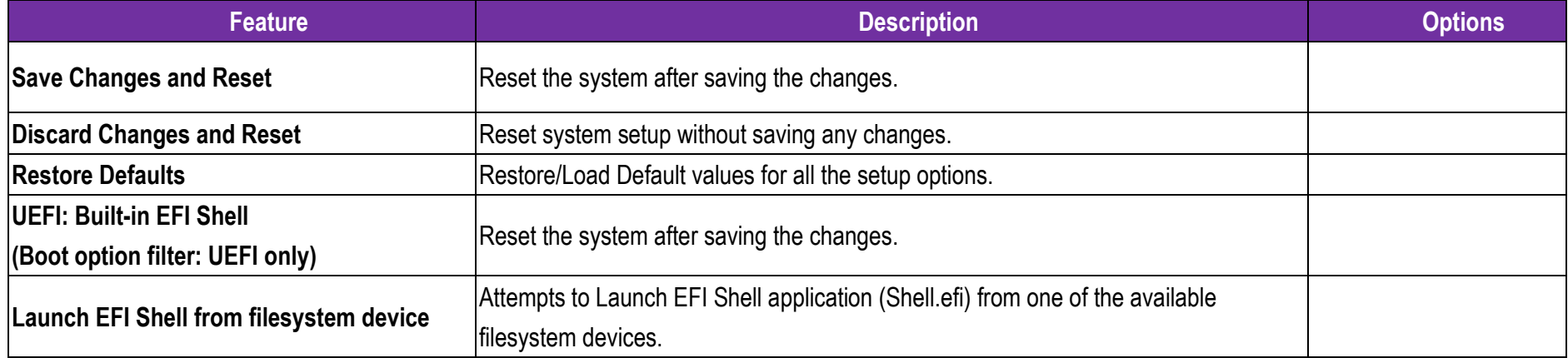

# **7 Troubleshooting**

This chapter provides a few useful tips to quickly get ROBO-8113VG2AR running with success. As basic hardware installation has been addressed in Chapter 2, this chapter will focus on system integration issues, in terms of BIOS setting, and OS diagnostics.

### **7.1 Hardware Quick Installation**

#### **ATX Power Setting**

Unlike other Single board computer, ROBO-8113VG2AR supports ATX only. Therefore, there is no other setting that really needs to be set up. However, there are only two connectors that must be connected—J12 ATX 8Pin Connector (4 pins CPU+12V main power connector) & 24 pins ATX Power Connector (On PICMG Backplane).

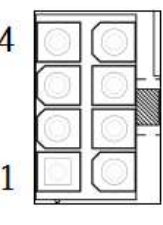

.

### J12: ATX 8 Pin Connector(For CPU Power)

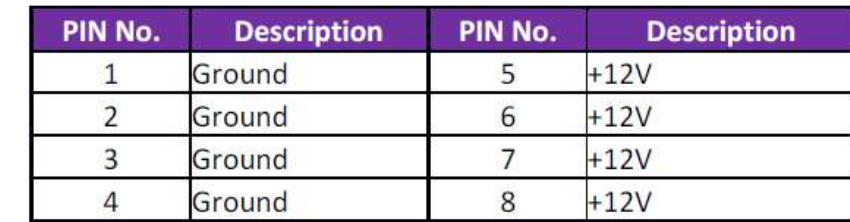

### **Serial ATA**

Unlike IDE bus, each Serial ATA channel can only connect to one SATA hard disk at a time; there are total six connectors, SATA0~5 port. The installation of Serial ATA is simpler and easier than IDE, because SATA hard disk doesn't require setting up Master and Slave, which can reduce mistake of hardware installation. All you need to operate AHCI, RAID (0/1/5/10) application for system, please follow up setting guide in BIOS setup utility. ROBO-8113VG2AR can support six SATA interface (SATAIII, 6.0Gb/s) on board. It has four J2/J7/J15/J16 SATA ports on board; two SATA ports on PICMG Backplane. The SATA interface shall support both 1.5/3.0Gb & 6.0Gb operation per the SATA specification.

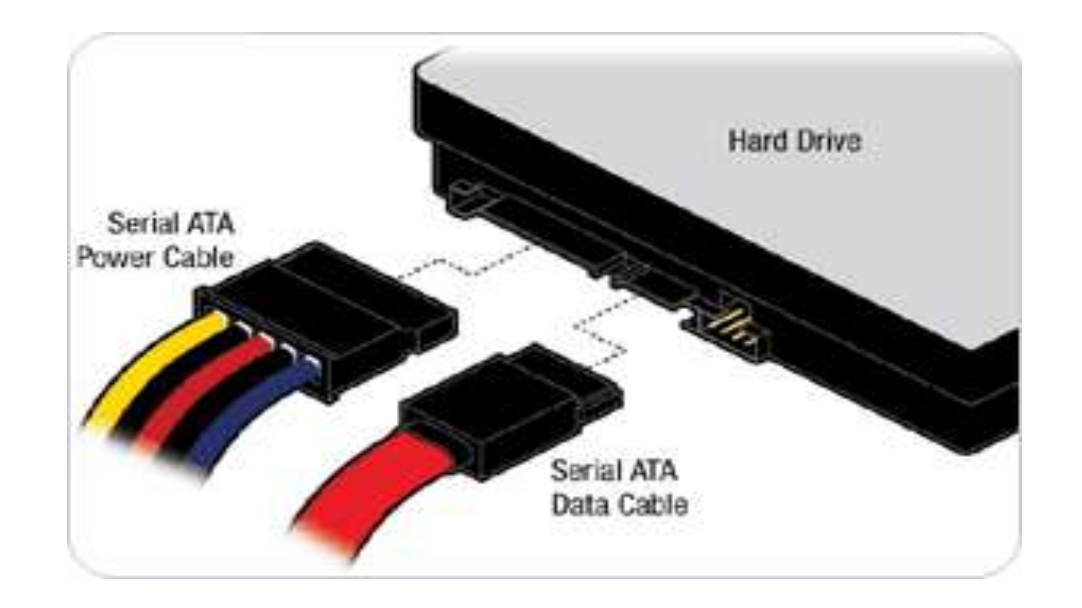

### **7.2 BIOS Setting**

It is assumed that users have correctly adopted modules and connected all the devices cables required before turning on ATX power. CPU, CPU Fan, 288-Pin DDR4 memory, keyboard, mouse, SATA hard disk, DVI-I connector, device power cables, ATX accessories are good examples that deserve attention. With no assurance of properly and correctly accommodating these modules and devices, it is very possible to encounter system failures that result in malfunction of any device.

To make sure that you have a successful start with ROBO-8113VG2AR, it is recommended, when going with the boot-up sequence, to hit "delete" or "Esc" key and enter the BIOS setup menu to tune up a stable BIOS configuration so that you can wake up your system far well.

### **Loading the default optimal setting**

When prompted with the main setup menu, please scroll down to "**Restore Defaults**", press "**Enter**" and select "**Yes**" to load default optimal BIOS setup. This will force your BIOS setting back to the initial factory configurations. It is recommended to do this so you can be sure the system is running with the BIOS setting that Portwell has highly endorsed. As a matter of fact, users can load the default BIOS setting at any time when system appears to be unstable in boot up sequence.

**7.3 FAQ** 

### **Information & Support**

**Question:** I forgot my password of system BIOS, what am I supposed to do?

**Answer:** You can switch off your power supply then find the JP4 on the ROBO-8113VG2AR SBC to set it from 1-2 short to 2-3 short and wait 5 seconds to clean your password then set it back to 1-2 short to switch on your power supply.

## JP4: Clear CMOS Setup

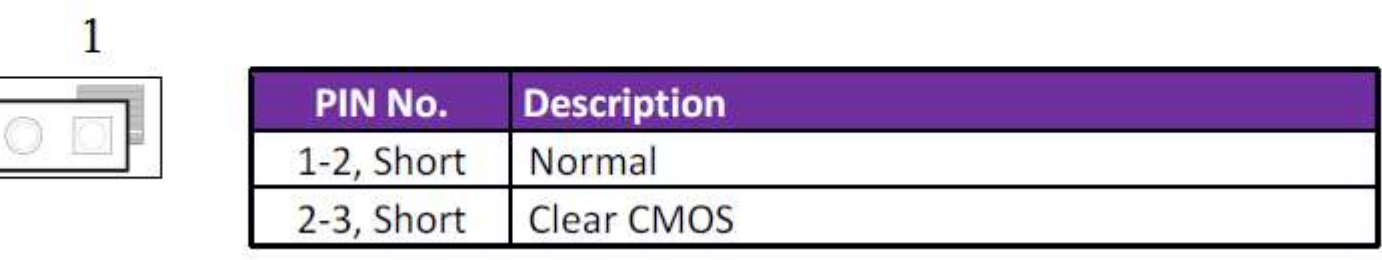

#### **Question:** How to update the BIOS file of ROBO-8113VG2AR?

**Answer:** 1. Please visit web site of **Portwell download center** as below hyperlink **[http://www.portwell.com.tw/support/download\\_center.php](http://www.portwell.com.tw/support/download_center.php)**

Registering an account in advance is a must. **(The E-Mail box should be an existing Company email address that you check regularly.)**

**http://www.portwell.com.tw/member/newmember.php** 

- 2. Type in your User name and password and log in the download center.
- 3. Select **"Search download"** and type the keyword **"ROBO-8113VG2AR"**.
- 4. Find the **"BIOS "**page and download the ROM file and flash utility.
- 5. Unzip file to bootable USB flash drive which can boot to dos mode. Then execute the **"update.bat" or "update.efi "**. It will start to update BIOS.
	- NOTE: Once you use "update.efi" to update BIOS, it must be get into the SHELL MODE to update BIOS
- 6. When you see the "FPT Operation Passed" message, which means the BIOS update processes finished. Please cut the AC power off and **wait for 10 seconds** before powering on.

### **[http://www.portwell.com.tw/support/download\\_center.php](http://www.portwell.com.tw/support/download_center.php)**

If you have other additional technical information or request which is not covered in this manual, please fill in the technical request form as below hyperlink.

#### **[http://www.portwell.com.tw/support/problem\\_report.php](http://www.portwell.com.tw/support/problem_report.php)**

We will do our best to provide a suggestion or solution for you.

Thanks

### **Question: The steps of windows7 OS installation with USB3.0 driver.**

**Answer:** 1. Windows 7\* installation media does not include the native driver supports for USB 3.0, so during the installation, once you get into the screen for select your preferred language, when the keyboard or mouse connect to the USB 3.0 port, it won't have any response. In order to solve this problem, you could refer the following steps to install the Windows 7 on Skylake platform.

#### 2. Installation needs:

- (1) Preparing the valid copyright of Windows 7 on ISO or DVD, as the following you have administrator access to another working computer (the Admin system) with Windows 7 or later to follow these steps.
- (2) To download and unzip the Windows 7 USB 3.0 driver.
	- https://downloadcenter.intel.com/download/22824/USB-3-0-Driver-Intel-USB-3-0-eXtensible-Host-Controller-Driver-for-Intel-8-9-100-Series-a nd-C220-C610-Chipset-Family
- 3. Create a USB flash drive installer:
	- Using the Windows 7 DVD or ISO image to create a bootable USB flash drive.
	- A. Using Windows USB/DVD Download Tool to create a bootable USB flash drive. You could find this tool in our driver CD or download it via http://wudt.codeplex.com/
	- B. Click the Windows Start button, and click Windows7 USB/DVD Download Tool to execute.
	- C. Choosing the ISO file, type the name and path of your Windows ISO file, or click Browse and select the file from the open dialog box. Click Next.

- D. Select USB device to create a copy on the USB flash drive.
- E. If you are copying the file to a USB flash drive, select your USB device in the drop-down list and click Begin copying.
- F. Then you can see it starts to create the bootable USB device.
- G. It shows the "Bootable USB device created successfully" message after finish all processes.

#### 4. Extract the USB3.0 drivers:

The USB3.0 drivers which you downloaded must make a folder to place the driver. Example: "USB3 Fix". Please create 2 folders in the USB3 Fix folder: "USB3" & "mount". Then extract the USB3.0 drivers and copy the "Drivers" folder into USB3 folder.

#### 5. Get the "boot.wim" & "install.wim" files from USB bootable device:

Please copy those two files to the "USB3 Fix" folder from \source of the root of your USB bootable device.

### 6. Update the "boot.wim" & "install.wim" files by "dism" command:

 Please execute the cmd shell as an administrator. (Click Start on windows 7, type in "cmd" and then right click on the cmd application and choose Run as Administrator.)

Please navigate to the USB3\_Fix folder in the cmd shell, and type in the following commands in this order to update the boot.wim file:

- (1) dism /mount-wim /wimfile:boot.wim /index:2 /mountdir:mount
- (2) dism /image:mount /add-driver:"usb3" /recurse

- (3) dism /unmount-wim /mountdir:mount /commit
- (4) Please type the command to get which type of your Win7 O/S.
	- dism /Get-WimInfo /WimFile:install.wim
	- Please select the correct index number for your Win7 O/S. (Example: We used the Win7 Ultimate N then we must choose **"index 5"**)
- (5) Please type the command as below lists.
	- dism /mount-wim /wimfile:install.wim /index:5 /mountdir:mount
- (6) Please type the command as below lists. dism /image:mount /add-driver:"usb3" /recurse
- (7) Please type the command as below lists. dism /unmount-wim /mountdir:mount /commit
- 7. Please copy both two file back to the \source of the root of your USB bootable device.

Then you can install the Win7 O/S which has been included the USB3.0 driver by USB bootable device.

# **8 Portwell Software Service**

Portwell Evaluation Tool (PET)

The Portwell Evaluation Tool (PET) is an API which Portwell's customers can access the GPIO, I2C, SMBus, etc under Windows and Linux OS. For more information please contact Portwell.

Portwell BIOS web Tool (PBT)

The Portwell BIOS web Tool (PBT) is a brand new on-line utility which innovated by Portwell. PBT now is available for Portwell's premiere customers who are able to add customized BIOS logo and change BIOS default settings on American Megatrends (AMI) BIOS. Please contact Portwell for more information.

Portwell EC Auto Test Tool (PECAT)

The Portwell EC Auto Test Tool (PECAT) is a brand new utility which innovated by Portwell. PECAT now is available for Portwell's premiere customers, who are able to Test Embedded Controller Function in UEFI Mode. Please contact Portwell for more information.

# **9 Industry Specifications**

### **9.1 Industry Specifications**

The list below provides links to industry specifications that apply to Portwell modules.

Low Pin Count Interface Specification, Revision 1.0 (LPC) <http://www.intel.com/design/chipsets/industry/lpc.htm> Universal Serial Bus (USB) Specification, Revision 2.0 http://www.usb.org/home PCI Specification, Revision 2.3<https://www.pcisig.com/specifications> Serial ATA Specification, Revision 3.0 <u>http://www.serialata.org/</u> PCI Express Base Specification, Revision 2.0<https://www.pcisig.com/specifications>